## Ihr HTC Smart Handbuch

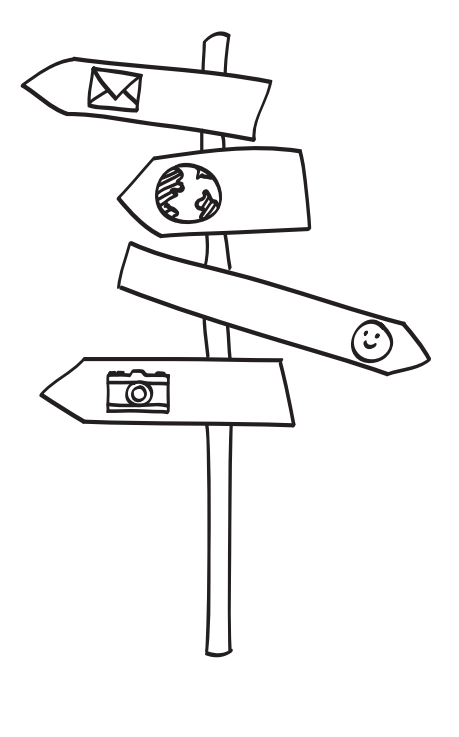

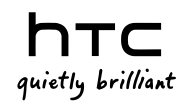

## Lesen Sie bitte folgende Informationen, bevor Sie fortfahren

## Akku laden

Der Akku im Telefon wurde noch nicht geladen. Nehmen Sie den Akku während des Ladevorgangs nicht heraus. Dabei könnte das Telefon beschädigt werden. Nehmen Sie das Telefon auch nicht auseinander. (Der Garantieanspruch könnte sonst erlöschen.)

## Überlegen Sie sich genau, für welchen Datentarif Sie sich entscheiden

Das Telefon kann sehr schnell eine große Internet-Bandbreite in Anspruch nehmen. Lassen Sie sich vom Netzbetreiber über die Datentarife beraten, bevor Sie das Telefon verwenden. Wenn Sie einen normalen Handytarif verwenden, können die Kosten sehr schnell ansteigen. Eine Flatrate kann dagegen wesentlich günstiger sein.

## Erkundigen Sie sich über Datenschutzgesetze

In einigen Länder gibt es strikte Gesetze über die Art und Weise und den Zeitpunkt der Aufnahme von Telefongesprächen. Sie müssen möglicherweise z. B. dem Gesprächspartner mitteilen, dass Sie das Gespräch aufnehmen werden. Bevor Sie die Aufnahmefunktion des Telefons verwenden, sollten Sie sich daher am besten erst mit den an Ihrem Ort geltenden Gesetzen vertraut machen.

## Und hier noch ein paar rechtliche Hinweise (HAFTUNGSAUSSCHLUSS BEI SCHÄDEN)

Im vollen von der Rechtsprechung zugelassenen Rahmen sind HTC und seine Tochtergesellschaften in keinem Fall Ihnen, anderen Anwendern oder Dritten gegenüber haftpflichtig, wenn es zu irgendwelchen indirekten, besonderen, folgenden, zufälligen oder strafenden Schäden jeglicher Art kommt, weder bei Vertragsbruch oder einem anderen Vergehen, einschließlich, aber nicht beschränkt auf Verletzungen, Gewinnverluste, Verlust von Firmenwert,

Verlust von Geschäften, Verlust von Daten und/oder Verlust von Profiten, unabhängig davon, ob sie vorhersehbar sind oder nicht oder ob HTC oder seine Tochtergesellschaften auf die Möglichkeit solcher Schäden hingewiesen wurden. In keinem Fall übersteigt die Haftbarkeit von HTC oder seiner Tochtergesellschaften den von Ihnen bezahlten Preis, unabhängig davon wie der Schadensersatzanspruch begründet wird. Die obigen Bestimmungen haben keinen Einfluss auf gesetzlich festgelegte Rechte.

Lesen Sie bitte auch die in diesem Karton enthaltenen Informationen zur Sicherheit und behördliche Bestimmungen, um zu erfahren, wie Sie das Telefon benutzen sollten, um eine persönliche Verletzung und eine Beschädigung des Telefons zu vermeiden. In dieser Anleitung finden Sie ebenfalls behördliche Bestimmungen, die sich auf das Telefon beziehen.

Sie können auch unsere Support-Website unter http://www.htc.com/de/ support.aspx besuchen, um die Informationen zur Sicherheit und behördliche Bestimmungen herunterzuladen und auf andere hilfreiche Ressourcen für das Telefon zuzugreifen.

## Handelszeichen und Copyrights

Copyright © 2010 HTC Corporation. Alle Rechte vorbehalten.

Das HTC-Logo, das HTC "Quietly Brilliant"-Logo, HTC Smart, HTC Sense, ExtUSB, HTC Sync und HTC Care sind Handelsmarken der HTC Corporation.

Bluetooth und das Bluetooth-Logo sind Handelsmarken im Besitz von Bluetooth SIG, Inc.

microSD ist ein Warenzeichen von SD Card Association.

Google, das Google-Logo und Gmail sind Handelsmarken von Google Inc.

Java, J2ME und alle anderen Java-basierten Zeichen sind Warenzeichen oder eingetragene Warenzeichen von Sun Microsystems, Inc. in den USA und anderen Ländern.

Copyright © 2010, Sun Microsystems, Inc. Alle Rechte vorbehalten.

Facebook ist eine Warenzeichen von Facebook, Inc.

Twitter ist eine Handelsmarke von Twitter, Inc. und wird mit Lizenz verwendet.

Lizensiert von QUALCOMM Incorporated unter einem oder mehrerer der folgenden Patente:

4.901.307 5.490.165 5.056.109 5.504.773 5.101.501 5.778.338 5.506.865 5.109.390 5.511.073 5.228.054 5.535.239 5.710.784 5.267.261 5.544.196 5.267.262 5.568.483 5.337.338 5.659.569 5.600.754 5.414.796 5.657.420 5.416.797

Brew ist eine Handelsmarke von Qualcomm Incorporated.

Alle anderen Firmen-, Produkt- und Dienstleistungsnamen, die hier angeführt werden, sind Warenzeichen, eingetragene Warenzeichen oder Dienstleistungszeichen im Besitz der jeweiligen Eigentümer.

HTC kann nicht haftbar gemacht werden für technische oder redaktionelle Fehler oder Auslassungen in diesem Dokument, oder zufällige bzw. nachfolgende Schäden, die auf Verwendung dieses Materials zurückgeführt werden können. Die Informationen werden im "Ist-Zustand" ohne jegliche Garantien bereitgestellt und können jederzeit ohne Bekanntmachung geändert werden. HTC behält sich auch das Recht vor, den Inhalt dieses Dokuments jederzeit und ohne Bekanntmachung zu ändern.

Es ist nicht zulässig, dieses Dokument ganz oder in Auszügen in irgendeiner Form oder mit irgendwelchen Mitteln, sei es auf elektronische oder mechanische Weise, einschließlich Fotokopien, Tonaufnahmen oder Speicherung in abrufbaren Systemen, ohne die vorherige schriftliche Genehmigung von HTC zu reproduzieren, zu übertragen oder in eine andere Sprache zu übersetzen.

# Inhalt

## Kapitel 1 Erste Schritte

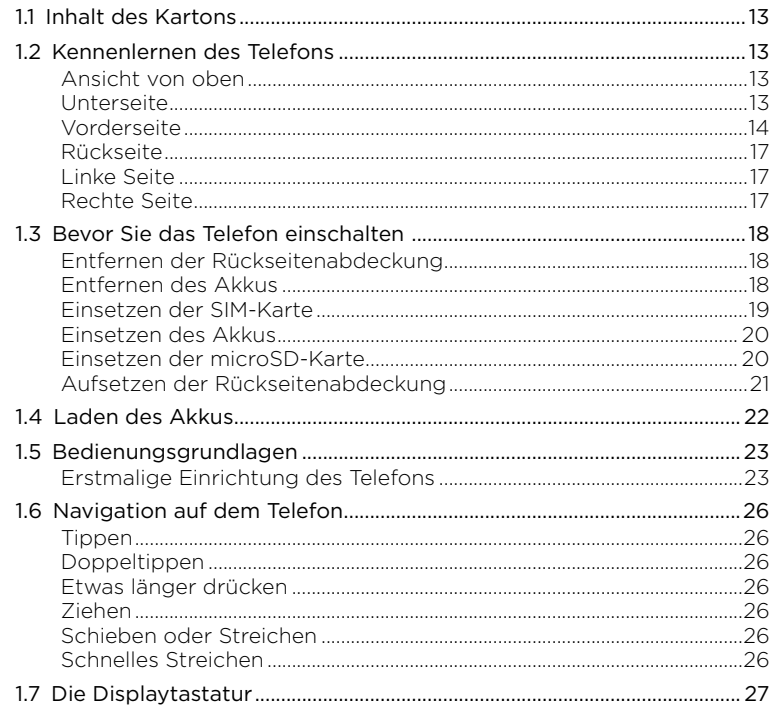

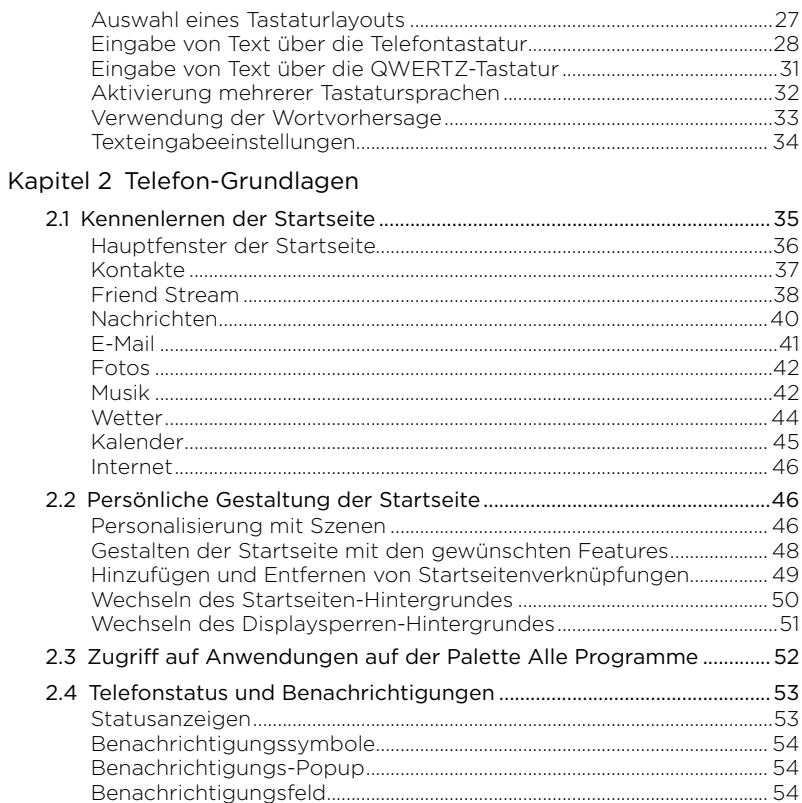

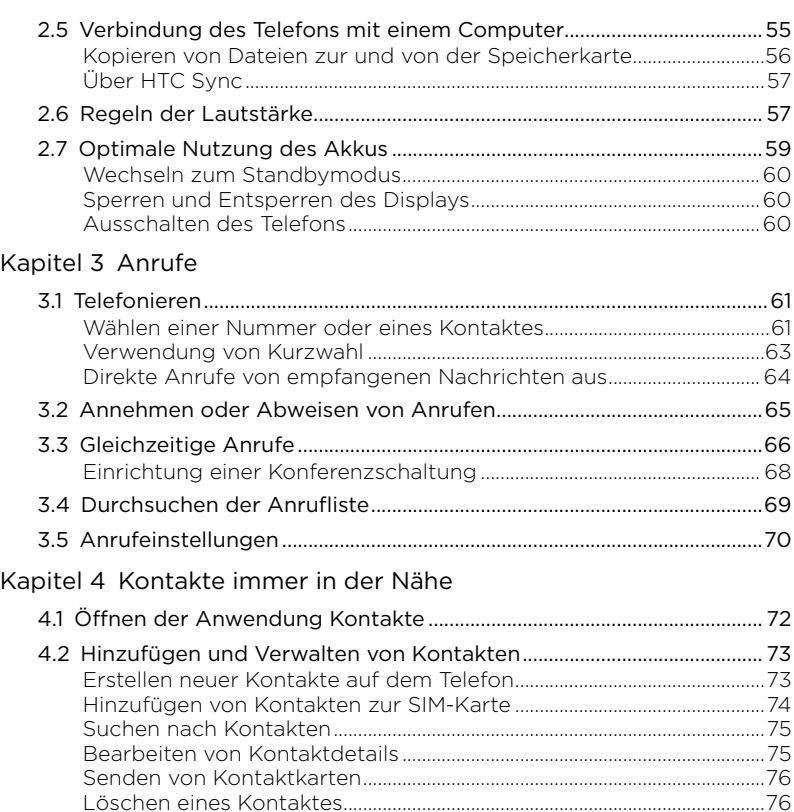

 $\overline{7}$ 

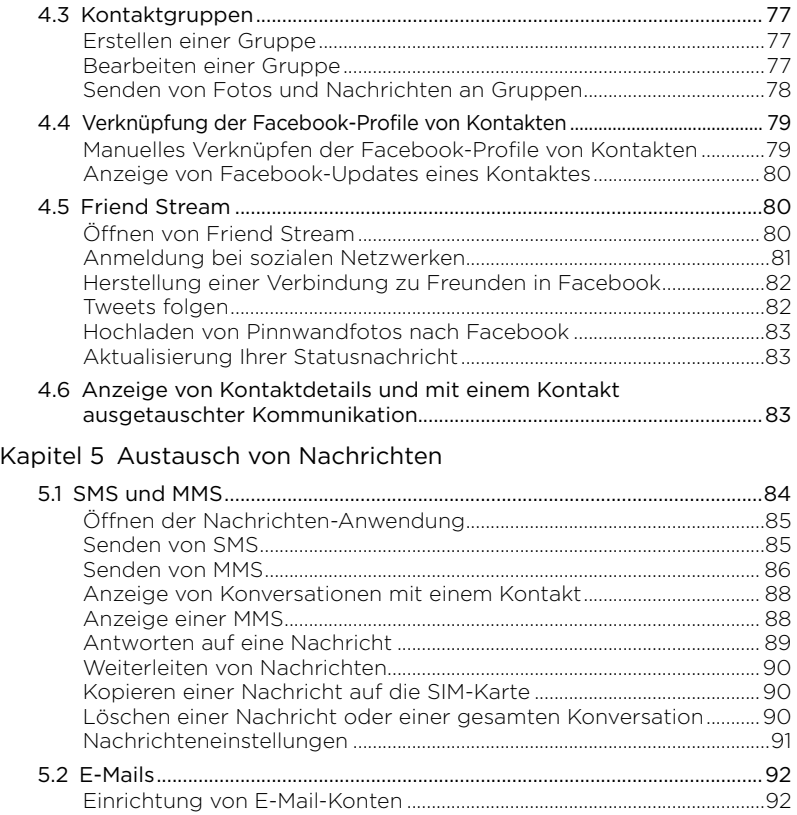

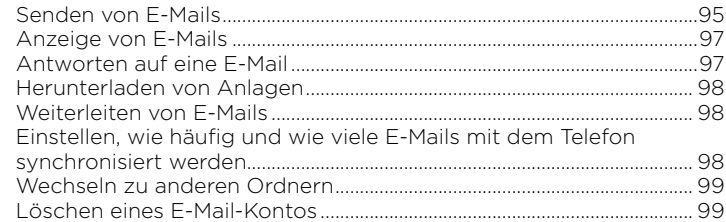

## Kapitel 6 [Herstellung von Verbindungen](#page-99-0)

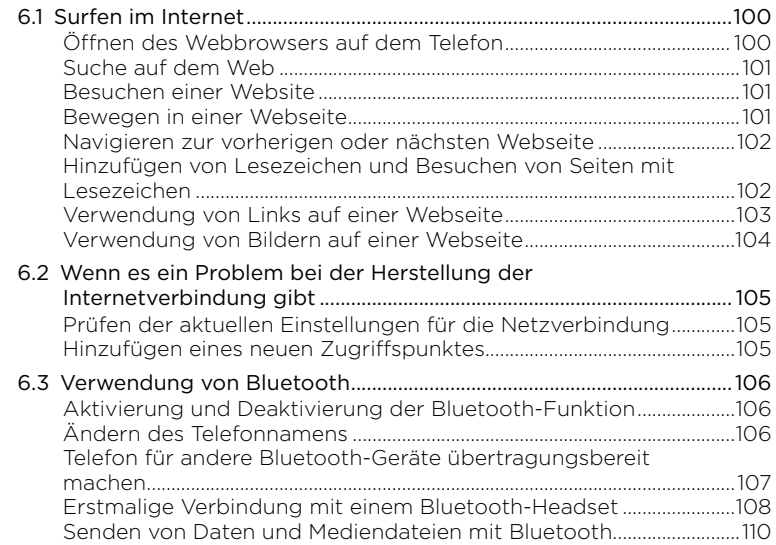

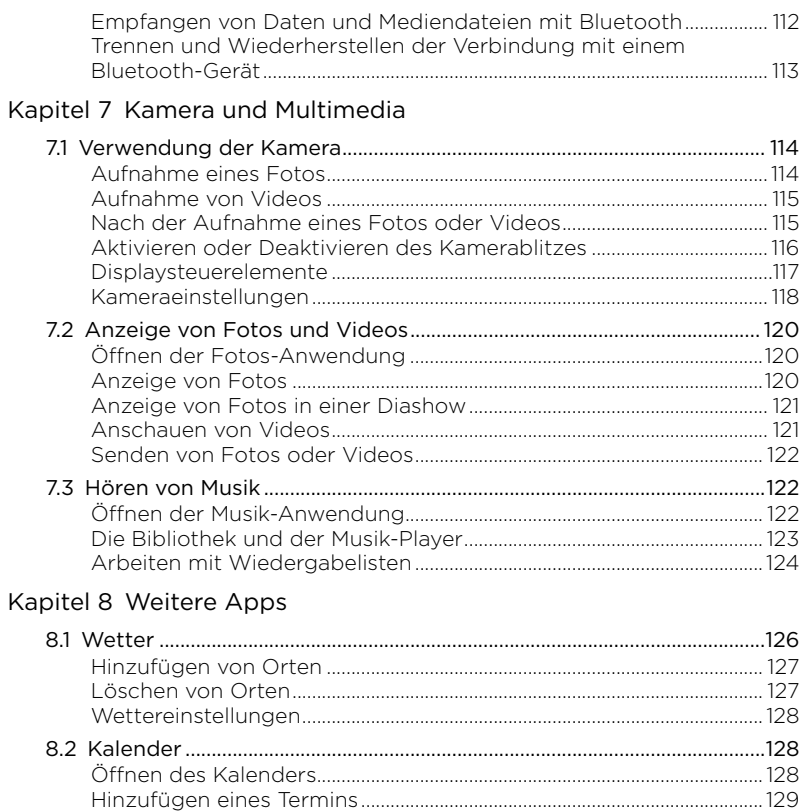

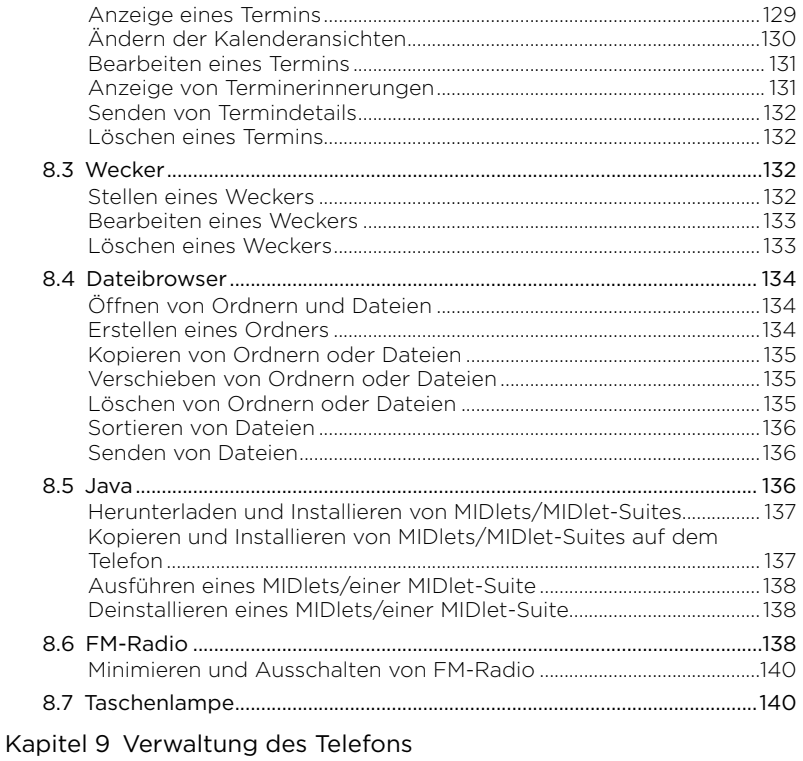

9.1 Ändern der grundlegenden Einstellungen des Telefons.....................141

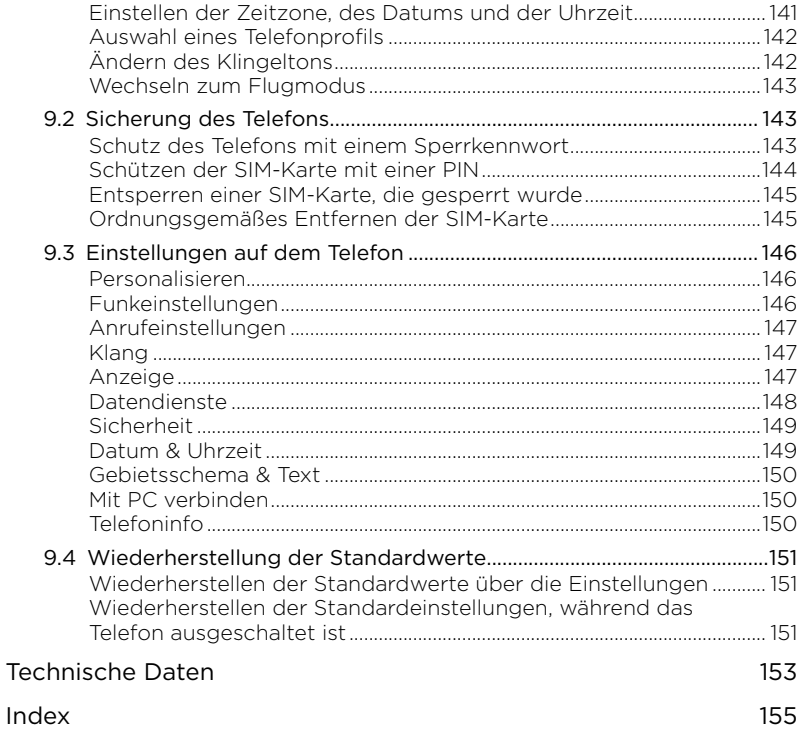

# <span id="page-12-0"></span>Kapitel 1

# Erste Schritte

## 11 Inhalt des Kartons

Im Karton finden Sie Folgendes:

- Telefon
- Akku (bereits installiert)
- USB-Kabel •
- Netzteil
- 3,5 mm Stereo-Headset •
- Gebrauchsanweisung •

## 1.2 Kennenlernen des Telefons

Ansicht von oben Unterseite

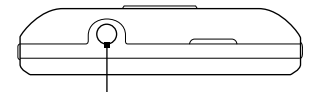

Audiobuchse Schließen Sie hier ein 3,5mm-Kabel-Headset für freihändige Unterhaltungen oder zum Anhören von Musik an.

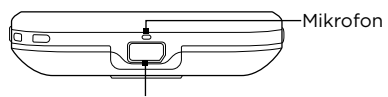

### USB-Stecker

Schließen Sie hier das Netzteil an, um den Akku zu laden, oder das USB-Kabel, um Dateien von oder zu einem Computer zu übertragen.

## <span id="page-13-0"></span>Vorderseite

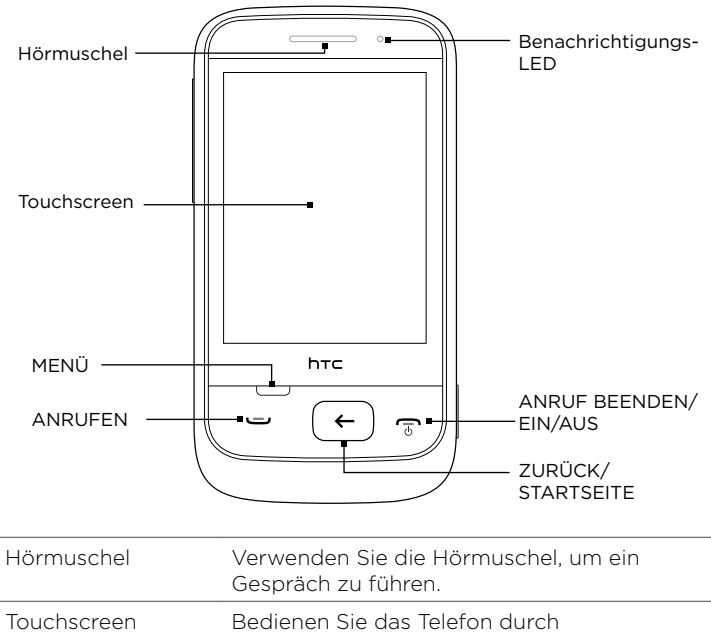

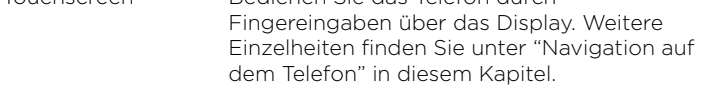

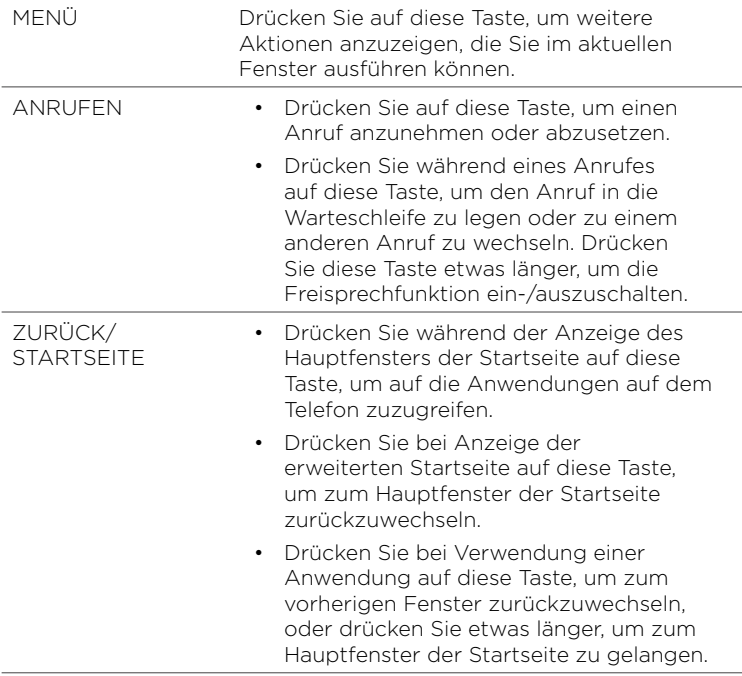

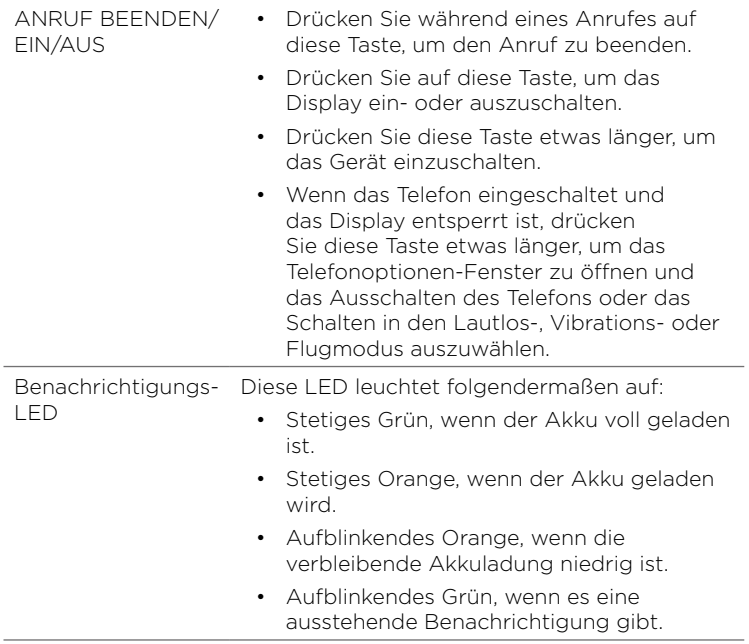

## <span id="page-16-0"></span>Rückseite

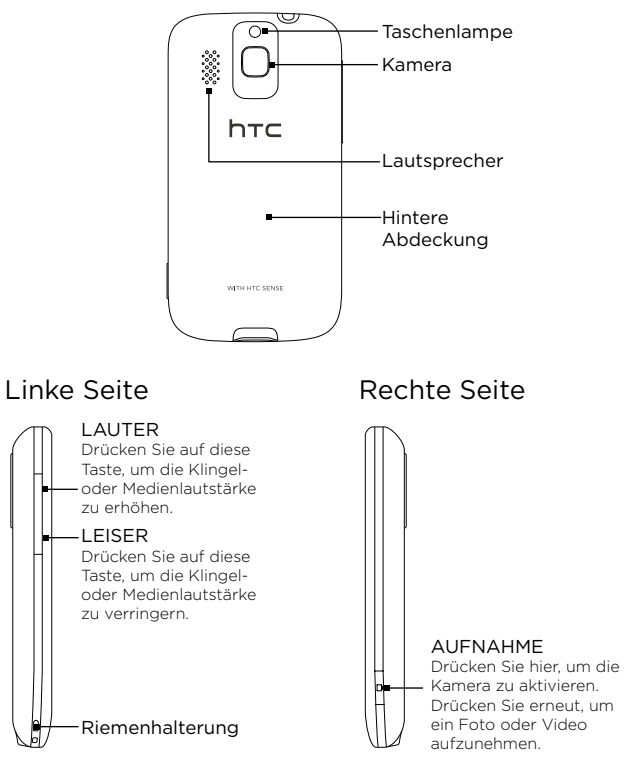

## <span id="page-17-0"></span>1.3 Bevor Sie das Telefon einschalten

Wenn Sie das Telefon aus dem Karton herausnehmen, sehen Sie dass der Akku im Telefon mit einem dünnen Film versehen ist. Entfernen Sie diesen Film und setzen Sie den Akku wieder ein, bevor Sie diesen laden und das Telefon einschalten.

Setzen Sie auch die SIM-Karte ein. Wenn Sie eine microSD™-Karte besitzen, setzen Sie diese ebenfalls ein, bevor Sie das Telefon einschalten.

## Entfernen der Rückseitenabdeckung

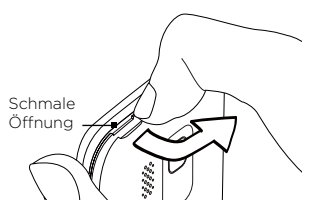

Stecken Sie Ihre Fingerspitze in die schmale Öffnung oben am Telefon. Heben Sie die obere linke Seite der Rückseitenabdeckung an und drücken Sie sie anschließend nach rechts, um die Abdeckung ganz zu entfernen.

## Entfernen des Akkus

Wenn Sie den Akku zum ersten Mal herausnehmen, sehen Sie das Ende eines dünnen Films, der um die obere Hälfte des Akkus gewickelt ist. Ziehen Sie an diesem Ende des Films, um den Akkus zu lockern und zu entfernen.

<span id="page-18-0"></span>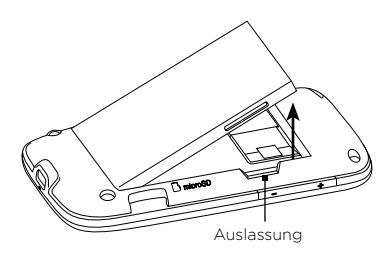

Sie können auch Ihre Fingerspitze in die kleine Rille auf der rechten Seite des Akkufaches stecken und dann den Akku herausheben.

Hinweis Denken Sie daran, den dünnen Film vom Akku zu entfernen.

## Einsetzen der SIM-Karte

- 1. Sehen Sie nach dem Einschub für die SIM-Karte, und setzen Sie die Karte mit den goldenen Kontaktstiften nach unten und der abgeschrägten Ecke nach außen zeigend in den Einschub hinein.
- 2. Schieben Sie die SIM-Karte ganz in den Einschub hinein.

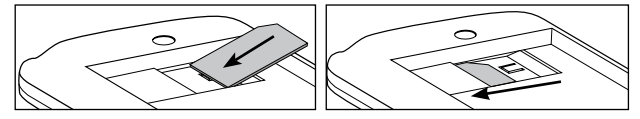

- Hinweise Bestimmte veraltete SIM-Karten eignen sich nicht für das Telefon. Wenden Sie sich an den Netzbetreiber, der Ihnen dann eine andere SIM-Karte zur Verfügung stellt. Möglicherweise erhebt der Netzbetreiber für diesen Dienst Gebühren.
	- Wenn Sie die SIM-Karte herausnehmen möchten, lesen Sie "Ordnungsgemäßes Entfernen der SIM-Karte" in Kapitel 9.

## <span id="page-19-0"></span>Einsetzen des Akkus

Setzen Sie erst die SIM-Karte und anschließend den Akku ein.

Wichtig Denken Sie daran, den dünnen Film vom Akku zu entfernen, bevor Sie diesen wiedereinsetzen.

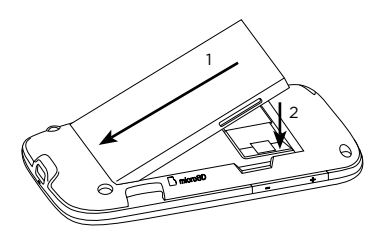

- 1. Richten Sie die hervorstehenden Kupferkontakte des Akkus an den Kontakten im Akkufach aus.
- 2. Setzen Sie den Akku mit der Kontaktseite zuerst ein und drücken Sie ihn dann vorsichtig in das Fach hinein.

## Einsetzen der microSD-Karte

Sie können eine microSD-Karte einsetzen und darauf Fotos, Videos und Musiktitel im Telefon speichern.

- 1. Sehen Sie nach dem Speicherkarten-Einschub, welcher sich unten rechts im Akkufach befindet.
- 2. Setzen Sie die microSD-Karte in den Einschub ein, wobei die goldenen Kontaktstellen nach unten zeigen.
- 3. Drücken Sie die microSD-Karte hinein, bis sie an ihrem Platz einrastet.

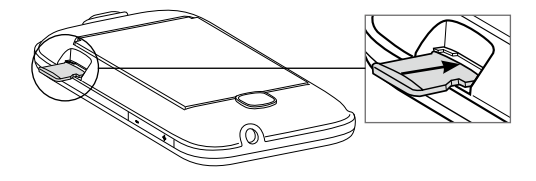

## <span id="page-20-0"></span>Aufsetzen der Rückseitenabdeckung

Setzen Sie die Rückseitenabdeckung wieder auf, nachdem Sie den dünnen Film entfernt und die SIM-Karte und den Akku eingesetzt haben.

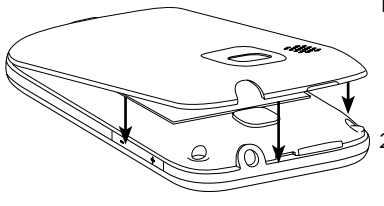

- 1. Sichern Sie erst den unteren Teil der Abdeckung, indem Sie sie an den zwei Öffnungen unten auf der Rückseite des Telefons ausrichten.
- 2. Drücken Sie die Seiten und den oberen Teil der Rückseitenabdeckung nach unten, um diese an ihrem Platz festzusetzen.

Laden Sie den Akku, bevor Sie das Telefon einschalten. Einzelheiten dazu finden Sie unter "Laden des Akkus" in diesem Kapitel.

## <span id="page-21-0"></span>1.4 Laden des Akkus

Schließen Sie den USB-Stecker des Netzteils an das Telefon an und stecken Sie das Netzteil in eine Netzsteckdose.

- Wichtig Zur Ladung des Akkus sollten Sie nur das mit dem Telefon gelieferte Netzteil und USB-Kabel verwenden.
	- Nehmen Sie den Akku nicht aus dem Telefon heraus, während er geladen wird.
	- Aus Sicherheitsgründen stoppt der Akku mit dem Ladevorgang, wenn er zu heiß wird.

Während der Akku geladen wird, leuchtet die Benachrichtigungs-LED stetig in Orange auf. Die Leuchte wird grün, nachdem das Telefon voll geladen wurde.

Wenn Sie den Akku laden, während das Telefon eingeschaltet ist, wird auf der Statusleiste oder im Displaysperre-Fenster Folgendes angezeigt:

- Akkuladevorgang-Symbol ( << ), während Akku geladen wird.
- Akku-Voll-Symbol (D), nachdem Akku voll geladen wurde.

Warnung! Um Brandgefahr zu vermeiden:

- Versuchen Sie nicht, den Akku zu öffnen, auseinanderzunehmen oder selbst zu reparieren.
- Der Akku darf nicht zerdrückt und beschädigt oder in Feuer oder Wasser geworfen werden. Die Akkukontakte dürfen nicht kurz geschlossen werden.
- Setzen Sie den Akku nicht Temperaturen über 60° C (140° F) aus.
- Verwenden Sie für dieses Produkt nur Akkus, die speziell dafür vorgesehen sind.
- Recyceln oder entsorgen Sie aufgebrauchte Akkus entsprechend der örtlich geltenden Gesetze.

## <span id="page-22-0"></span>1.5 Bedienungsgrundlagen

Nachdem Sie die SIM-Karte und den Akku eingesetzt und den Akku geladen haben, können Sie das Telefon einschalten und benutzen.

- 1. Drücken Sie etwas länger auf die ANRUF BEENDEN/EIN/AUS-Taste.
- 2. Wenn für die SIM-Karte bereits eine PIN (Persönliche Identifikationsnummer) eingestellt ist, geben Sie diese PIN ein und tippen Sie anschließend auf OK, um fortzufahren.
	- Hinweis Geben Sie PIN drei Mal falsch ein, wird die SIM-Karte gesperrt. Unter "Entsperren einer SIM-Karte, die gesperrt wurde" in Kapitel 9 erfahren Sie, wie Sie eine SIM-Karte entsperren können.

## Erstmalige Einrichtung des Telefons

Wenn Sie das Telefon zum ersten Mal einschalten, können Sie einige grundlegenden Telefoneinstellungen auswählen und Ihre Online-Konten wie z. B. E-Mail und Facebook® einrichten. Sie können die Einrichtung überspringen, wenn Sie sie zu einem späteren Zeitpunkt durchführen möchten.

1. Wählen Sie eine Sprache aus.

Streichen Sie Ihren Finger nach oben, um im Bild weiter nach unten zu gehen und die verfügbaren Sprachen anzuzeigen. Tippen Sie die Sprache an, die Sie verwenden möchten, und tippen Sie auf Weiter.

Hinweis Die verfügbaren Sprachen hängen davon ab, wo Sie das Telefon gekauft haben.

2. Entscheiden Sie, ob Sie den Ortsdienst nutzen möchten oder nicht. Der Ortsdienst hilft bei der Ermittlung Ihres aktuellen Standortes, wenn Sie Anwendungen wie z. B. Wetter verwenden. Tippen Sie auf Zustimmen, um dem Ortsdienst zu ermöglichen Standortinformationen abzurufen. Wenn Sie dies nicht tun möchten, tippen Sie auf Nicht zustimmen.

- Hinweis Bei Ihrem Netzbetreiber erfahren Sie, ob Gebühren für die Datenübertragung berechnet werden, wenn Sie diese Funktion aktivieren. Sie können diesen Dienst auch später unter den Einstellungen aktivieren oder deaktivieren.
- 3. Richten Sie Ihr E-Mail-Konto ein. Tippen Sie zuerst auf die Art des E-Mail-Kontos oder tippen Sie auf Andere.
	- Hinweis Wenn Sie Andere ausgewählt haben, müssen Sie möglicherweise weitere Kontoinformationen, z. B. die E-Mail-Server-Einstellungen, eingeben. Diese Einzelheiten können Sie beim E-Mail-Dienstanbieter erfragen.
- 4. Tippen Sie nacheinander auf die Elemente E-Mail-Adresse und Kennwort, um die Displaytastatur aufzurufen, und geben Sie über diese Tastatur die Adresse und das Kennwort ein.
	- Tipp Tippen Sie auf **H**, um die Displaytastatur in das Layout QWERTZ oder Telefontastatur zu schalten. Unter "Die Displaytastatur" in diesem Kapitel erfahren Sie, wie Sie diese Tastaturlayouts verwenden können.

Nachdem Sie die E-Mail-Adresse und das Kennwort eingegeben haben, tippen Sie auf Weiter.

- 5. Tippen Sie auf Kontoname, wenn Sie den Anzeigenamen Ihres E-Mail-Kontos ändern möchten. Tippen Sie auf Dein Name, um den Anzeigenamen zu ändern.
- 6. Tippen Sie auf Speichern.

Das Telefon stellt anschließend eine Verbindung zum Internet her und prüft die Informationen Ihres E-Mail-Kontos. Sind die Kontoinformationen korrekt, wird Ihr E-Mail-Konto auf dem Telefon eingerichtet.

7. Tippen Sie auf Neues Konto und folgen Sie den Schritten 3 bis 6, wenn Sie ein weiteres E-Mail-Konto einrichten möchten, oder tippen Sie auf Weiter, um zum nächsten Schritt weiterzugehen.

8. Richten Sie Ihre Konten bei sozialen Netzwerken wie z. B. Facebook und Twitter ein. Geben Sie für jedes Konto den Benutzernamen oder die E-Mail-Adresse und das Kennwort ein und tippen Sie anschließend auf Anmelden.

Nachdem Sie Ihre Konten bei sozialen Netzwerken eingerichtet haben, tippen Sir auf Weiter.

- 9. Entscheiden Sie, ob Sie Informationen über Ihren Standort und das Wetter automatisch herunterladen und aktualisieren möchten oder nicht. Tippen Sie auf die Ein/Aus-Tasten, um automatische Updates zu aktivieren oder deaktivieren, und tippen Sie anschließend auf Weiter.
	- Hinweis Sie müssen der Vereinbarung für den Ortsdienst zustimmen, damit Sie Ihren Standort automatisch aktualisieren können (siehe Schritt 2).
- 10.Das Telefon erkennt die aktuelle Zeitzone und stellt die Ortszeit automatisch ein. Dies wird möglicherweise vom Netz oder einem Ortsdienst (falls aktiviert) bereitgestellt.

Können diese Einstellungen nicht automatisch abgerufen werden, stellen Sie die aktuelle Zeit, das Datum und die Zeitzone manuell ein und tippen Sie anschließend auf Fertig.

## <span id="page-25-0"></span>1.6 Navigation auf dem Telefon

Mit folgenden einfachen Fingerbewegungen können Sie auf dem Telefon navigieren.

## Tippen

Berühren Sie ein Element auf dem Display mit Ihrem Finger.

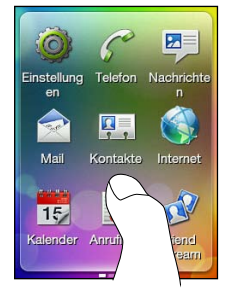

## Schieben oder Streichen

Streichen Sie Ihren Finger vertikal oder horizontal über das Display.

## Doppeltippen

Berühren Sie das Display kurz zweimal hintereinander.

## Etwas länger drücken

Berühren Sie einen Bereich oder ein Element etwas länger.

## Ziehen

Drücken Sie etwas länger auf ein Element und ziehen Sie Ihren Finger anschließend mit etwas Druck an einen anderen Ort. Heben Sie den Finger erst vom Display ab, wenn Sie die gewünschte Position erreicht haben.

## Schnelles Streichen

Streichen Sie Ihren Finger wiederholt kurz und schnell nach oben oder unten.

## <span id="page-26-0"></span>1.7 Die Displaytastatur

Wenn Sie auf ein Element tippen, für das Sie Text oder Zahlen eingeben müssen, wird die Displaytastatur angezeigt.

## Auswahl eines Tastaturlayouts

Für die Eingabe von Text können Sie unter folgenden Tastaturlayouts auswählen:

- Telefontastatur. Dieses Layout ähnelt einer herkömmlichen Telefontastatur. Wenn Sie dieses Tastaturlayout auswählen, wird das gesamte Bild im Hochformat angezeigt.
- QWERTZ. Dieses Layout entspricht der Tastatur eines •Computers. Wenn Sie dieses Tastaturlayout auswählen, wird das gesamte Bild im Querformat angezeigt.

**Tich Tippen Sie auf diese Tasten, um zwischen dem Telefontastatur**und dem QWERTZ-Layout zu wechseln.

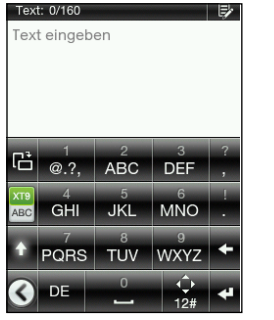

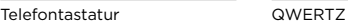

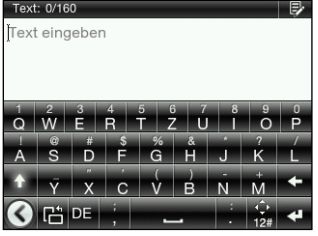

<span id="page-27-0"></span>Hinweis Bestimmte Tasten können unterschiedlich sein, wenn mehrere Tastatursprachen aktiviert sind. Weitere Informationen finden Sie unter "Aktivierung mehrerer Tastatursprachen" in diesem Kapitel.

## Eingabe von Text über die Telefontastatur

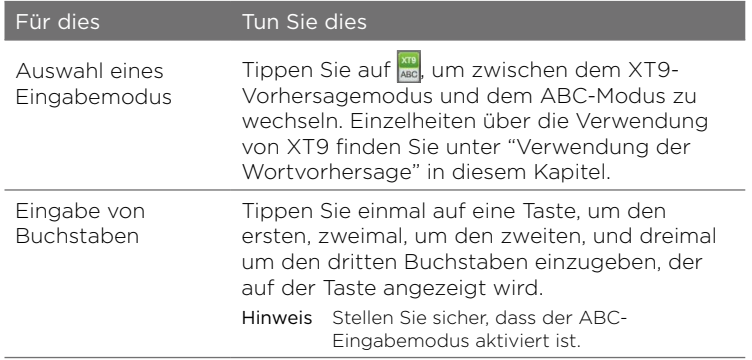

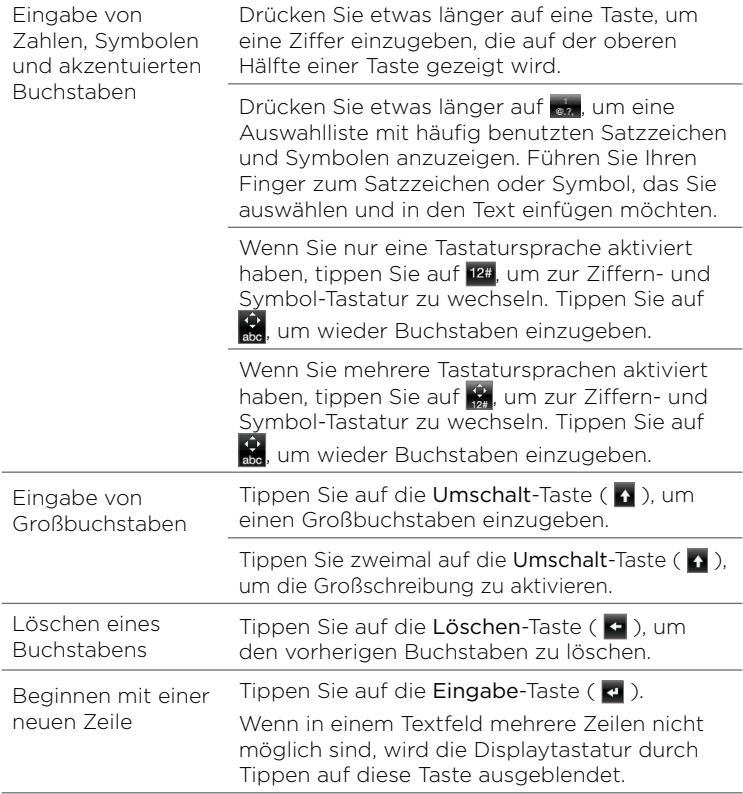

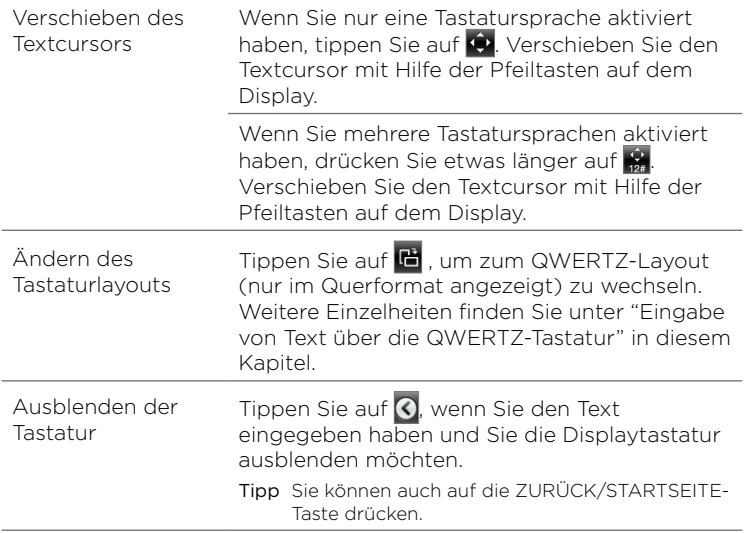

## Eingabe von Text über die QWERTZ-Tastatur

<span id="page-30-0"></span>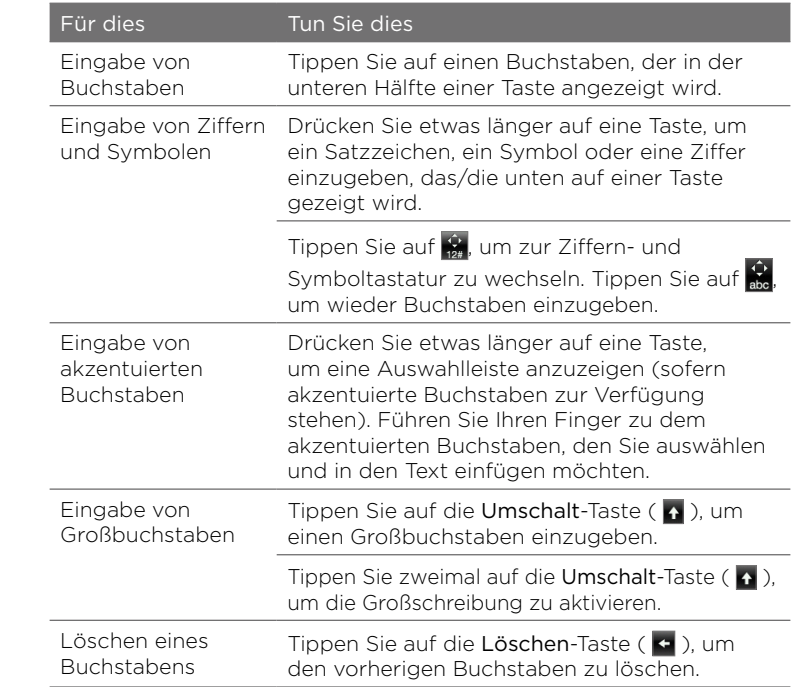

<span id="page-31-0"></span>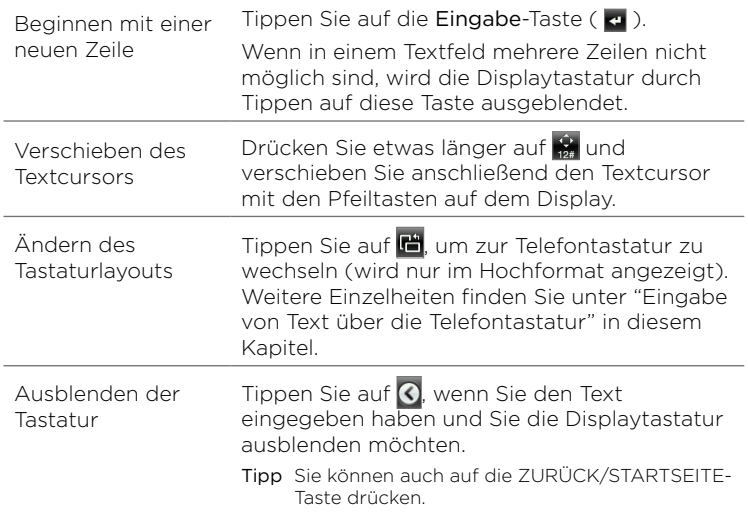

## Aktivierung mehrerer Tastatursprachen

Wenn auf dem Telefon mehrere Tastatursprachen zur Verfügung stehen, können Sie festlegen, welche dieser Sprachen für die Displaytastatur aktiviert werden, so dass Sie sie für die Eingabe von Text nutzen können.

1. Drücken Sie bei Anzeige des Hauptfensters der Startseite auf MENÜ und tippen Sie anschließend auf Einstellungen > Gebietsschema & Text > Texteingabeeinstellungen > Tastatursprachen.

<span id="page-32-0"></span>2. Tippen Sie auf eine oder mehrere Sprachen.

Nachdem Sie Sprachen aktiviert haben, sehen Sie eine Sprachen-Taste unten auf der Displaytastatur (z. B. EN für Englisch). Tippen Sie auf die Sprachen-Taste, um zu einer anderen Sprache zu wechseln.

Hinweis Die verfügbaren Sprachen hängen davon ab, wo Sie das Telefon gekauft haben.

## Verwendung der Wortvorhersage

Mit der Wortvorhersage können Sie Text schneller eingeben. Während Sie Text eingeben, werden Wortvorschläge angezeigt und Sie können das gewünschte Wort in der Liste auswählen.

- 1. Zur vorausschauenden Texteingabe wechseln:
	- Wenn Sie die Telefontastatur verwenden, tippen Sie auf XT9 (
	- Wenn Sie die QWERTZ-Tastatur verwenden, ist die •Wortvorhersage automatisch aktiviert.
	- Tipp Wenn Sie die Wortvorhersage für die QWERTZ-Tastatur aktivieren oder deaktivieren möchten, wechseln Sie nach Einstellungen > Gebietsschema & Text > Texteingabeeinstellungen > Eingabeoptionen > QWERTZ-Tastatur > Vorhersage.
- 2. Beginnen Sie mit der Eingabe der ersten Buchstaben eines Wortes. Sobald Sie Buchstaben eingeben, werden Wortvorschläge angezeigt.

Wenn das gewünschte Wort nicht angezeigt wird, tippen Sie auf den Nach-unten-Pfeil ( $| \odot |$ ), um weitere Vorschläge anzuzeigen.

3. Tippen Sie ein Wort an, um es in den Text einzufügen. Sie können auch auf die Leertaste ( $\Box$ ) tippen, um das Wort in der Vorschlagsliste zu markieren und es in den Text einzufügen.

## <span id="page-33-0"></span>Texteingabeeinstellungen

Sie können für die Displaytastatur unterschiedliche Optionen einstellen. Drücken Sie bei Anzeige des Hauptfensters der Startseite auf MENÜ und tippen Sie anschließend auf Einstellungen > Gebietsschema & Text > Texteingabeeinstellungen.

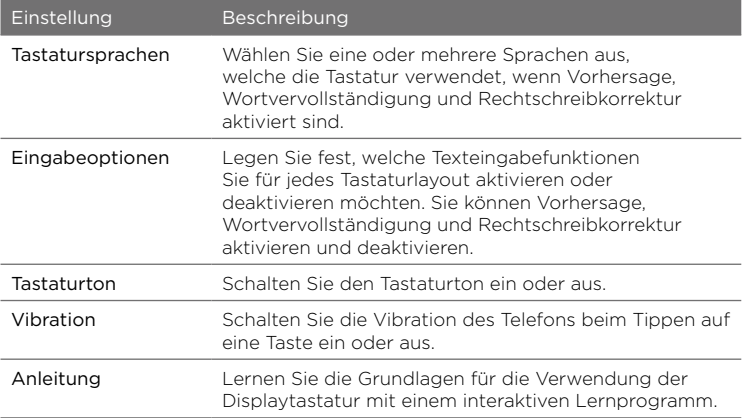

# <span id="page-34-0"></span>Kapitel 2

## Telefon-Grundlagen

## 21 Kennenlernen der Startseite

Wichtige Funktionen, die Sie auf dem Telefon benötigen, finden Sie direkt auf der Startseite. Streichen Sie Ihren Finger einfach nach links oder rechts, um zu anderen Fenstern der Startseite zu wechseln und neue Nachrichten zu lesen, Wettervorhersagen abzurufen, Musik zu hören und vieles mehr.

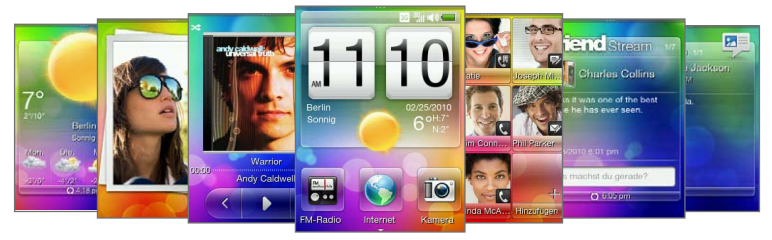

Die Startseite kann frei eingerichtet werden. Sie können Funktionen ganz nach Belieben entfernen, ersetzen oder neu hinzufügen. Auch der Hintergrund lässt sich austauschen. Unter "Persönliche Gestaltung der Startseite" in diesem Kapitel erfahren Sie, wie Sie die Startseite einrichten können.

#### <span id="page-35-0"></span>36 Kapitel 2 Telefon-Grundlagen

## Hauptfenster der Startseite

Im Hauptfenster der Startseite sehen Sie die Uhrzeit, das Datum und das Wetter an Ihrem aktuellen Standort. Sie können hier auch Verknüpfungen zu Ihren Lieblingsanwendungen hinzufügen.

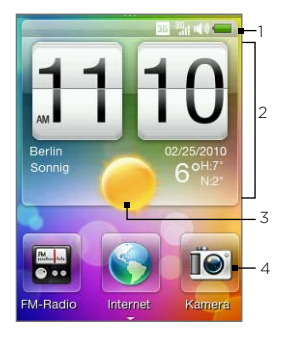

- Statusleiste. Unter "Telefonstatus und Benachrichtigungen" in diesem Kapitel finden Sie weitere Einzelheiten.
- 2 Wetteruhr. Tippen Sie auf die Uhrzeit in der Wetteruhr, um mit der Uhr Wecker zu stellen. Weitere Einzelheiten finden Sie unter "Wecker" in Kapitel 8.
- 3 Aktuelles Wetter. Tippen Sie hier, um die Wetterinformationen zu aktualisieren.
- 4 Startseitenverknüpfungen. Ermöglicht Ihnen, direkt auf Ihre Lieblingsanwendungen zuzugreifen.

Streichen Sie Ihren Finger über das Fenster nach oben, um weitere Plätze anzuzeigen, denen Sie Verknüpfungen hinzufügen können. Weitere Einzelheiten finden Sie unter "Hinzufügen und Entfernen von Startseitenverknüpfungen" in diesem Kapitel.

### Zurückwechseln zum Hauptfenster der Startseite

Wenn Sie ein anderes Fenster der Startseite geöffnet haben, können Sie zum Hauptfenster zurückwechseln, indem Sie auf die Taste ZURÜCK/STARTSEITE drücken.

Wenn Sie ein Anwendungs- oder Einstellungen-Fenster geöffnet haben, drücken Sie etwas länger auf die ZURÜCK/STARTSEITE-Taste, um zum Hauptfenster der Startseite zurückzugelangen.
Tipp Wenn Sie bei Anzeige des Hauptfensters der Startseite auf die ZURÜCK/STARTSEITE-Taste drücken, wird die Palette Alle Programme geöffnet. Weitere Einzelheiten finden Sie unter "Zugriff auf Anwendungen auf der Palette Alle Programme" in diesem Kapitel.

### Kontakte

Fügen Sie die Kontakte, die Ihnen am wichtigsten sind, dem Kontakte-Fenster hinzu, so dass Sie sie schnell anrufen oder ihnen SMS und E-Mails zusenden können, ohne erst Ihre Kontaktliste durchsuchen zu müssen.

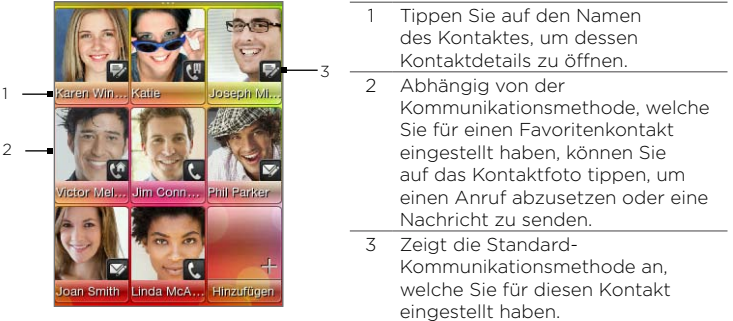

### Hinzufügen von Favoritenkontakten zum Kontakte-Fenster

Sie können dem Kontakte-Fenster nur solche Kontakte als Favoriten hinzufügen, die bereits auf dem Telefon gespeichert sind. Wenn es auf dem Telefon noch keine Kontakte gibt, fügen Sie erst welche hinzu. Unter "Hinzufügen und Verwalten von Kontakten" in Kapitel 4 erfahren Sie, wie Sie dabei vorgehen können.

Hinweis SIM-Karten-Kontakte können nicht als Favoritenkontakte hinzugefügt werden.

- 1. Wechseln Sie auf der Startseite zum Kontakte-Fenster.
- 2. Tippen Sie auf einen leeren Platz.
- 3. Wählen Sie einen Kontakt aus.
- 4. Wählen Sie im Fenster Standardaktion die Methode aus, welche Sie für den Favoritenkontakt verwenden möchten (Telefonanruf, SMS oder E-Mail).

Sie können dem Kontakte-Fenster maximal neun Favoritenkontakte hinzufügen.

- Tipps Wenn Sie einen Favoritenkontakt entfernen möchten, drücken Sie etwas länger auf das Foto des Kontaktes und ziehen Sie es dann vom aktuellen Platz weg und lassen es schließlich los.
	- Drücken Sie bei Anzeige des Kontakte-Fensters auf MENÜ und tippen Sie anschließend auf Alle, um die Kontakte-Anwendung zu öffnen und auf eine Liste mit allen Kontakten zuzugreifen. In Kapitel 4 finden Sie weitere Informationen über die Kontakte-Anwendung.

### Friend Stream

Bleiben Sie stet über die Aktivitäten Ihrer Freunde in sozialen Netzwerken auf dem Laufenden. Wechseln Sie vom Hauptfenster der Startseite zum Friend Stream-Fenster. Im Friend Stream erfahren Sie, was sich gerade in Facebook so tut, Sie können Tweets auf Twitter abrufen und Sie können Ihren Status gleichzeitig auf unterschiedlichen sozialen Netzwerken aktualisieren.

Hinweis Sie müssen eine Verbindung zum Internet herstellen und sich bei mindestens einem sozialen Netzwerk anmelden, um Status-Updates sehen zu können.

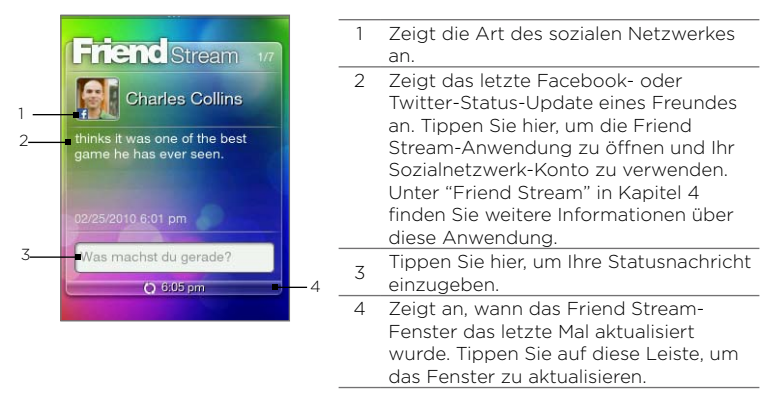

Streichen Sie Ihren Finger nach oben oder unten über das Friend Stream-Fenster, um frühere oder spätere Facebook- oder Twitter-Updates anzuzeigen. Während der Anzeige eines Status-Updates können Sie Folgendes tun:

- Wenn das aktuelle Update aus Facebook stammt, drücken Sie auf MENÜ, um Kommentare anzuzeigen oder einen eigenen Kommentar abzugeben.
- Wenn das aktuelle Update aus Twitter stammt, drücken Sie auf •MENÜ, um dem Tweet zu antworten oder eine Direktnachricht an die Person zu senden, welche das Tweet gepostet hat.

### Posten Ihrer Statusnachricht

- 1. Tippen Sie im Friend Stream-Fenster auf das Feld "Woran denken Sie gerade?".
- 2. Geben Sie die Statusnachricht ein.
- 3. Tippen Sie bei Aufforderung auf OK.

Friend Stream postet Ihre Statusnachricht gleichzeitig auf den Konten sozialer Netzwerke, bei denen Sie sich auf dem Telefon angemeldet haben.

Tipp Wenn Sie das Senden Ihrer Statusnachricht an ein bestimmtes soziales Netzwerk unterbinden möchten, drücken Sie bei Anzeige des Friend Stream-Fensters auf MENÜ, tippen Sie auf Einstellungen und heben Sie anschließend die Markierung des Netzwerkes auf.

### Nachrichten

In diesem Fenster können Sie empfangene SMS und MMS durchsuchen.

> Tippen Sie auf die aktuell angezeigte Nachricht, um sie zu öffnen und zu lesen und auch frühere Nachrichten zwischen Ihnen und dem Absender anzuzeigen.

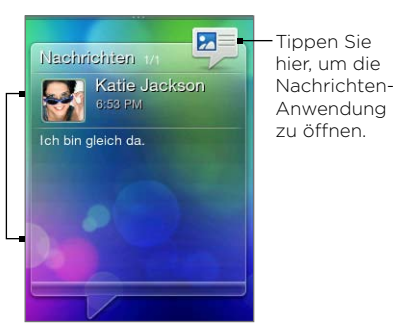

Streichen Sie Ihren Finger nach oben oder unten über das Nachrichten-Fenster, um die nächste oder vorherige Nachricht anzuzeigen. Sie können auch auf MENÜ drücken und anschließend das Schreiben einer neuen Nachricht, das Öffnen des Posteinganges oder das Beantworten, Weiterleiten oder Löschen der derzeit angezeigten Nachricht auswählen. Weitere Informationen über SMS und MMS finden Sie in Kapitel 5.

# E-Mail

Nachdem Sie Ihr Webmail- oder ein POP3/IMAP-E-Mail-Konto auf dem Telefon eingerichtet haben, können Sie im E-Mail-Fenster empfangene E-Mails durchsuchen.

Hinweis Wenn Sie mehrere E-Mail-Konten eingerichtet haben, werden im E-Mail-Fenster die Nachrichten aus Ihrem Standardkonto angezeigt.

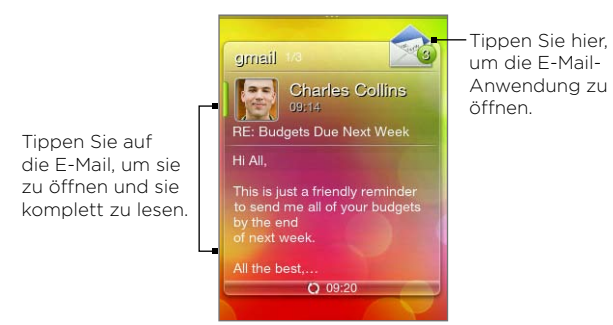

Streichen Sie Ihren Finger nach oben oder unten über das Nachrichten-Fenster, um die nächste oder vorherige E-Mail anzuzeigen. Sie können auch auf MENÜ drücken und anschließend das Schreiben einer neuen E-Mail, das Öffnen des Posteinganges oder das Beantworten, Weiterleiten oder Löschen der derzeit angezeigten E-Mail auswählen. Weitere Einzelheiten über E-Mails finden Sie in Kapitel 5.

# Fotos

Im Fotos-Fenster werden das zuletzt angezeigte Foto auf dem Telefon angezeigt. Tippen Sie auf das Foto, um die Fotos-Anwendung zu öffnen und weitere Fotos und Videos anzuzeigen, die im Telefon und auf der Speicherkarte gespeichert sind.

Wenn Sie auf MENÜ drücken, während das Fotos-Fenster angezeigt wird, haben Sie folgende Möglichkeiten:

- Teilen oder löschen Sie das aktuelle Foto. •
- Weisen Sie das aktuelle Foto einem Kontakt zu oder machen Sie es zum Hintergrund des Displaysperren-Fensters.

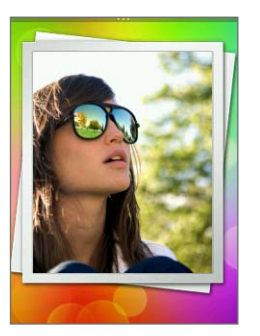

### Musik

Haben Sie viel Spaß beim Hören von Musik unterwegs. Kopieren Sie Lieder und Musikalben auf Ihre Speicherkarte und hören Sie sie über das Musik-Fenster an. Einzelheiten zum Kopieren von Dateien finden Sie unter "Kopieren von Dateien zur und von der Speicherkarte" in diesem Kapitel.

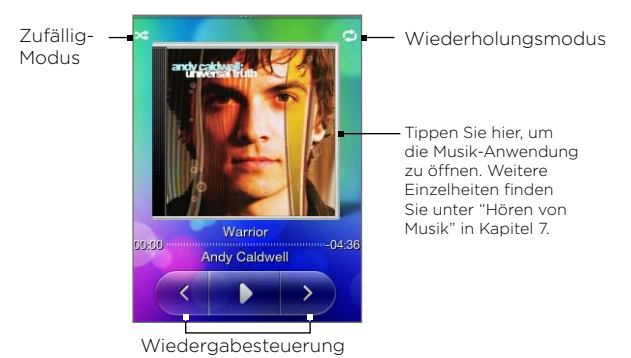

Nachdem Sie Musiktitel zur Speicherkarte kopiert haben, wechseln Sie zum Musik-Fenster und verwenden Sie dann die Wiedergabesteuerung, um die Musikwiedergabe zu starten oder anzuhalten und zum vorherigen oder nächsten Musiktitel zu wechseln.

Sie haben auch folgende Möglichkeiten:

- Tippen Sie auf das Zufällig-Modus-Symbol, um den Zufällig-Modus ein- oder auszuschalten.
- Tippen Sie auf das Wiederholungsmodus-Symbol und entscheiden Sie, ob Sie den aktuellen Musiktitel wiederholen ( ), alle Titel im aktuellen Album oder der aktuellen Wiedergabeliste wiederholen ( $\bigcirc$ ) oder keinen Titel wiederholen (das Wiederholungsmodus-Symbol ist dann abgedunkelt) möchten.

### Wetter

Im Wetter-Fenster werden die aktuellen Wetterinformationen und die Wettervorhersage für die nächsten vier Tage der Woche angezeigt.

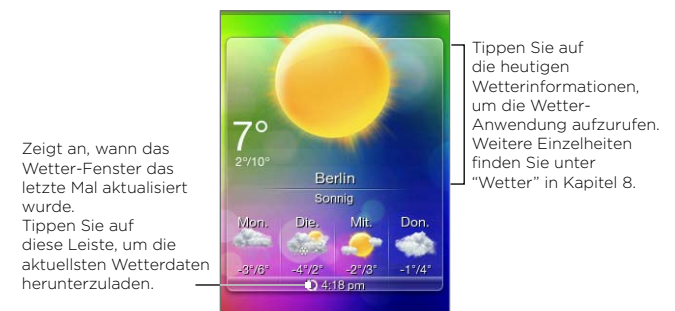

Hinweis Sie müssen eine Verbindung zum Internet herstellen, damit Sie Wetterinformationen herunterladen können.

### Hinzufügen eines Ortes

- 1. Tippen Sie im Wetter-Fenster auf "Hier tippen, um einen Ort hinzuzufügen".
- 2. Geben Sie die ersten Buchstaben eines Landes oder einer Stadt ein. Im Fenster wird dann eine Liste mit übereinstimmenden Orten angezeigt.
- 3. Rollen Sie durch die Liste und tippen Sie auf den Namen des gewünschten Ortes.
- Tipp Wenn Sie im Wetter-Fenster zu einem anderen Ort wechseln möchten, drücken Sie auf MENÜ, tippen Sie auf Ort auswählen und anschließend auf eine Stadt, die Sie anzeigen möchten. Sie müssen dafür erst weitere Städte der Wetter-Anwendung hinzufügen. Unter "Wetter" in Kapitel 8 erfahren Sie, wie sie dabei vorgehen können.

### Automatische Aktualisierung der Wetterinformationen

- 1. Drücken Sie bei Anzeige des Wetter-Fensters auf MENÜ und tippen Sie anschließend auf Einstellungen.
- 2. Aktivieren Sie die Option Wetter automatisch herunterladen, falls sie noch nicht aktiviert ist. Tippen Sie bei Aufforderung auf Ja.
- 3. Tippen Sie auf Aktualisierungshäufigkeit und wählen Sie anschließend eine Zeitintervall aus.
- Hinweis Aktivieren Sie die Option Wetterdaten während Roaming herunterladen nur, wenn Sie diese Funktion verwenden möchten. Hierbei können zusätzliche Kosten für die Datenübertragung anfallen.

# Kalender

Im Kalender-Fenster wird ein Monatskalender angezeigt, in dem Tage mit Terminen und Ereignissen markiert sind.

- Tippen Sie auf einen Tag, um dessen Termine anzuzeigen. Sie können auch auf MENÜ drücken, um einen Termin zu erstellen oder Ihre Agenda anzuzeigen.
- Streichen Sie Ihren Finger nach oben oder unten über das Display, um den nächsten oder vorherigen Monat anzuzeigen. Drücken Sie auf MENÜ und tippen Sie anschließend auf Heute, um den aktuellen Monat erneut anzuzeigen.

Unter "Kalender" in Kapitel 8 finden Sie weitere Informationen über die Kalender-Anwendung.

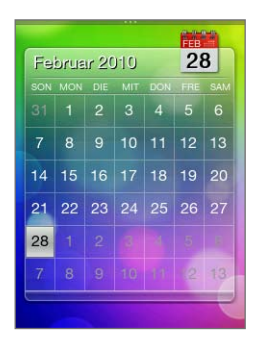

### Internet

Das Suchen von Informationen im Internet ist kinderleicht. Wechseln Sie zum Internet-Fenster und tippen Sie auf den Globus, um den Webbrowser des Telefons zu öffnen.

- Tippen Sie auf Lesezeichen, um eine Liste mit auf dem Telefon gespeicherten Lesezeichen zu öffnen.
- Drücken Sie auf MENÜ, um Ihre eingestellte Homepage zu öffnen oder Ihren Browserverlauf anzuzeigen.

In Kapitel 6 finden Sie weitere Informationen über die Internet-Anwendung.

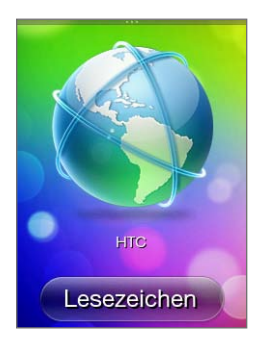

# 2.2 Persönliche Gestaltung der Startseite

Lassen Sie Ihr Telefon so aussehen, wie es Ihnen gefällt. Gestalten Sie die Startseite mit unterschiedlichen Hintergründen noch persönlicher und fügen Sie ihr die Funktionen hinzu, die Sie benötigen.

# Personalisierung mit Szenen

Mit Szenen können Sie praktisch aus einem Telefon mehrere Telefone machen. Szenen sind personalisierte Startseitenkonfigurationen, die Sie schnell auf das Telefon anwenden können, um dieses je nach Stimmungslage, sei es für die Arbeit oder die Freizeit, einzurichten. Sie können sogar eigene Szenen erstellen, die zu Ihrem Lebensstil und Ihren täglichen Bedürfnissen passen.

### Auswahl einer Szene

Es gibt bereits voreingestellte Szenen, die Sie direkt für die Startseite übernehmen können. Jede dieser Szenen besitzt einen unterschiedlichen Hintergrund und eine Auswahl unterschiedlicher Features.

So wählen Sie eine Szene aus und wenden sie an:

- Drücken Sie bei Anzeige des Hauptfensters der Startseite auf MENÜ und tippen Sie anschließend auf Szenen. Tippen Sie anschließend auf die Szene, die Sie verwenden möchten.
- Wechseln Sie zu einem beliebigen Teil der Startseite. Öffnen Sie das Benachrichtigungsfeld oben im Fenster und tippen Sie anschließend auf eine Szene unter Szenenauswahl. Informationen über das Benachrichtigungsfeld finden Sie unter "Benachrichtigungsfeld" in diesem Kapitel.

### Erstellen und Speichern einer neuen Szene

Sie können Änderungen an der Startseite und der Displaysperre vornehmen und Ihre benutzerdefinierten Einstellungen als eine neue Szene speichern.

- 1. Beginnen Sie mit einer voreingestellten Szene oder wählen Sie Leere Tafel, um eine eigene Szene von Grund auf zu entwerfen. Unter "Auswahl einer Szene" erfahren Sie, wie Sie eine Szene auswählen können.
- 2. Sie können eine Szene folgendermaßen frei definieren:
	- Fügen Sie Verknüpfungen zu häufig verwendeten Anwendungen hinzu. Weitere Einzelheiten finden Sie unter "Hinzufügen und Entfernen von Startseitenverknüpfungen".
	- Gestalten Sie die Startseite mit den Features, welche Sie •jeden Tag benötigen. Weitere Einzelheiten finden Sie unter "Gestalten der Startseite mit den gewünschten Features".
- 48 Kapitel 2 Telefon-Grundlagen
	- Ändern Sie den Hintergrund der Startseite und des •Displaysperren-Fensters. Unter "Wechseln des Startseiten-Hintergrundes" und "Wechseln des Displaysperren-Hintergrundes" erfahren Sie, wie Sie dabei vorgehen können.
	- 3. Nachdem Sie das Entwerfen Ihrer Szene abgeschlossen haben, wechseln Sie zum Hauptfenster der Startseite zurück. Drücken Sie anschließend auf MENÜ und tippen Sie auf Szenen.
	- 4. Stellen Sie unter Eigene Szenen fest, dass die Option Aktuell (nicht gespeichert) aktiviert ist.
	- 5. Drücken Sie auf MENÜ, tippen Sie auf Speichern und geben Sie anschließend einen neuen Szenennamen ein.

# Gestalten der Startseite mit den gewünschten Features

Mit Ausnahme des Hauptfensters der Startseite können Sie auf allen sechs Fenstern der Seite beliebige Features hinzufügen und ändern.

- 1. Drücken Sie bei Anzeige des Hauptfensters der Startseite auf MENÜ und tippen Sie anschließend auf Anpassen.
- 2. Wählen Sie die Features aus, welche Sie auf der Startseite hinzufügen oder entfernen möchten, indem Sie die entsprechenden Kontrollkästchen auswählen bzw. die Auswahl aufheben.
- 3. Tippen Sie auf OK.
- Hinweis Sie können Features auf den Paletten der Startseite hinzufügen und entfernen, die Reihenfolge lässt sich aber nicht ändern.

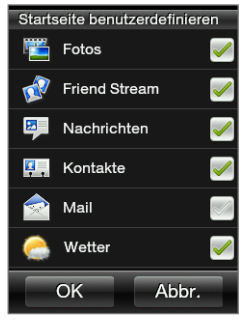

# Hinzufügen und Entfernen von Startseitenverknüpfungen

Über Startseitenverknüpfungen können Sie direkt auf Ihre Lieblingsanwendungen zugreifen. Sie können bis zu neun Verknüpfungen hinzufügen.

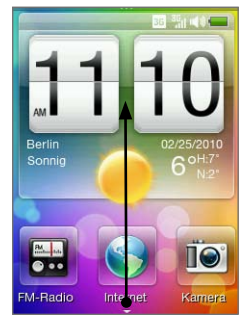

Streichen Sie Ihren Finger im Hauptfenster der Startseite nach oben, um freie Plätze für das Hinzufügen von Verknüpfungen anzuzeigen.

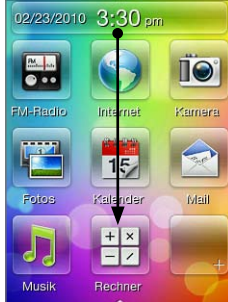

Streichen Sie Ihren Finger nach unten, um wieder die Wetteruhr anzuzeigen.

Tipp Sie können auch Startseitenverknüpfungen über Einstellungen > Personalisieren > Startseitenverknüpfungen hinzufügen oder entfernen.

### Hinzufügen einer Startseitenverknüpfung

- 1. Streichen Sie Ihren Finger im Hauptfenster der Startseite nach oben und tippen Sie anschließend auf einen leeren Platz.
- 2. Durchsuchen Sie die Liste der Anwendungen und tippen Sie auf die Anwendung, die Sie hinzufügen möchten.
- Hinweis Verknüpfungen können nicht direkt ersetzt werden. Wenn Sie die Verknüpfung an einem Platz durch eine andere ersetzen möchten, müssen Sie erst die vorhandene Verknüpfung aus dem Platz entfernen, bevor Sie die neue Verknüpfung hinzufügen können.

### Entfernen einer Startseitenverknüpfung

- 1. Drücken etwas länger auf die Verknüpfung, die Sie entfernen möchten.
- 2. Wenn das Fenster abgedunkelt erscheint, ziehen Sie die Verknüpfung von ihrem Platz weg.
- 3. Heben Sie anschließend Ihren Finger vom Display ab.

# Wechseln des Startseiten-Hintergrundes

- 1. Drücken Sie bei Anzeige des Hauptfensters der Startseite auf MENÜ und tippen Sie anschließend auf Hintergrund.
- 2. Tippen Sie auf Startseite und suchen Sie anschließend nach dem Foto, welches Sie verwenden möchten.
- 3. Schneiden Sie das Foto so zurecht wie Sie es als Hintergrund verwenden möchten.

Während des Zuschneidens haben Sie folgende Möglichkeiten:

- Ändern Sie die Ausrichtung des Fotos. Drücken Sie auf MENÜ und tippen Sie anschließend auf Links drehen oder Rechts drehen.
- Zoomen Sie mit Hilfe der Display-Zoomleiste hinein- oder heraus.
- Ziehen Sie das Foto, um den Teil im Zuschneidefeld zu bestimmen. Alle Teile außerhalb des Zuschneidefeldes werden entfernt.

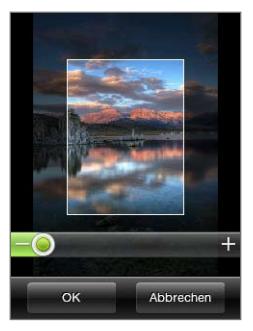

4. Tippen Sie auf OK.

# Wechseln des Displaysperren-Hintergrundes

- 1. Drücken Sie bei Anzeige des Hauptfensters der Startseite auf MENÜ und tippen Sie anschließend auf Hintergrund > Displaysperre.
- 2. Wählen Sie ein Foto aus, schneiden Sie es nach Bedarf zu und tippen Sie anschließend auf OK.

# 2.3 Zugriff auf Anwendungen auf der Palette Alle Programme

Auf der Palette Alle Programme sehen Sie, welche Anwendungen auf dem Telefon vorhanden sind.

- 1. Drücken Sie bei Anzeige des Hauptfensters der Startseite auf ZURÜCK/STARTSEITE.
	- Tipp Wenn Sie ein Anwendungs- oder Einstellungen-Fenster geöffnet haben, drücken Sie etwas länger auf die ZURÜCK/STARTSEITE-Taste, um zum Hauptfenster der Startseite zurückzugelangen.
- 2. Streichen Sie mit dem Finger nach links, um durch das Feld zu blättern und weitere Anwendungen anzuzeigen.

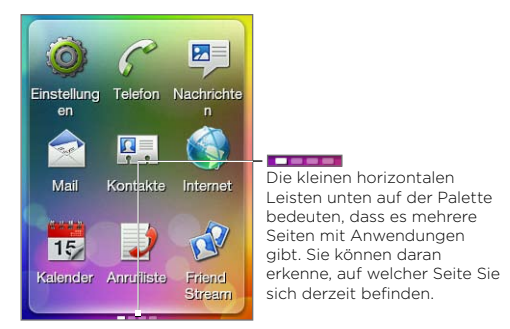

3. Tippen Sie auf eine Anwendung, um sie zu öffnen.

# 2.4 Telefonstatus und Benachrichtigungen

Im Folgenden sehen Sie einige Statusanzeigen und Benachrichtigungssymbole, welche auf der Statusleiste und im Displaysperren-Fenster angezeigt werden können.

### Statusanzeigen

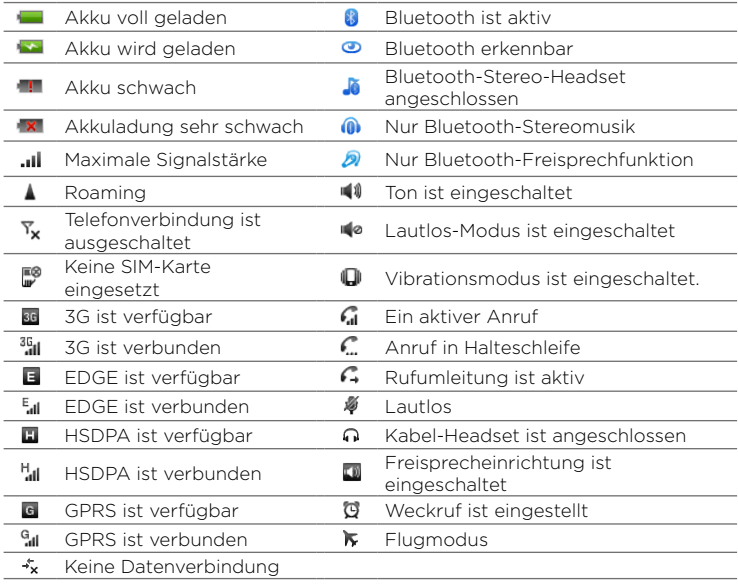

# Benachrichtigungssymbole

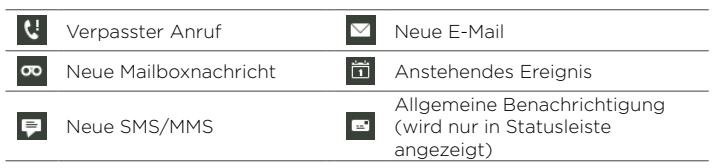

### Benachrichtigungs-Popup

Wenn es verpasste Anrufe, neue SMS/MMS, neue Mailboxnachrichten oder anstehende Termine gibt, wird ein Benachrichtigungs-Popup oben im Fenster eingeblendet. Tippen Sie auf die Benachrichtigung, um sie zu prüfen, oder tippen Sie auf X, um sie zu löschen.

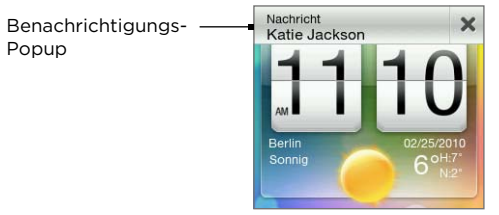

# Benachrichtigungsfeld

Im Benachrichtigungsfeld wird die Anzahl neuer Benachrichtigungen angezeigt. Sie sehen auch den aktuellen Status durchgeführter Vorgänge, z. B. die Dauer eines andauernden Telefongespräches, Statusmeldungen für Hoch- und Herunterladevorgänge, Dauer einer Musikwiedergabe usw.

Öffnen Sie das Benachrichtigungsfeld von der Startseite aus. Streichen Sie Ihren Finger nach unten, wobei Sie ganz oben auf der Startseite beginnen.

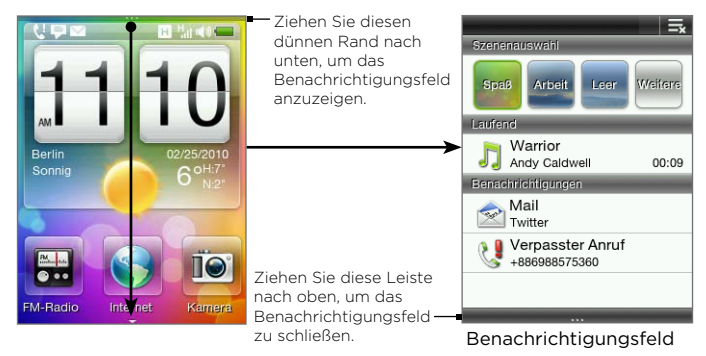

Tippen Sie auf **E.** um alle Benachrichtigungen im Benachrichtigungsfeld zu löschen.

# 2.5 Verbindung des Telefons mit einem Computer

Immer wenn Sie das Telefon mit dem USB-Kabel an einen Computer anschließen, wird auf dem Telefon ein Auswahlfenster angezeigt und Sie werden aufgefordert, eine Art der USB-Verbindung auszuwählen. Sie können eine der folgenden Optionen auswählen:

• SD-Karte bereitstellen. Diese Option steht nur zur Verfügung, wenn eine microSD-Karte in das Telefon eingesetzt ist. Wählen Sie diese Option, um die Speicherkarte des Telefons als ein USB-Laufwerk an den Computer anzuschließen, so dass Sie Dateien zwischen der Speicherkarte und dem Computer kopieren können.

Tipp Sie können auch auf die ZURÜCK/STARTSEITE-Taste drücken, um das Benachrichtigungsfeld zu schließen.

- 56 Kapitel 2 Telefon-Grundlagen
	- HTC Sync. Wählen Sie diese Option, wenn Sie die HTC Sync-Software auf dem Computer für die Synchronisierung mit dem Telefon verwenden möchten. Weitere Einzelheiten finden Sie unter "Über HTC Sync".
	- Nur laden. Wählen Sie diese Option, wenn Sie lediglich den Akku des Telefons über den Computer laden möchten.

### Kopieren von Dateien zur und von der Speicherkarte

- 1. Schließen Sie das Telefon mit dem gelieferten USB-Kabel an den Computer an.
- 2. Tippen Sie im Fenster USB verbunden auf SD-Karte bereitstellen und anschließend auf OK.
- 3. Auf dem Computer wird das Telefon als ein Wechseldatenträger (wie ein USB-Laufwerk) erkannt. Öffnen Sie diesen Wechseldatenträger, um die Inhalte der microSD-Karte zu sehen.
	- Hinweis Während die Speicherkarte des Telefons mit dem Computer als ein USB-Laufwerk verbunden ist, können Sie mit den Anwendungen auf dem Telefon nicht auf sie zugreifen.
- 4. Kopieren Sie Dateien vom Computer zur Speicherkarte des Telefons oder von der Speicherkarte zum Computer.
- 5. Nachdem Sie die Datei kopiert haben, heben Sie die Bereitstellung des Laufwerkes (d. h. des Telefons) auf, so wie es vom Betriebssystem des Computers verlangt wird, um das Telefon sicher zu entfernen.

# Über HTC Sync

Mit HTC Sync™ können Sie Outlook-Kontakte und Kalender oder Outlook Express-Kontakte zwischen einem Computer und dem Telefon synchronisieren.

Besuchen Sie www.htc.com/support, um die folgende HTC Sync-Software auf den Computer herunterzuladen und dort zu installieren: HTC Sync™ für Brew® MP.

# 2.6 Regeln der Lautstärke

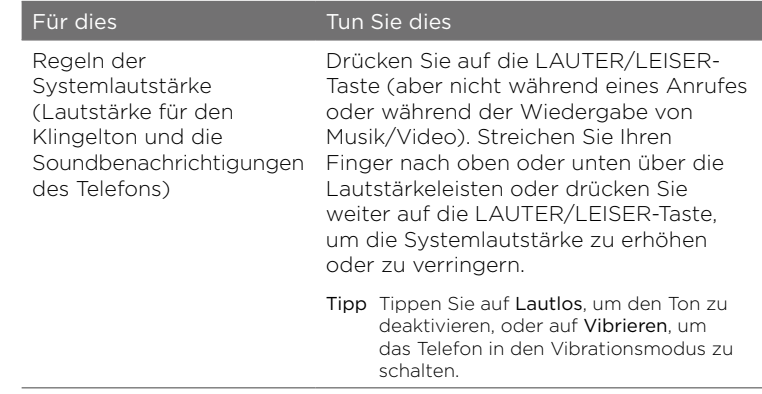

Hinweis Von der HTC-Support-Website (www.htc.com/support) können Sie regelmäßig aktuelle Upgrades für HTC Sync herunterladen und installieren.

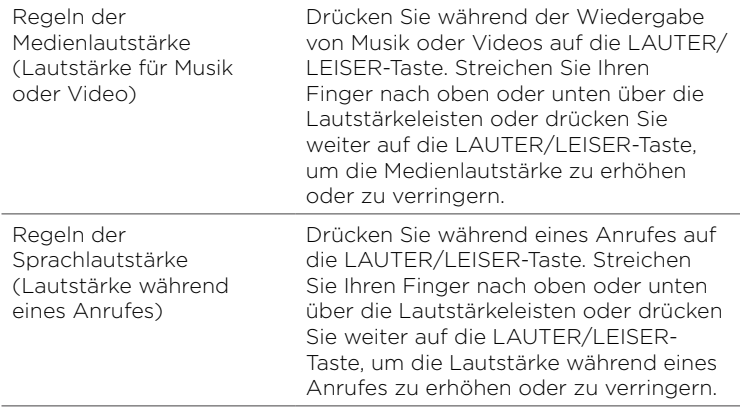

Hinweis Das Lautstärke-Fenster wird automatisch geschlossen. Sie können auch auf eine leere Stelle im Lautstärke-Fenster tippen, um es zu schließen.

# 2.7 Optimale Nutzung des Akkus

Wenn Sie unterwegs sind, kann es mitunter nicht möglich sein, den Akku des Telefons beliebig oft zu laden. Mit Hilfe folgender Tipps können Sie die Zeit zwischen Ladevorgängen verlängern:

- Schalten Sie das Telefon in den Standbymodus, wenn Sie es nicht benötigen (siehe "Wechseln zum Standbymodus").
- Schalten Sie das Telefon aus, wenn Sie es für einen längeren Zeitraum nicht benutzen möchten (siehe "Ausschalten des Telefons").
- Schalten Sie die Bluetooth-Funktion sofort aus, wenn Sie sie nicht mehr benötigen. Weitere Einzelheiten finden Sie unter "Aktivierung und Deaktivierung der Bluetooth-Funktion" in Kapitel 6.
- Stellen Sie eine niedrigere Displayhelligkeit ein. Drücken Sie bei Anzeige des Hauptfensters der Startseite auf MENÜ, tippen Sie auf Einstellungen > Anzeige > Helligkeit und vermindern Sie anschließend die Helligkeit.
- Reduzieren Sie Aktivitäten, für welche viel Akkustrom benötigt wird, wie z. B. das Surfen im Internet.
- Vermeiden Sie es, sehr lange Telefongespräche zu führen oder die Kamera über einen längeren Zeitraum zu verwenden.
- Nehmen Sie unterwegs einen Ersatzakku, wenn eine Ladung des Akkus über einen langen Zeitraum hinweg nicht möglich ist.
- Akkus verlieren im Laufe der Zeit allmählich an Speicherkapazität. •Tauschen Sie den Akku aus, wenn Sie feststellen, dass seine Leistungsfähigkeit merklich abnimmt.

### Wechseln zum Standbymodus

Wenn Sie den Standbymodus aktivieren, wird das Display ausgeschaltet und gesperrt, um versehentliches Drücken auf Tasten zu vermeiden.

- Drücken Sie kurz auf die ANRUF BEENDEN/EIN/AUS-Taste. •
- Das Telefon aktiviert auch automatisch den Standbymodus, wenn •ein Timeout für das Display eingestellt ist und Sie das Telefon eine bestimmte zeitlang nicht bedienen. Einzelheiten über das Einstellen des Display-Timeouts finden Sie unter "Display" in Kapitel 9.
- Hinweis Drücken Sie die Taste ANRUF BEENDEN/EIN/AUS erneut, um das Telefon aus dem Standbymodus heraus zu aktivieren.

# Sperren und Entsperren des Displays

- Das Display wird im Standby-Modus automatisch gesperrt.
- Um das Display zu entsperren, drücken Sie kurz auf die ANRUF BEENDEN/EIN/ AUS-Taste, um das Telefon wieder zu aktivieren, und ziehen Sie anschließend die Leiste im Displaysperren-Fenster nach unten.
	- Hinweis Wenn Sie einen Anruf empfangen, wird die Displaysperre automatisch aufgehoben.

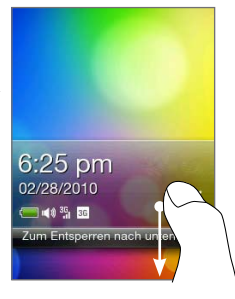

# Ausschalten des Telefons

- 1. Drücken Sie etwas länger auf die ANRUF BEENDEN/EIN/AUS-Taste.
- 2. Tippen Sie auf Ausschalten.

# Kapitel 3

# Anrufe

# 3.1 Telefonieren

Drücken Sie auf die ANRUFEN-Taste, um die Wählhilfe zu öffnen und Anrufe abzusetzen. Sie können eine Telefonnummer eingeben, einen gespeicherten Kontakt anrufen oder die Anrufliste durchsuchen.

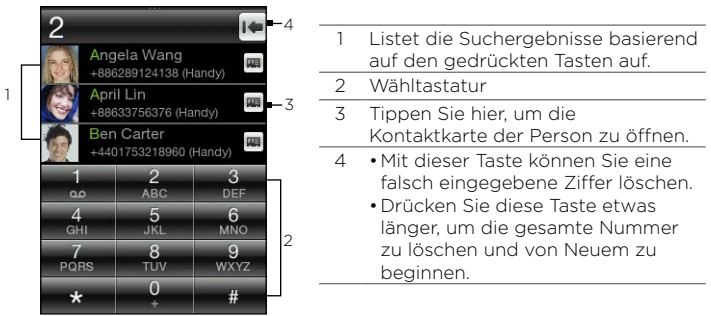

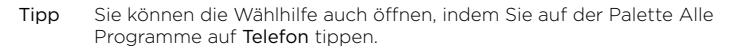

### Wählen einer Nummer oder eines Kontaktes

Sie können entweder eine Nummer direkt wählen oder mit Hilfe der Funktion Smart Dial der Wählhilfe schnell einen Anruf an einen gespeicherten Kontakt oder eine Nummer in der Anrufliste absetzen.

#### 62 Kapitel 3 Telefonieren

- 1. Drücken Sie auf die ANRUFEN-Taste, um die Wählhilfe aufzurufen.
- 2. Geben Sie die ersten Ziffern oder Buchstaben ein. Sobald Sie Ziffern oder Buchstaben eingeben, werden übereinstimmende Namen aus den gespeicherten Kontakten auf dem Telefon und der SIM-Karte sowie übereinstimmende Nummern aus der Anrufliste angezeigt.

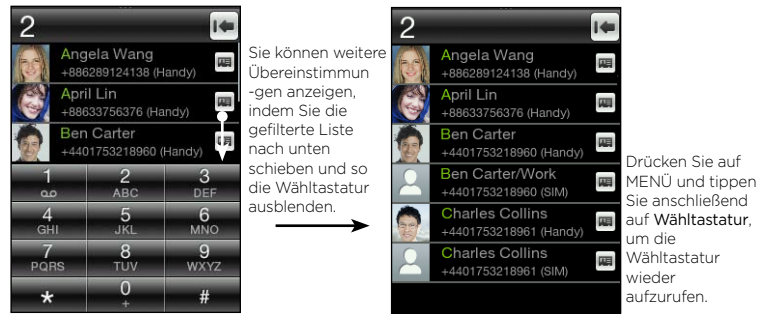

- 3. Gehen Sie folgendermaßen vor, um eine Nummer oder einen Kontakt anzurufen:
	- Tippen Sie auf einen Kontakt oder eine Nummer in der gefilterten Liste.
	- Wenn Sie eine Telefonnummer anrufen, welche nicht auf dem •Telefon gespeichert ist, geben Sie die gesamte Nummer ein und drücken Sie anschließend auf die ANRUFEN-Taste.

### Verwendung von Kurzwahl

Mit der Kurzwahl können Sie schnell häufig angerufene Nummern anrufen.

Hinweis Die Kurzwahltaste 1 ist für die Mailbox reserviert. Sie können die Mailbox nicht aus der Kurzwahlliste entfernen.

### Zuweisen einer Kurzwahlnummer zu einem Kontakt

- 1. Drücken Sie auf die ANRUFEN-Taste, um die Wählhilfe aufzurufen.
- 2. Drücken Sie auf MENU und tippen Sie anschließend auf Kurzwahl.
	- Tipp Sie können auch etwas länger auf eine noch nicht zugewiesene Zifferntaste drücken.
- 3. Tippen Sie auf eine nicht benutzte Zifferntaste und gehen Sie anschließend folgendermaßen vor:
	- Tippen Sie auf Name, wählen Sie einen Kontaktlistentyp und tippen Sie anschließend auf einen Kontakt. Tippen Sie auf OK.
	- Hinweis Wenn der gespeicherte Kontakt mehrere Telefonnummern besitzt, wählen Sie die häufig gewählte Telefonnummer aus, die unter dem Kontaktnamen angezeigt wird.
	- Wenn die Telefonnummer, welche Sie der Kurzwahltaste •zuweisen möchten, nicht auf dem Telefon oder in den SIM-Kontakten gespeichert ist, tippen Sie auf Telefon und geben Sie anschließend die vollständige Nummer ein.
- 4. Drücken Sie auf MENÜ und tippen Sie anschließend auf Speichern.

### Anrufen einer Kurzwahlnummer

Drücken Sie etwas länger auf eine zugewiesene Kurzwahltaste in der Wählhilfe, um die Nummer des verknüpften Kontaktes anzurufen.

### Bearbeiten oder Löschen einer Kurzwahlnummer

- 1. Drücken Sie auf die ANRUFEN-Taste, um die Wählhilfe aufzurufen.
- 2. Drücken Sie auf MENÜ, tippen Sie auf Kurzwahl und gehen Sie anschließend folgendermaßen vor:

#### 64 Kapitel 3 Telefonieren

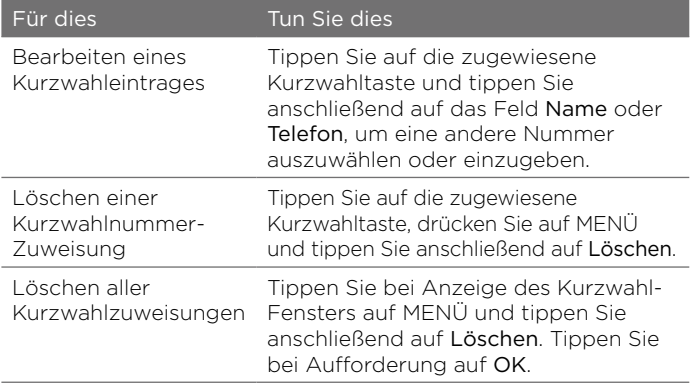

### Direkte Anrufe von empfangenen Nachrichten aus

Drücken Sie bei Anzeige einer SMS oder MMS auf MENÜ und tippen Sie anschließend auf Anrufen, um den Absender direkt anzurufen, ohne die Wählhilfe zu öffnen.

Wird eine E-Mail angezeigt, drücken Sie auf die ANRUFEN-Taste. Wenn das Wählhilfe-Fenster erscheint, wird die Telefonnummer des Senders automatisch eingefügt. Drücken Sie erneut auf die ANRUFEN-Taste, um die Nummer zu wählen. Einzelheiten zur Anzeige von Nachrichten finden Sie in Kapitel 5.

Hinweis Wenn Sie einen Anruf von einer empfangenen E-Mail aus absetzen, stellen Sie sicher, dass die E-Mail-Adresse und die Nummer des Kontaktes auf dem Telefon gespeichert sind.

# 3.2 Annehmen oder Abweisen von Anrufen

Wenn Sie einen Anruf empfangen, wird in einem Anrufempfangsfenster der Name, die Telefonnummer und das Foto (falls vorhanden) des Kontaktes angezeigt.

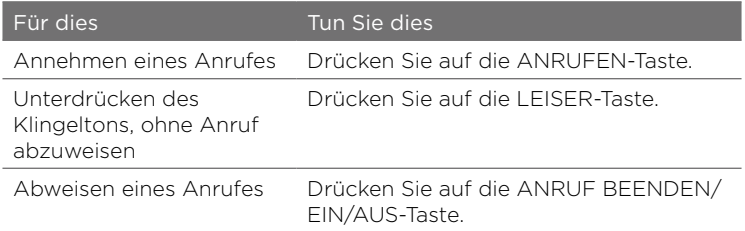

Während eines Anrufes können Sie Folgendes tun:

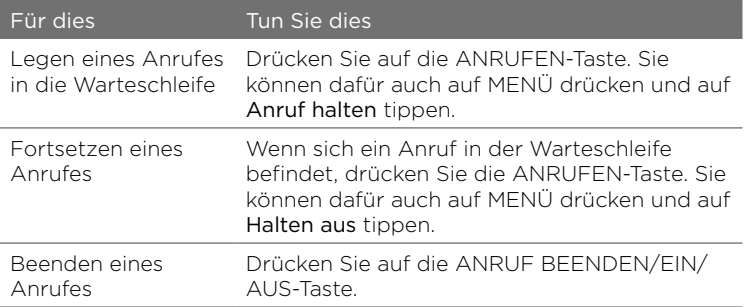

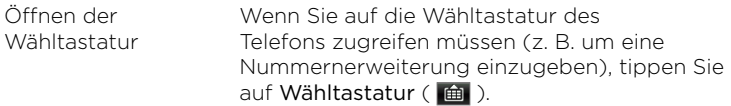

# 3.3 Gleichzeitige Anrufe

Wenn Sie während eines Anrufes einen zweiten Anruf empfangen, hören Sie einen Benachrichtigungston in der Hörmuschel und das Fenster für einen eingehenden Anruf wird angezeigt.

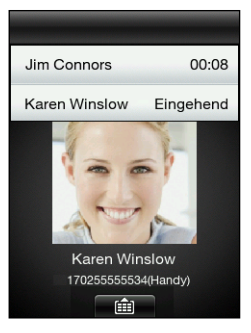

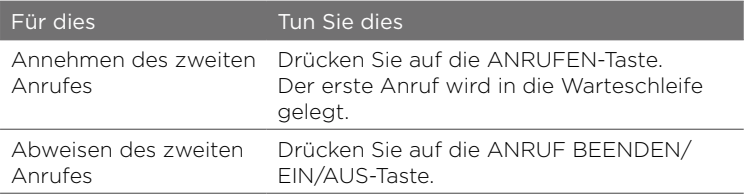

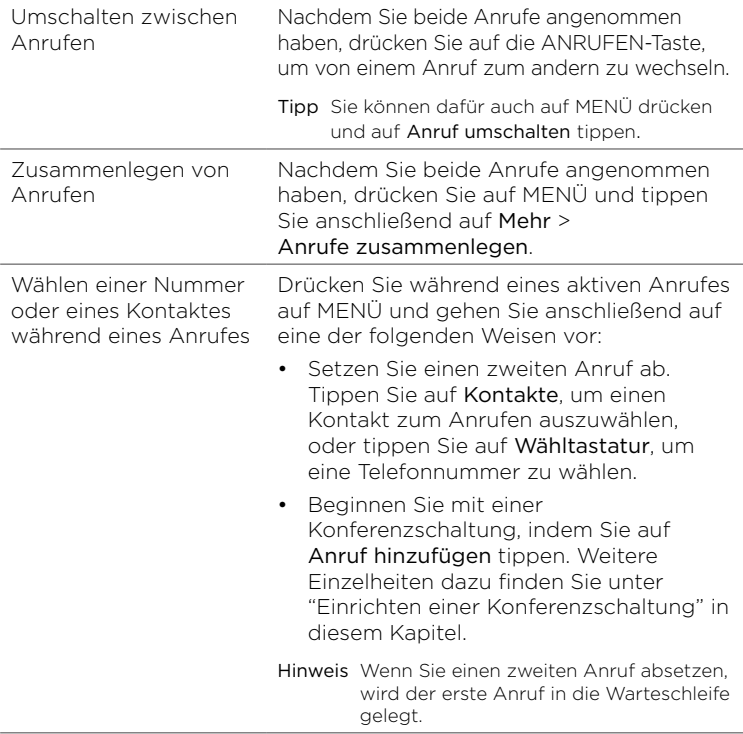

#### 68 Kapitel 3 Telefonieren

# Einrichtung einer Konferenzschaltung

Bevor Sie mit einer Konferenzschaltung beginnen, stellen Sie sicher, dass der Konferenzanrufdienst für die SIM-Karte aktiviert ist.

- 1. Drücken Sie auf die ANRUFEN-Taste, um die Wählhilfe aufzurufen.
- 2. Rufen Sie den ersten Teilnehmer der Konferenzschaltung an.
- 3. Ist die Verbindung hergestellt, drücken Sie auf MENÜ und tippen Sie anschließend auf Anruf hinzu.
- 4. Wählen Sie die Nummer des zweiten Teilnehmers auf folgende Weise:
	- Geben Sie die Telefonnummer ein und drücken Sie anschließend auf die ANRUFEN-Taste.
	- Drücken Sie auf MENÜ und tippen Sie anschließend auf Kontakte. Tippen Sie auf einen Kontaktlistentyp, wählen Sie einen Kontakt aus und tippen Sie anschließend die Nummer ein, die Sie wählen möchten.

Wenn Sie den zweiten Teilnehmer anrufen, wird der erste Anruf in die Warteschleife gelegt.

- 5. Drücken Sie auf MENÜ und tippen Sie anschließend auf Mehr > Anrufe zusammenlegen.
- 6. Fügen Sie weitere Teilnehmer hinzu, indem Sie die Schritte 3 bis 5 wiederholen.
- 7. Während eines Anrufes können Sie auf MENÜ drücken und anschließend Folgendes tun:
	- Tippen Sie auf Lautsprecher ein, um die Freisprechfunktion zu aktivieren.
	- Tippen Sie auf Stumm, um das Mikrofon zu deaktivieren.

# 3.4 Durchsuchen der Anrufliste

In der Anrufliste werden alle selbst geführten, empfangenen und verpassten Anrufe gespeichert. Sie können so einfach bei einem verpassten Anruf zurückrufen oder eine neue aufgelistete Telefonnummer speichern.

Öffnen Sie die Anrufliste folgendermaßen:

- Tippen Sie bei einem verpassten Anruf auf die entsprechende Benachrichtigung im Benachrichtigungsfeld.
- Drücken Sie die ANRUFEN-Taste, um die Wählhilfe zu öffnen, drücken Sie auf MENÜ und tippen Sie anschließend auf Anrufliste.
- Öffnen Sie die Palette Alle Programme und tippen Sie •anschließend auf Anrufliste.

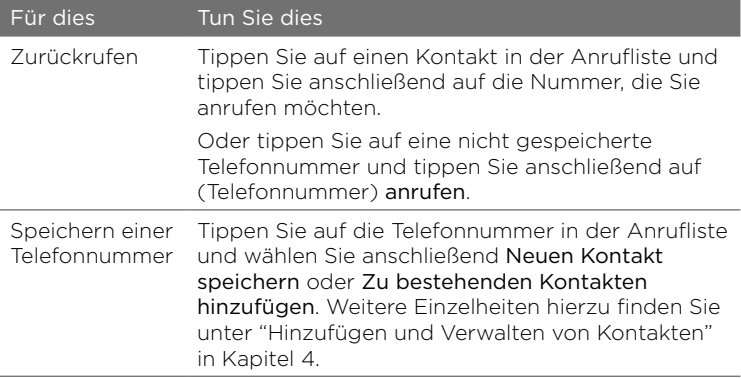

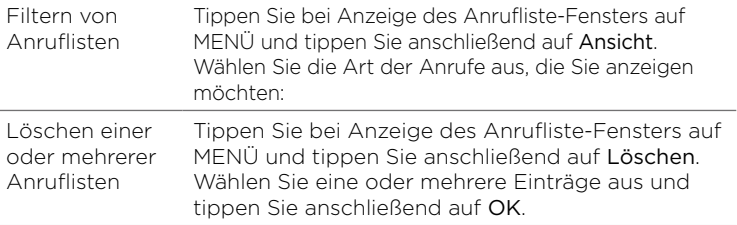

# 3.5 Anrufeinstellungen

Sie können bestimmte Telefondienste des Netzbetreibers aktivieren oder deaktivieren. Drücken Sie die ANRUFEN-Taste, um die Wählhilfe zu öffnen, drücken Sie auf MENÜ und tippen Sie anschließend auf Einstellungen.

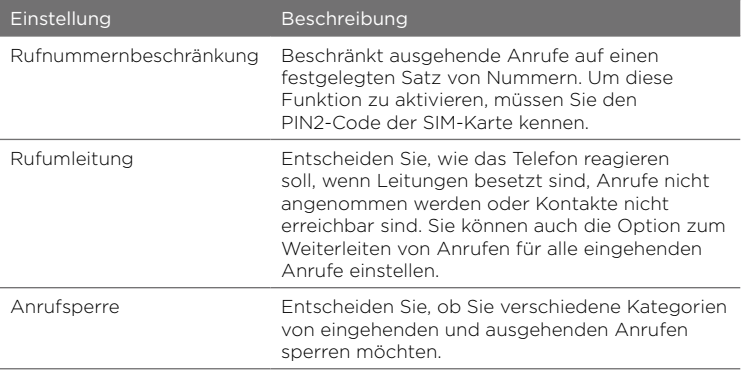

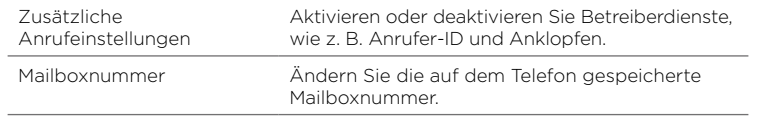

# Kapitel 4

# Kontakte immer in der Nähe

# 4.1 Öffnen der Anwendung Kontakte

In der Kontakte-Anwendung können Sie Ihre Kommunikation mit Kontakten einfach verwalten. Sie können die Anwendung Kontakte auf folgende Weise öffnen:

- Wechseln Sie auf der Startseite zum Kontakte-Fenster. Drücken Sie auf MENÜ und tippen Sie anschließend auf Alle.
- Öffnen Sie die Palette Alle Programme und tippen Sie anschließend auf Kontakte.
- Drücken Sie bei Anzeige der Wählhilfe auf MENÜ und •anschließend auf Kontakte.

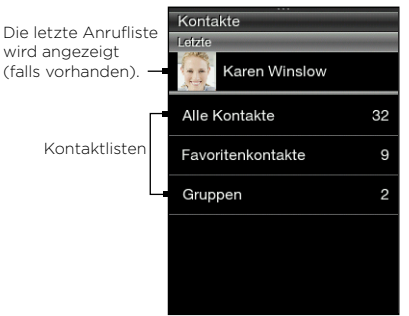
## 4.2 Hinzufügen und Verwalten von Kontakten

Erstellen Sie neue Kontakte auf dem Telefon oder importieren Sie existierende Kontakte von der SIM-Karte.

Hinweis Wenn Sie die Kontakte-Anwendung zum ersten Mal öffnen, werden Sie gefragt, ob Sie SIM-Karten-Kontakte auf das Telefon importieren möchten. Tippen Sie zum Importieren auf OK.

#### Erstellen neuer Kontakte auf dem Telefon

- 1. Öffnen Sie die Kontakte-Anwendung.
- 2. Drücken Sie auf MENÜ und tippen Sie anschließend auf Neuer Kontakt.
- 3. Tippen Sie auf Telefon, um einen neuen Kontakt auf dem Telefon zu erstellen.
- 4. Tippen Sie auf Namen hinzufügen, geben Sie den Vor- und Nachnamen des Kontaktes ein und tippen Sie anschließend auf OK.
- 5. Tippen Sie auf Foto hinzufügen, wählen Sie ein Album aus und gehen Sie anschließend auf eine der folgenden Weisen vor:
	- Tippen Sie auf das Foto eines Kontaktes.
	- Tippen Sie auf das Kamera-Symbol ( **io** ). Drücken Sie auf die AUFNAHME-Taste, um ein Foto aufzunehmen, und tippen Sie anschließend auf Speichern.

Schneiden Sie das Foto ganz nach Bedarf zu und tippen Sie anschließend auf OK.

6. Tippen Sie auf Telefon hinzufügen. Wählen Sie einen Telefonnummerntyp und geben Sie anschließend die Telefonnummer des Kontaktes ein.

74 Kapitel 4 Kontakte immer in der Nähe

Wenn der Kontakt mehrere Telefonnummern besitzt, können Sie auf Telefon hinzufügen erneut tippen, um eine weitere Telefonnummer hinzuzufügen.

- 7. Geben Sie andere Einzelheiten ein, z. B. die E-Mail-Adresse, die Postadresse und den Klingelton, den Sie für den Kontakt verwenden möchten.
- 8. Nachdem Sie alle Einzelheiten eingegeben haben, tippen Sie auf OK.

Eine neue Kontaktkarte wird hinzugefügt. Wenn Sie in der Kontakte-Anwendung einen Kontakt antippen, wird dessen Kontaktkarte angezeigt.

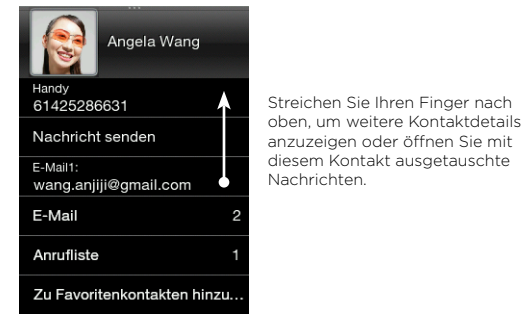

## Hinzufügen von Kontakten zur SIM-Karte

- 1. Öffnen Sie die Kontakte-Anwendung.
- 2. Drücken Sie auf MENÜ und tippen Sie anschließend auf Neuer Kontakt.
- 3. Tippen Sie auf SIM, um einen neuen Kontakt auf der SIM-Karte zu erstellen.
- 4. Geben Sie die Kontaktdetails ein und tippen Sie anschließend auf OK.
- Tipps Sie können auch die im Telefon gespeicherte Kontakte zur SIM-Karte kopieren. Öffnen Sie eine Kontaktkarte, drücken Sie auf MENÜ und tippen Sie anschließend auf Auf SIM speichern.
	- Wenn Sie auf SIM-Karten-Kontakte zugreifen möchten, öffnen Sie die Kontakte-Anwendung, drücken Sie auf MENÜ und tippen Sie anschließend auf SIM-Manager.

#### Suchen nach Kontakten

- 1. Öffnen Sie die Kontakte-Anwendung und tippen Sie anschließend auf Alle Kontakte.
- 2. Drücken Sie auf MENÜ und tippen Sie anschließend auf Kontakte suchen.
- 3. Geben Sie die ersten Ziffern einer Telefonnummer oder die ersten Buchstaben eines Namens ein. Auf einer Palette mit Suchergebnissen werden übereinstimmende Namen aus den auf dem Telefon gespeicherten Kontakten angezeigt.
	- Hinweis Kontakte suchen verhält sich bei der Suche wie Smart Dial. Weitere Einzelheiten finden Sie unter "Wählen einer Nummer oder eines Kontaktes" in Kapitel 3.
- 4. Tippen Sie auf einen Kontakt, um dessen Kontaktkarte zu öffnen.

#### Bearbeiten von Kontaktdetails

- 1. Öffnen Sie die Kontakte-Anwendung.
- 2. Wählen Sie einen Kontaktlistentyp und tippen Sie anschließend auf einen Kontakt.
- 3. Drücken Sie auf MENÜ und tippen Sie anschließend auf Bearbeiten.
- 4. Tippen Sie auf ein Element zum Bearbeiten und geben Sie anschließend neue Informationen ein.

#### 76 Kapitel 4 Kontakte immer in der Nähe

- 5. Tippen Sie auf das Kontaktfoto, um ein anderes Foto auszuwählen.
	- Hinweis Wenn Sie eine Verknüpfung zum Facebook-Profil des Kontaktes hergestellt haben, können Sie dessen Facebook-Profilfoto verwenden.
- 6. Tippen Sie im Fenster Kontakt bearbeiten auf OK, um die Änderungen zu speichern.

## Senden von Kontaktkarten

- 1. Öffnen Sie die Kontakte-Anwendung.
- 2. Wählen Sie einen Kontaktlistentyp und tippen Sie anschließend auf einen Kontakt.
- 3. Drücken Sie auf MENÜ und tippen Sie anschließend auf Kontakt senden.
- 4. Legen Sie fest, wie Sie die Kontaktkarte senden möchten. Weitere Informationen finden Sie unter "SMS und MMS" im Kapitel 5 und "Verwendung von Bluetooth" im Kapitel 6.

## Löschen eines Kontaktes

- 1. Öffnen Sie die Kontakte-Anwendung.
- 2. Wählen Sie einen Kontaktlistentyp und tippen Sie anschließend auf einen Kontakt.
- 3. Drücken Sie auf MENÜ und tippen Sie anschließend auf Bearbeiten.
- 4. Rollen Sie im Fenster Kontakt bearbeiten nach unten und tippen Sie anschließend auf Kontakt löschen.
- 5. Tippen Sie bei Aufforderung auf Löschen.

# 4.3 Kontaktgruppen

Wenn Sie Kontakte in Gruppen organisieren, wird das gleichzeitige Senden von Nachrichten an mehrere Kontakte wesentlich einfacher. Mit in Gruppen kategorisierten Kontakten lässt sich auch die Kontaktliste leichter filtern und das Durchsuchen und Auffinden wird schneller und einfacher.

## Erstellen einer Gruppe

- 1. Öffnen Sie die Kontakte-Anwendung und tippen Sie anschließend auf Gruppen.
- 2. Drücken Sie auf MENÜ und tippen Sie anschließend auf Neu.
- 3. Tippen Sie auf Name und geben Sie anschließend einen Gruppennamen ein.
- 4. Tippen Sie auf Kontakte hinzufügen, wählen Sie die Kontakte aus, welche Sie hinzufügen möchten, und tippen Sie anschließend auf OK.
- 5. Tippen Sie nach Eingabe des Gruppennamens und der Gruppenmitglieder auf OK.

## Bearbeiten einer Gruppe

- 1. Öffnen Sie die Kontakte-Anwendung und tippen Sie anschließend auf Gruppen.
- 2. Tippen Sie auf eine Gruppe.
- 3. Drücken Sie auf MENÜ und tippen Sie anschließend auf Bearbeiten.
- 78 Kapitel 4 Kontakte immer in der Nähe
	- 4. Bearbeiten Sie den Namen der Gruppe oder ändern Sie deren Mitglieder.
		- Hinweis Sie können eine Gruppe im Fenster Gruppe bearbeiten auch löschen. Beim Löschen einer Gruppe werden die Kontaktdetails ihrer Mitglieder nicht gelöscht.
	- 5. Tippen Sie auf OK, um die Änderungen zu speichern.

#### Senden von Fotos und Nachrichten an Gruppen

- 1. Öffnen Sie die Kontakte-Anwendung und tippen Sie anschließend auf Gruppen.
- 2. Tippen Sie auf eine Gruppe.
- 3. Drücken Sie auf MENÜ und tippen Sie anschließend auf eines der folgenden Elemente:
	- Nachricht senden. Wenn Sie eine SMS oder MMS senden, wird diese Nachricht standardmäßig an die Handynummern aller Kontakte adressiert. Einzelheiten hierzu finden Sie unter "SMS und MMS" im Kapitel 5.
	- Mail senden. Stellen Sie sicher, dass für alle Gruppenmitglieder E-Mail-Adressen gespeichert wurden. Wenn es mehrere E-Mail-Adressen gibt, wird standardmäßig die Adresse unter E-Mail1 verwendet. Weitere Einzelheiten hierzu finden Sie unter "E-Mails" im Kapitel 5.
	- Foto senden. Sie können ein neues Foto aufnehmen oder ein •existierendes Foto auf dem Telefon auswählen. Dieses Foto wird der MMS angehängt. Einzelheiten hierzu finden Sie unter "SMS und MMS" im Kapitel 5.

## 4.4 Verknüpfung der Facebook-Profile von Kontakten

Wenn Sie auf dem Telefon ein Facebook-Konto eingerichtet haben, werden übereinstimmende Kontakte automatisch mit ihren Facebook-Profilen verknüpft, so dass Sie stets über die neuesten Aktivitäten Ihrer Freunde auf dem Laufenden gehalten werden.

Übereinstimmende Kontakte werden erkannt, wenn ihre Namen in der Kontakte-Anwendung und in Facebook identisch sind.

Hinweis Sie müssen sich dafür bei Ihrem Facebook-Konto anmelden.

#### Manuelles Verknüpfen der Facebook-Profile von Kontakten

- 1. Öffnen Sie die Kontakte-Anwendung.
- 2. Wählen Sie einen Kontaktlistentyp und tippen Sie anschließend auf einen Kontakt.
- 3. Rollen Sie im Fenster nach unten und tippen Sie anschließend auf Verknüpfung zu Facebook.
- 4. Führen Sie einen dieser Schritte aus:
	- Wenn vorgeschlagene Übereinstimmungen gefunden wurden, können Sie auf einen Facebook-Freund in der Liste tippen.
	- Tippen Sie auf Suchen, geben Sie den Vor- und Nachnamen des Freundes ein und tippen Sie anschließend auf Speichern. Tippen Sie im Fenster Übereinstimmender Facebook-Link auf einen Facebook-Freund.
	- Hinweis Wenn Sie auf Speichern tippen, ohne einen Namen einzugeben, werden all Ihre Facebook-Freunde angezeigt.

## Anzeige von Facebook-Updates eines Kontaktes

- 1. Öffnen Sie die Kontakte-Anwendung.
- 2. Wählen Sie einen Kontaktlistentyp und tippen Sie anschließend auf einen Kontakt.
- 3. Rollen Sie im Fenster nach unten und tippen Sie anschließend auf Aktualisierungen anzeigen. Die letzten Facebook-Updates des Kontaktes werden dann angezeigt.

# 4.5 Friend Stream

Friend Stream vereinfacht die Art und Weise, wie Sie Ihre sozialen Netzwerke nutzen. Ihre Interaktionen mit Freunden in unterschiedlichen sozialen Netzwerken wie z. B. Facebook und Twitter werden in einem einzelnen Update-Stream zusammengefasst.

Sie können auch auf praktische Weise eine Statusnachricht auf mehreren Sozialnetzwerkkonten gleichzeitig posten.

Hinweis Sie müssen bei Ihren Sozialnetzwerkkonten angemeldet sein, um Friend Stream-Updates herunterladen zu können.

## Öffnen von Friend Stream

Führen Sie einen dieser Schritte aus:

- Öffnen Sie die Palette Alle Programme und tippen Sie anschließend auf Friend Stream.
- Wechseln Sie auf der Startseite zum Fenster Friend Stream •(sofern dieses verfügbar ist bzw. Sie es der Startseite hinzugefügt haben). Tippen Sie auf die Statusnachricht oder den Tweet, die/ der derzeit angezeigt wird, um die Anwendung Friend Stream zu öffnen.

#### Kapitel 4 Kontakte immer in der Nähe 81

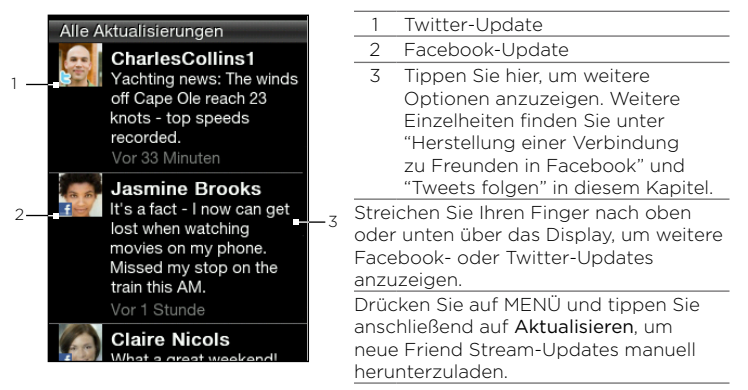

#### Anmeldung bei sozialen Netzwerken

Sie können sich bei beliebten Online-Diensten wie z. B. Facebook und Twitter auch dann anmelden, wenn Sie Ihre sozialen Netzwerke bei der erstmaligen Einrichtung des Telefons nicht eingestellt haben.

- 1. Drücken Sie im Hauptfenster der Startseite auf MENÜ und tippen Sie anschließend auf Einstellungen > Datendienste.
- 2. Tippen Sie auf ein Sozialnetzwerkkonto.
- 3. Im Fenster erkennen Sie, ob Sie angemeldet sind oder nicht. Wenn Sie eine Seite für die Anmeldung öffnen möchten, tippen Sie auf den Namen des sozialen Netzwerkes.
- 4. Geben Sie den Benutzernamen oder die E-Mail-Adresse und das Kennwort ein und tippen Sie anschließend auf Anmelden.

#### 82 Kapitel 4 Kontakte immer in der Nähe

## Herstellung einer Verbindung zu Freunden in Facebook

- 1. Öffnen Sie Friend Stream.
- 2. Tippen Sie im Fenster Alle Updates auf ein Facebook-Update.
- 3. Führen Sie einen dieser Schritte aus:

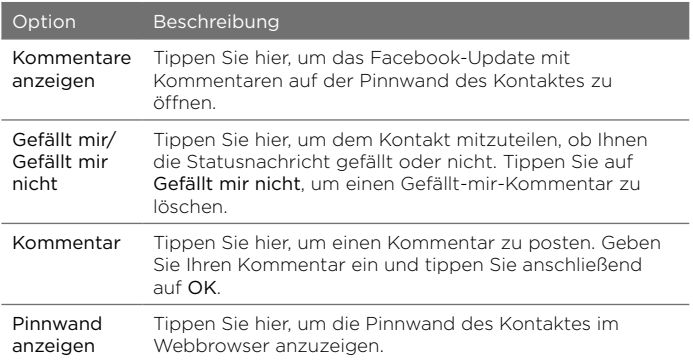

#### Tweets folgen

- 1. Öffnen Sie Friend Stream.
- 2. Tippen Sie im Fenster Alle Updates auf einen Tweet.
- 3. Führen Sie einen dieser Schritte aus:

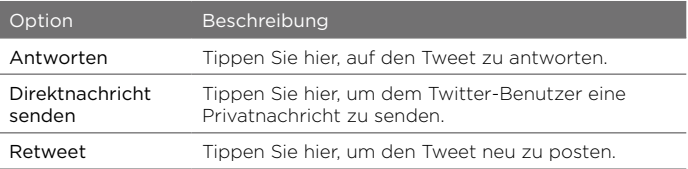

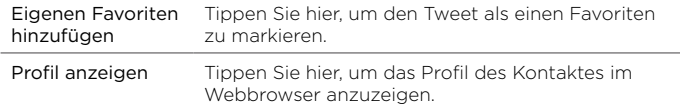

#### Hochladen von Pinnwandfotos nach Facebook

- 1. Öffnen Sie Friend Stream.
- 2. Drücken Sie im Fenster Alle Updates auf MENÜ und tippen Sie anschließend auf Fotos hochladen.
- 3. Öffnen Sie das Album, in dem die Fotos enthalten sind, die Sie hochladen möchten.
- 4. Tippen Sie auf ein oder mehrere Fotos und anschließend auf OK. Die Fotos werden dann zu Ihrer Pinnwand in Facebook hochgeladen.

#### Aktualisierung Ihrer Statusnachricht

- 1. Öffnen Sie Friend Stream.
- 2. Drücken Sie im Fenster Alle Updates auf MENÜ und tippen Sie anschließend auf Status.
- 3. Geben Sie die Statusnachricht ein.
- 4. Tippen Sie bei Aufforderung auf OK.

# 4.6 Anzeige von Kontaktdetails und mit einem Kontakt ausgetauschter Kommunikation

Interaktionen wie z. B. Anrufe und Nachrichten werden übersichtlich nach Kontakten und nicht nach Anwendungen angeordnet. Wenn Sie die Kontaktkarte eines Freundes öffnen, erhalten Sie direkten Zugriff auf die Kontaktdetails, Nachrichten, E-Mails, Anruflisten und Facebook-Updates.

# Kapitel 5

# Austausch von Nachrichten

# 5.1 SMS und MMS

Bleiben Sie stets mit den wichtigen Menschen in Ihrem Leben in Kontakt. Wenn Sie die Nachrichten-Anwendung öffnen, werden all Ihre empfangenen Nachrichten in Konversationen für jeden Kontakt angeordnet.

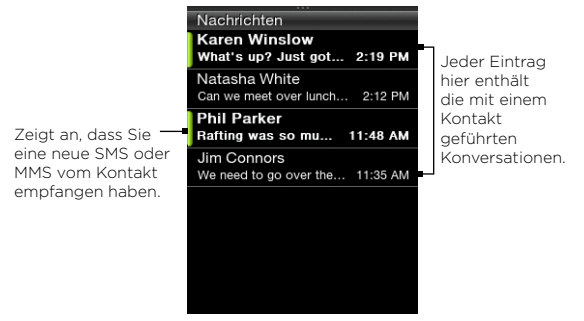

Hinweis Wenn Sie eine Liste mit Ihren Nachrichtenentwürfen anzeigen möchten, drücken Sie auf MENÜ, während dieses Fenster angezeigt wird. Tippen Sie anschließend auf Entwürfe.

## Öffnen der Nachrichten-Anwendung

- Wechseln Sie vom Hauptfenster der Startseite zum Nachrichten-• Fenster und tippen Sie anschließend auf das Nachrichten-Symbol oben rechts im Fenster.
- Öffnen Sie die Palette Alle Programme und tippen Sie anschließend auf Nachrichten.

#### Senden von SMS

Senden Sie Textnachrichten (SMS) an andere Mobiltelefone. Wenn Sie das Limit für die Anzahl von Zeichen für eine einzelne SMS überschreiten, wird die SMS als eine einzelne Nachricht ausgeliefert, es wird aber Gebühren für mehr als eine Nachricht berechnet.

- 1. Öffnen Sie die Nachrichten-Anwendung.
- 2. Drücken Sie auf MENÜ und tippen Sie anschließend auf Neu.
- 3. Tippen Sie auf das Textfeld "Hier tippen, um Empfänger hinzuzufügen" und gehen Sie anschließend auf eine der folgenden Weisen vor:
	- Geben Sie die ersten paar Buchstaben eines Kontaktnamens ein und tippen Sie anschließend auf einen Kontakt auf der Palette mit den Suchergebnissen. Wiederholen Sie diesen Schritt, um weitere Kontakte hinzuzufügen.
	- Tippen Sie auf Kontakte ( $\overline{A}$ ). Wählen Sie einen Kontaktlistentyp aus und tippen Sie anschließend auf einen oder mehrere Kontakte und dann auf OK.
	- Geben Sie eine Handynummer ein. •

#### 86 Kapitel 5 Austausch von Nachrichten

4. Tippen Sie auf das Nachrichtenfeld, geben Sie Ihre Nachricht ein und tippen Sie anschließend auf Senden.

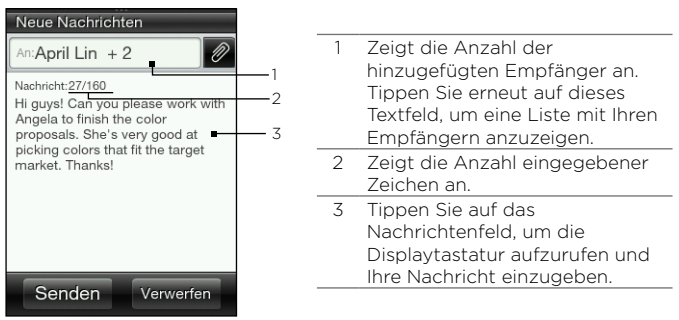

Tipp Wenn Sie die Nachricht zunächst speichern und erst später absenden möchten, drücken Sie auf MENÜ und tippen Sie anschließend auf Als Entwurf speichern.

## Senden von MMS

Stellen Sie beim Verfassen von MMS sicher, dass die Größe von Anlagen nicht das vom Netzbetreiber festgelegte Limit überschreitet.

- 1. Erstellen Sie eine neue Nachricht, indem Sie den Schritten 1 bis 3 unter "Senden von SMS" folgen.
- 2. Tippen Sie auf das Nachrichtenfeld und geben Sie die Nachricht ein.
- 3. Um eine Datei anzuhängen, tippen Sie auf  $\oslash$  und wählen Sie anschließend den Typ der Anlage aus. Suchen Sie nach der Datei, die Sie anhängen möchten, und wählen Sie sie aus.
- 4. Wenn Sie einen Betreff hinzufügen möchten, drücken Sie auf MENÜ und tippen Sie anschließend auf Betreff hinzufügen.
- 5. Nachdem Sie die MMS erstellt haben, tippen Sie auf Senden.

#### Erstellen einer Diashow in einer MMS

- 1. Erstellen Sie eine neue Nachricht, indem Sie den Schritten 1 bis 3 unter "Senden von SMS" folgen.
- 2. Tippen Sie auf  $\mathscr{D}$ , um Anlagen hinzuzufügen, und tippen Sie anschließend auf Foto.
- 3. Wählen Sie ein Album aus und tippen Sie anschließend auf ein Foto, das Sie anhängen möchten.
- 4. Tippen Sie im Nachrichtenfeld auf den Text "Zum Hinzufügen von Text tippen" und geben Sie anschließend einen Titel für das angehängte Foto ein.
- 5. Um ein weiteres Dia hinzuzufügen, drücken Sie auf MENÜ und tippen Sie anschließend auf Diaoptionen > Dia hinzufügen.
- 6. Tippen Sie im Nachrichtenfeld auf die Dialeiste, welche nach Hinzufügen eines neuen Dias angezeigt wird. Sie können dann ein Foto oder einen Audioclip hinzufügen, den Bildtitel bearbeiten usw.
- 7. Wenn Sie ein weiteres Dia hinzufügen möchten, wiederholen Sie die Schritte 5 und 6 und fügen Sie ein Foto oder andere Anlagen hinzu.
- 8. Um die Diashow anzuzeigen, drücken Sie auf MENÜ und tippen Sie anschließend auf Vorschau.
- 9. Drücken Sie auf die ZURÜCK/ STARTSEITE-Taste, um zur Startseite zurückzukehren.
- 10.Wenn Sie die Diashow fertiggestellt haben, tippen Sie auf Senden.

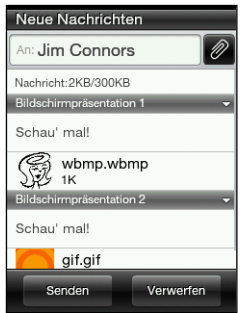

## Anzeige von Konversationen mit einem Kontakt

Öffnen Sie die Nachrichten-Anwendung und tippen Sie auf eine Konversation, um alle Nachrichten zwischen Ihnen und einem Kontakt anzuzeigen.

Wenn Sie eine neue Nachricht von einem Kontakt empfangen haben, können Sie auch das Benachrichtigungsfeld aufschieben und anschließend auf die neue Benachrichtigung für die Nachricht tippen, um alle anderen Nachrichten zwischen Ihnen und dem Kontakt anzuzeigen.

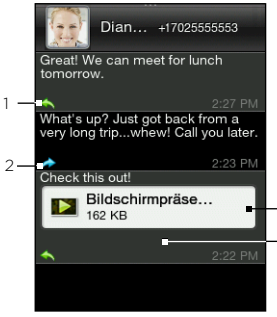

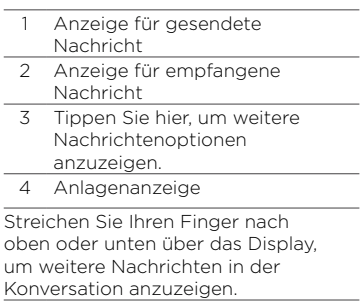

## Anzeige einer MMS

- 1. Öffnen Sie die Nachrichten-Anwendung.
- 2. MMS werden mit einem MMS-Symbol gekennzeichnet ( Tippen Sie auf eine MMS, die Sie öffnen möchten.

4

3

3. Tippen Sie auf die Anlageanzeige. Das angehängte Medium, z. B. ein Foto, ein Videoclip, eine Audiodatei oder eine Diashow, wird dann angezeigt bzw. abgespielt.

- 4. Während eine MMS angezeigt wird, können Sie Folgendes tun:
	- Verwenden Sie die Displayschaltflächen, um die Diashow anzuhalten, abzuspielen und in ihr vor- und zurückzugehen.
	- Wenn es eine Kontaktkarten-Anlage gibt, tippen Sie auf ( $\boxed{0}$ ). Wenn Sie die Kontaktinformationen auf dem Telefon speichern möchten, tippen Sie auf den Kontakt und anschließend auf Speichern.
- 5. Wenn Sie die Medienanlagen auf dem Telefon speichern möchten, drücken Sie auf die ZURÜCK/STARTSEITE-Taste, um in der Konversation zwischen Ihnen und dem Kontakt zurückzugehen.

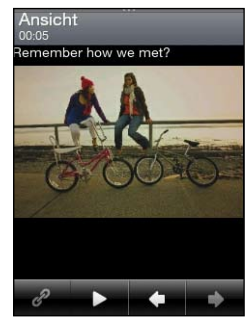

- 6. Tippen Sie auf die MMS (nicht die Anlageanzeige) und anschließend auf Inhalte speichern.
- 7. Wählen Sie eine oder mehrere Dateien aus und tippen Sie anschließend auf Speichern.
	- Hinweis Heruntergeladene Multimedia-Anlagen werden im Ordner Downloads des Telefonspeichers gespeichert.

#### Antworten auf eine Nachricht

- 1. Öffnen Sie die Nachrichten-Anwendung.
- 2. Tippen Sie auf den Kontakt, dem Sie eine Antwort senden möchten.
- 3. Drücken Sie auf MENÜ und tippen Sie anschließend auf Antworten.

#### 90 Kapitel 5 Austausch von Nachrichten

4. Geben Sie Ihre Antwort ein, und tippen Sie auf Senden.

#### Weiterleiten von Nachrichten

- 1. Öffnen Sie die Nachrichten-Anwendung.
- 2. Tippen Sie auf den Kontakt, dessen Nachricht Sie weiterleiten möchten.
- 3. Tippen Sie auf eine Nachricht innerhalb der Konversation und tippen Sie anschließend auf Weiterleiten.
- 4. Tippen Sie im Fenster Neue Nachricht auf das Textfeld "Hier tippen, um Empfänger hinzuzufügen" und geben Sie anschließend einen oder mehrere Kontakte ein.
- 5. Wenn Sie damit fertig sind, tippen Sie auf Senden.

## Kopieren einer Nachricht auf die SIM-Karte

- 1. Öffnen Sie die Nachrichten-Anwendung.
- 2. Tippen Sie auf den Kontakt, dessen Nachricht Sie auf der SIM-Karte speichern möchten.
- 3. Tippen Sie auf eine Nachricht innerhalb der Konversation und tippen Sie anschließend auf Auf SIM-Karte kopieren.

#### Löschen einer Nachricht oder einer gesamten Konversation

Gelöschte Nachrichten und Konversationen werden in die Liste Gelöschte Elemente verschoben. Dort können Sie sie wiederherstellen oder endgültig aus dem Telefon entfernen.

#### Löschen von Nachrichten innerhalb einer Konversation

- 1. Öffnen Sie eine Konversation mit einem Kontakt.
- 2. Drücken Sie auf MENÜ und tippen Sie anschließend auf Ausgewählte löschen.
- 3. Markieren Sie eine oder mehrere Nachrichten, die Sie aus der

Konversation entfernen möchten, und tippen Sie anschließend auf Löschen.

#### Löschen einer gesamten Konversation

- 1. Tippen Sie bei Anzeige des Nachrichten-Fensters auf MENÜ und tippen Sie anschließend auf Löschen.
- 2. Wählen Sie eine oder mehrere Konversationen aus und tippen Sie anschließend auf Löschen.

#### Löschen der Liste Gelöschte Elemente

- 1. Tippen Sie bei Anzeige des Nachrichten-Fensters auf MENÜ und tippen Sie anschließend auf Gelöschte Elemente.
- 2. Die gelöschten Nachrichten und Konversationen werden angezeigt. Drücken Sie auf MENÜ und tippen Sie anschließend auf Alle löschen.

## Nachrichteneinstellungen

Tippen Sie bei Anzeige des Nachrichten-Fensters auf MENÜ und tippen Sie anschließend auf Einstellungen.

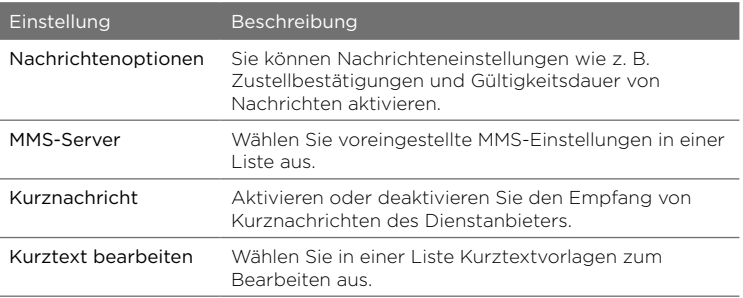

# 5.2 E-Mails

Mit der E-Mail-Anwendung können Sie E-Mails zu Ihrem Webmail-Konto oder anderen Konten über POP3 oder IMAP senden und von dort empfangen.

Um die E-Mail-Anwendung zu öffnen, öffnen Sie die Palette Alle Programme und tippen Sie anschließend auf E-Mail.

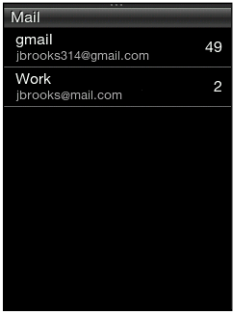

E-Mail-Konten-Liste

## Einrichtung von E-Mail-Konten

Bevor Sie E-Mails senden und empfangen können, müssen Sie ein oder mehrere E-Mail-Konten auf dem Telefon einrichten. Wenn Sie bei der ersten Einrichtung des Telefons keine E-Mail-Konten eingerichtet haben, können Sie dies später nachholen.

#### Einrichtung Ihres ersten E-Mail-Kontos

- 1. Öffnen Sie die E-Mail-Anwendung.
- 2. Tippen Sie auf einen E-Mail-Konten-Typ. Wenn sich der Typ Ihres E-Mail-Kontos nicht in der Liste befindet, schauen Sie unter "Einrichtung anderer POP3/IMAP-E-Mail-Konten" in diesem Kapitel nach.
- 3. Geben Sie Ihre E-Mail-Adresse und das Kennwort ein und tippen Sie auf Weiter.
- 4. Tippen Sie auf Kontoname, wenn Sie den Anzeigenamen Ihres E-Mail-Kontos ändern möchten. Tippen Sie auf Eigener Name, um den Anzeigenamen zu ändern.
- 5. Tippen Sie auf Speichern. Nach der erfolgreichen Anmeldung lädt die E-Mail-Anwendung neue Nachrichten auf Ihrem E-Mail-Konto herunter.

Hinweis Sollte die Synchronisierung nicht automatisch starten, drücken Sie auf MENÜ und tippen Sie anschließend auf Aktualisieren.

#### Einrichtung mehrerer E-Mail-Konten

- 1. Öffnen Sie die E-Mail-Anwendung.
- 2. Nachdem Sie Ihr erstes E-Mail-Konto eingerichtet haben, wird der Posteingang dieses Kontos angezeigt. Drücken Sie auf die Taste ZURÜCK/STARTSEITE, um zur Liste mit den E-Mail-Konten zurückzuwechseln.
- 3. Drücken Sie auf MENÜ und tippen Sie anschließend auf Neues Konto.
- 4. Richten Sie ein weiteres E-Mail-Konto ein, indem Sie den Schritten 2 bis 4 unter "Einrichtung Ihres ersten E-Mail-Kontos" folgen.
	- Hinweis Wenn Sie ein weiteres Konto desselben E-Mail-Dienstanbieters einrichten, müssen Sie für dieses Konto einen anderen Namen verwenden.
- 5. Wenn Sie mehrere E-Mail-Konten einrichten, legen Sie fest, ob dieses Konto Ihr Standardkonto sein soll.
- 6. Tippen Sie auf Speichern. Nach der erfolgreichen Anmeldung lädt die E-Mail-Anwendung neue Nachrichten auf Ihrem E-Mail-Konto herunter.

#### 94 Kapitel 5 Austausch von Nachrichten

Hinweis Sollte die Synchronisierung nicht automatisch starten, drücken Sie auf MENÜ und tippen Sie anschließend auf Aktualisieren.

#### Einrichtung anderer POP3/IMAP-E-Mail-Konten

Sie müssen möglicherweise weitere Informationen, z. B. die Eingangsund Ausgangsserver, eingeben, welche sie vom E-Mail-Dienstanbieter erhalten.

1. Öffnen Sie die E-Mail-Anwendung.

Wenn Sie bereits ein E-Mail-Konto eingerichtet haben, drücken Sie auf die Taste ZURÜCK/STARTSEITE, um zur Liste mit den E-Mail-Konten zurückzuwechseln. Drücken Sie auf MENÜ und tippen Sie anschließend auf Neues Konto.

- 2. Tippen Sie auf Andere.
- 3. Geben Sie Ihre E-Mail-Adresse und das Kennwort ein und tippen Sie auf Weiter.
- 4. Geben Sie zusätzliche Kontoeinzelheiten ein und tippen Sie anschließend auf Weiter.
- 5. Tippen Sie auf Kontoname, wenn Sie den Anzeigenamen Ihres E-Mail-Kontos ändern möchten. Tippen Sie auf Eigener Name, um den Anzeigenamen zu ändern.
- 6. Wenn Sie mehrere E-Mail-Konten besitzen, legen Sie fest, ob dieses Konto Ihr Standardkonto sein soll.
- 7. Tippen Sie auf Speichern. Nach der erfolgreichen Anmeldung lädt die E-Mail-Anwendung neue Nachrichten auf Ihrem E-Mail-Konto herunter.
	- Hinweis Sollte die Synchronisierung nicht automatisch starten, drücken Sie auf MENÜ und tippen Sie anschließend auf Aktualisieren.

#### Bearbeiten eines E-Mail-Kontos

- 1. Öffnen Sie die E-Mail-Anwendung.
- 2. Führen Sie einen dieser Schritte aus:
	- Wenn Sie lediglich ein E-Mail-Konto eingerichtet haben, drücken Sie auf MENÜ und tippen Sie anschließend auf Konto bearbeiten.
	- Wenn Sie mehrere E-Mail-Konten eingerichtet haben, drücken Sie bei Anzeige der E-Mail-Konten-Liste auf MENÜ und tippen Sie anschließend auf Konto bearbeiten. Wählen Sie das E-Mail-Konto aus, das Sie ändern möchten.
- 3. Tippen Sie auf ein Feld zum Bearbeiten, geben Sie neue Informationen ein und tippen Sie anschließend auf Speichern.

#### Senden von E-Mails

1. Öffnen Sie die E-Mail-Anwendung.

Wenn Sie mehrere E-Mail-Konten eingerichtet haben, wählen Sie das gewünschte E-Mail-Konto in der E-Mail-Konten-Liste aus.

- 2. Drücken Sie bei Anzeige des Posteinganges auf MENÜ und tippen Sie anschließend auf Neu.
- 3. Tippen Sie auf das Textfeld "Hier tippen, um Empfänger hinzuzufügen" und gehen Sie anschließend auf eine der folgenden Weisen vor:
	- Geben Sie die ersten paar Buchstaben eines Kontaktnamens ein und tippen Sie anschließend auf einen Kontakt auf der Palette mit den Suchergebnissen. Wiederholen Sie diesen Schritt, um weitere Kontakte hinzuzufügen.
	- Tippen Sie auf Kontakte ( $\blacktriangle$ ). Wählen Sie einen Kontaktlistentyp aus und tippen Sie anschließend auf einen oder mehrere Kontakte und dann auf OK.

#### 96 Kapitel 5 Austausch von Nachrichten

- Geben Sie eine oder mehrere E-Mail-Adressen ein. •
- Hinweis Wenn Sie eine Kopie (Cc) oder eine Blindkopie (Bcc) der E-Mail an andere Kontakte senden möchten, drücken Sie auf MENÜ und tippen Sie anschließend auf Cc/Bcc anzeigen.
- 4. Geben Sie einen Betreff ein.

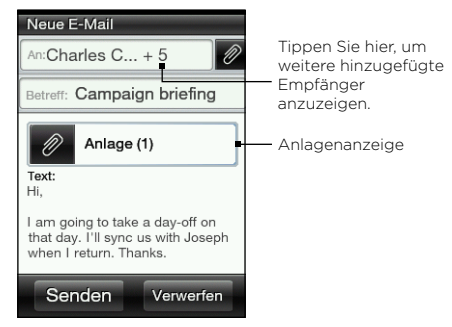

- 5. Tippen Sie auf das Nachrichtenfeld und geben Sie die Nachricht ein.
- 6. Tippen Sie auf  $\mathcal{D}$ , um der E-Mail Anlagen hinzuzufügen. Suchen und markieren Sie eine oder mehrere Dateien zum Hinzufügen und tippen Sie anschließend auf OK.
	- Tipp Wenn Sie eine Anlage entfernen möchten, tippen Sie auf die Anlageanzeige, wählen Sie eine Anlage aus und tippen Sie auf Entfernen.
- 7. Tippen Sie auf Senden.
	- Hinweis Sie können auch auf MENÜ drücken und anschließend auf Als Entwurf speichern tippen. Unter "Wechseln zu anderen Ordnern" in diesem Kapitel erfahren Sie, wie Sie zum Entwürfe-Ordner wechseln können.

## Anzeige von E-Mails

Öffnen Sie den Posteingang und tippen Sie anschließend auf die E-Mail, die Sie lesen möchten. Wenn eine E-Mail angezeigt wird, können Sie Folgendes tun:

- Tippen Sie auf  $\heartsuit$ , um die Empfänger der Reihe nach anzuzeigen. Wenn Sie eine neue E-Mail-Adresse speichern möchten, tippen Sie auf die E-Mail-Adresse und entscheiden Sie dann, ob Sie einen neuen Kontakt erstellen oder sie einem gespeicherten Kontakt hinzufügen möchten.
- Tippen Sie wenn möglich auf die Schaltfläche Mehr, um mit dem Herunterladen der kompletten E-Mail fortzufahren.
- Rufen Sie den Absender der E-Mail an. Weitere Einzelheiten finden Sie unter "Direkte Anrufe von empfangenen Nachrichten aus" im Kapitel 3.

## Antworten auf eine E-Mail

- 1. Öffnen Sie die E-Mail-Anwendung.
- 2. Tippen Sie auf eine E-Mail, um sie zu öffnen.
- 3. Drücken Sie auf MENÜ und tippen Sie anschließend auf Antworten. Oder, wenn es weitere Empfänger in der E-Mail gibt, tippen Sie auf Allen antworten.
- 4. Tippen Sie auf das Nachrichtenfeld und geben Sie die Antwortnachricht ein.

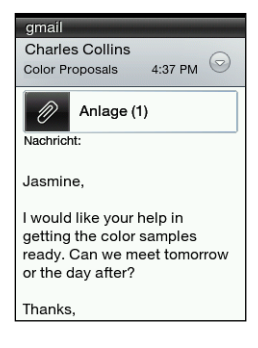

#### 98 Kapitel 5 Austausch von Nachrichten

5. Tippen Sie auf Senden.

## Herunterladen von Anlagen

- 1. Öffnen Sie die E-Mail-Anwendung.
- 2. Tippen Sie auf eine E-Mail, welche eine oder mehrere Anlagen enthält, und tippen Sie anschließend auf die Anlageanzeige.
- 3. Tippen Sie im Anlage-Fenster auf eine angehängte Datei, die Sie herunterladen möchten, und tippen Sie anschließend auf Speichern.
- 4. Suchen Sie nach dem Ordner, in dem Sie die Datei speichern möchten, und tippen Sie anschließend auf Speichern.

## Weiterleiten von E-Mails

- 1. Öffnen Sie die E-Mail-Anwendung.
- 2. Tippen Sie auf eine E-Mail, um sie zu öffnen.
- 3. Drücken Sie auf MENÜ und tippen Sie anschließend auf Mehr > Weiterleiten.
- 4. Tippen Sie im Fenster E-Mail weiterleiten auf das Textfeld "Hier tippen, um Empfänger hinzuzufügen" und geben Sie anschließend einen oder mehrere Kontakte ein.
- 5. Wenn Sie damit fertig sind, tippen Sie auf Senden.

## Einstellen, wie häufig und wie viele E-Mails mit dem Telefon synchronisiert werden

- 1. Öffnen Sie die E-Mail-Anwendung. Wenn Sie mehrere E-Mail-Konten eingerichtet haben, wählen Sie das gewünschte E-Mail-Konto in der E-Mail-Konten-Liste aus.
- 2. Drücken Sie auf MENÜ und tippen Sie anschließend auf Konto bearbeiten > Abfragehäufigkeit.
- 3. Wählen Sie ein Intervall für das Herunterladen von E-Mails aus.
- 4. Tippen Sie auf Erweiterte Einstellungen > Downloadoptionen und legen Sie fest, für wie viele Tage E-Mails heruntergeladen werden sollen. Sie können auch auf Alle tippen, um immer all Ihre E-Mails herunterzuladen.
- 5. Tippen Sie auf Weiter, um zum nächsten Fenster zu wechseln. Tippen Sie anschließend auf Speichern.

Wenn Sie die neuen Einstellungen verwenden möchten, um Ihren Posteingang zu aktualisieren und E-Mails zu synchronisieren, drücken Sie auf MENÜ und tippen Sie anschließend auf Aktualisieren.

#### Wechseln zu anderen Ordnern

1. Öffnen Sie die E-Mail-Anwendung.

Wenn Sie mehrere E-Mail-Konten eingerichtet haben, wählen Sie das gewünschte E-Mail-Konto in der E-Mail-Konten-Liste aus.

- 2. Drücken Sie auf MENÜ und tippen Sie anschließend auf Ordner.
- 3. Tippen Sie auf einen Ordnern, den Sie öffnen möchten.

#### Löschen eines E-Mail-Kontos

- Wenn Sie nur ein E-Mail-Konto auf dem Telefon besitzen, öffnen Sie die E-Mail-Anwendung, drücken Sie auf MENÜ und tippen Sie anschließend auf Konto löschen.
- Wenn Sie mehrere E-Mail-Konten auf dem Telefon besitzen, •drücken Sie bei Anzeige der Liste mit E-Mail-Konten auf MENÜ und tippen Sie anschließend auf Konto löschen. Wählen Sie das Konto zum Löschen aus und tippen Sie auf OK.

# Kapitel 6

# Herstellung von Verbindungen

# 6.1 Surfen im Internet

Das ist ganz einfach. Wenn Sie das Telefon zum ersten Mal einschalten (und die SIM-Karte eingesetzt ist), sollte es automatisch eine Verbindung zum Datendienst des Netzbetreibers herstellen. Sie können dann direkt das Internet besuchen.

Hinweis Ändern Sie nicht die Verbindungseinstellungen, da sich sonst die Dienste u. U. nicht länger nutzen lassen. Wenn Sie bei der Herstellung der Verbindung zum Internet Probleme haben sollten und sie wirklich einige Einstellungen ändern müssen, lesen Sie "Wenn es ein Problem bei der Herstellung der Internetverbindung gibt" in diesem Kapitel, um zu erfahren, wie Sie sie ändern können. Kontaktieren Sie den Netzbetreiber, um die richtigen Einstellungen zu erfahren.

## Öffnen des Webbrowsers auf dem Telefon

Gehen Sie auf eine der folgenden Weisen vor:

- Tippen Sie auf das Internet-Symbol, wenn dieses auf der Startseite angezeigt wird.
- Öffnen Sie die Palette Alle Programme und tippen Sie anschließend auf Internet.
- Wenn Sie die Internetfunktion auf der Startseite hinzugefügt •haben, wechseln Sie zum Internet-Fenster und tippen Sie anschließend auf den Globus, um den Webbrowser zu öffnen.

#### Suche auf dem Web

- 1. Drücken Sie im Browser-Fenster auf MENÜ und tippen Sie anschließend auf Mehr > Websuche.
- 2. Geben Sie ein oder mehrere Wörter für die Suche ein. Wenn die Suchergebnisse angezeigt werden, tippen Sie auf einen Link, um die entsprechende Website zu öffnen.

#### Besuchen einer Website

Tippen Sie im Browser-Fenster auf die Adressleiste und geben Sie anschließend eine Webadresse ein. Sobald Sie die ersten Buchstaben eingeben, werden populäre Webadressen angezeigt. Sie können eine Adresse in der Liste antippen oder mit der Eingabe der kompletten Webadresse fortfahren.

Tipp Die Adressleiste wird immer oben in der Webseite angezeigt, die Sie sich anschauen. Nachdem Sie in einer Webseite nach unten gerollt sind, können Sie die Adressleiste durch Drücken auf MENÜ aufrufen.

#### Bewegen in einer Webseite

- Drücken Sie auf MENÜ und tippen Sie anschließend auf Querformat oder Hochformat, um die Ausrichtung des Displays zu ändern.
- Schieben Sie Ihren Finger in beliebige Richtungen, um sich in der Webseite zu bewegen.
- Streichen Sie Ihren Finger leicht über das Display, um die Zoomleiste aufzurufen. Ziehen Sie Ihren Finger rechts oder links über die Zoomleiste, um nach und nach hinein- oder herauszuzoomen.
- Doppeltippen Sie auf einen Teil der Webseite, um schnell hineinund herauszuzoomen.

#### 102 Kapitel 6 Herstellung von Verbindungen

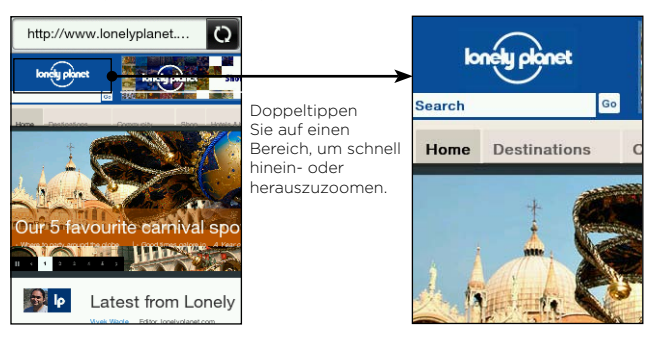

#### Navigieren zur vorherigen oder nächsten Webseite

- Drücken Sie auf die ZURÜCK/STARTSEITE-Taste, um zur zuvor besuchten Webseite zurückzuwechseln.
- Drücken Sie auf MENÜ und tippen Sie anschließend auf Zurück oder Weiter, um zu zuletzt besuchten Webseiten zurück- oder vorzugehen.

#### Hinzufügen von Lesezeichen und Besuchen von Seiten mit Lesezeichen

- 1. Drücken Sie bei Anzeige der gewünschten Website auf MENÜ und tippen Sie anschließend auf Lesezeichen hinzufügen.
- 2. Tippen Sie auf Etikett, geben Sie bei Bedarf einen neuen Namen ein und tippen Sie anschließend auf Fertig.
- 3. Wenn Sie eine mit einem Lesezeichen markierte Website besuchen möchten, drücken Sie bei Anzeige des Browser-Fensters auf MENÜ, tippen Sie auf Lesezeichen und tippen Sie anschließend auf die gewünschte Webseite.

Tipp Drücken Sie bei Anzeige der Lesezeichen-Liste auf MENÜ und tippen Sie anschließend auf Bearbeiten, um ein Lesezeichen zu entfernen oder zu ändern.

## Verwendung von Links auf einer Webseite

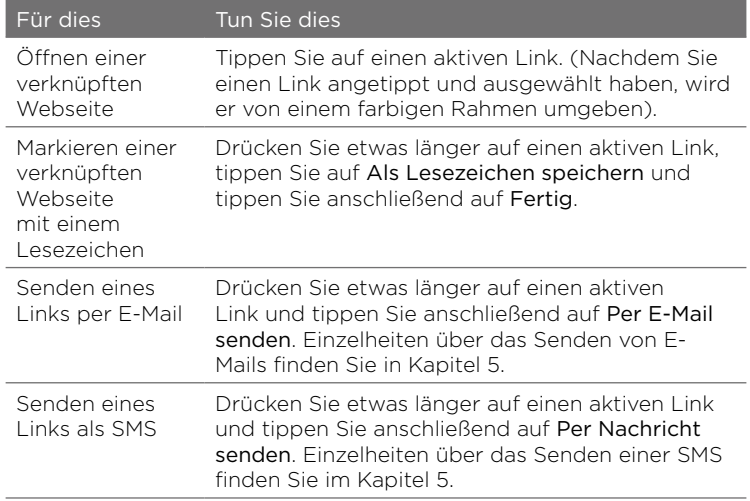

## Verwendung von Bildern auf einer Webseite

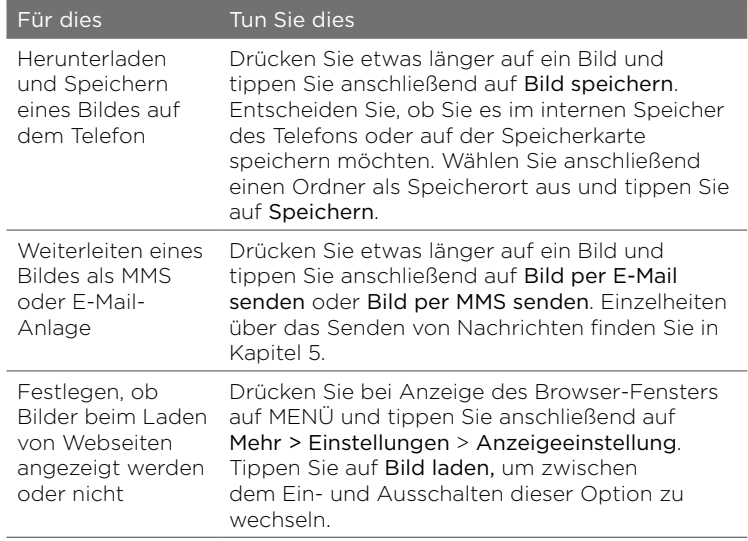

# 6.2 Wenn es ein Problem bei der Herstellung der Internetverbindung gibt

Prüfen der aktuellen Einstellungen für die Netzverbindung Das Telefon wurde so eingestellt, dass automatisch über den Datendienst des Netzbetreibers eine Verbindung zum Internet hergestellt wird. Wenn die Verbindung nicht automatisch hergestellt wird, prüfen Sie die Einstellungen für die Netzverbindung.

- 1. Drücken Sie bei Anzeige der Startseite auf MENÜ und tippen Sie anschließend auf Einstellungen > Funkeinstellungen > Einstellungen für Mobilnetz.
- 2. Prüfen Sie Folgendes:
	- Automatisches Setup ist aktiviert.
	- Der Name des Netzbetreibers wird unter Netzbetreiber angezeigt.
	- Die richtige mobile Netz wird unter Zugriffspunktnamen angezeigt. Wenn es sich nicht um das richtige Netz handelt, tippen Sie auf Zugriffspunktnamen und wählen Sie anschließend, das Netz aus, mit dem das Telefon eine Verbindung herstellen soll.

## Hinzufügen eines neuen Zugriffspunktes

Wenn der Netzbetreiber die Einstellungen für die Netzverbindung geändert hat, besorgen Sie sich den Zugriffspunktnamen und andere Einstellungen (einschließlich dem Benutzernamen und dem Kennwort, falls erforderlich) und fügen Sie diese dem Telefon hinzu.

- 1. Drücken Sie bei Anzeige der Startseite auf MENÜ und tippen Sie anschließend auf Einstellungen > Funkeinstellungen > Einstellungen für Mobilnetz > Zugriffspunktnamen.
- 2. Drücken Sie auf MENÜ und tippen Sie anschließend auf Neu.
- 3. Geben Sie die APN-Einstellungen ein und tippen Sie anschließend auf Speichern. Stellen Sie sicher, dass der neue APN im Fenster Zugriffspunktnamen ausgewählt ist.

106 Kapitel 6 Herstellung von Verbindungen

# 6.3 Verwendung von Bluetooth

Wenn Bluetooth aktiviert ist, können Sie Folgendes tun:

- Verbinden und benutzen Sie Bluetooth-Geräte wie z. B. ein Freisprechen-Stereo-Headset oder eine Freisprechanlage für das Auto.
- Tauschen Sie Daten mit anderen Bluetooth-fähigen Geräten (wie •z. B. einem Computer oder einem anderen Telefon) über einen Abstand von bis zu acht Metern aus.

## Aktivierung und Deaktivierung der Bluetooth-Funktion

- 1. Drücken Sie bei Anzeige des Hauptfensters der Startseite auf MENÜ und tippen Sie anschließend auf Einstellungen > Funkeinstellungen.
- 2. Tippen Sie auf den Ein/Aus-Schalter von Bluetooth, um diese Funktion zu aktivieren oder deaktivieren.

Wenn Bluetooth aktiviert ist, sehen Sie das Bluetooth-Symbol ( 8 ) in der Statusleiste oder in der Displaysperre des Telefons.

Hinweis Schalten Sie Bluetooth aus, wenn Sie es nicht benötigen, um Akkustrom zu sparen, oder wenn Sie sich an einem Ort befinden, an dem die Verwendung von Drahtlos-Geräten nicht erlaubt ist, z. B. an Board eines Flugzeuges oder in einem Krankenhaus.

## Ändern des Telefonnamens

Der Telefonname macht das Telefon für andere Bluetooth-Geräte erkennbar. Sie können den voreingestellten Namen verwenden oder ihn benutzen.

1. Drücken Sie bei Anzeige des Hauptfensters der Startseite auf MENÜ und tippen Sie anschließend auf Einstellungen > Funkeinstellungen.

- 2. Tippen Sie auf Bluetooth-Einstellungen > Gerätename.
- 3. Geben Sie den Namen für das Telefon ein.

#### Telefon für andere Bluetooth-Geräte übertragungsbereit machen

Damit andere Personen mit einem Bluetooth-fähigen Telefon oder Computer Ihr Telefon suchen und erkennen können, müssen Sie dieses übertragungsbereit machen.

- 1. Drücken Sie bei Anzeige des Hauptfensters der Startseite auf MENÜ und tippen Sie anschließend auf Einstellungen > Funkeinstellungen > Bluetooth-Einstellungen.
- 2. Ist Bluetooth noch nicht aktiviert, tippen Sie auf Bluetooth.
- 3. Tippen Sie auf Übertragungsbereit.
- 4. Tippen Sie auf Immer oder wählen Sie ein Zeitlimit für die Bluetooth-Sichtbarkeit des Telefons aus.

Nachdem Sie das Telefon übertragungsbereit gemacht haben, wird das Symbol für die Bluetooth-Sichtbarkeit (
In der Statusleiste oder in der Displaysperre immer dann angezeigt, wenn Bluetooth aktiviert ist.

Tipp Wenn Sie den Erkennbar-Modus auf dem Telefon deaktivieren möchten, wechseln Sie nach Einstellungen > Funkeinstellungen > Bluetooth-Einstellungen, tippen Sie auf Übertragungsbereit und wählen Sie anschließend Unsichtbar.

108 Kapitel 6 Herstellung von Verbindungen

Erstmalige Verbindung mit einem Bluetooth-Headset Hören Sie sich mit einem Bluetooth-Stereo-Headset Musik an oder führen Sie freihändig Gespräche mit einem kompatiblen Bluetooth-Headset.

1. Schalten Sie das Bluetooth-Headset ein und stellen Sie sicher, dass der Übertragungsbereit-Modus aktiviert ist.

In der Bedienungsanleitung des Headsets erfahren Sie, wie Sie den Übertragungsbereit-Modus aktivieren können.

- 2. Schalten Sie die Bluetooth-Funktion auf dem Telefon ein. (Siehe "Aktivierung und Deaktivierung der Bluetooth-Funktion" in diesem Kapitel).
- 3. Tippen Sie im Funkeinstellungen-Fenster auf Bluetooth-Einstellungen.
- 4. Drücken Sie auf MENÜ und tippen Sie anschließend auf Suchen. Das Telefon beginnt mit der Suche nach Bluetooth-Geräten in Reichweite und zeigt alle entdeckten Geräte an.
- 5. Tippen Sie auf den Namen des Headsets.
- 6. Geben Sie den Passcode ein, der mit dem Headset geliefert wird.
	- Tipp Sie können "0000" als Passcode ausprobieren. Wenn das nicht funktioniert, suchen Sie nach dem richtigen Passcode in der Bedienungsanleitung des Headsets.

Das Telefon versucht anschließend, eine Verbindung mit dem Headset herzustellen. Nachdem Sie die Verbindung hergestellt haben, sehen Sie den Namen des Headsets in der Bluetooth-Geräteliste des Telefons.

Tipp Die Schritte für die Verbindung des Telefons mit einem Computer oder einem anderen Telefon sind mit denen für die Verbindung mit einem Bluetooth-Headset nahezu identisch. Der einzige Unterschied besteht daran, dass Sie Ihren eigenen Passcode für die Verbindungsherstellung festlegen können. Derselbe Passcode muss auch auf dem Computer oder dem anderen Telefon eingegeben werden.
#### Ausschalten der Freisprech- oder Stereomusik-Funktion Wenn Sie ein Bluetooth-Stereo-Headset verwenden, wird das Symbol **Jo** in der Statusleiste des Hauptfensters der Startseite und im Displaysperre-Fenster angezeigt. Dies bedeutet, dass Sie das Headset sowohl zum Anhören von Musik als auch für freihändige Gespräche nutzen können.

Bei Bedarf können Sie sich dafür entscheiden, das Headset nur zum Anhören von Musik oder nur für freihändige Gespräche zu verwenden.

- 1. Drücken Sie bei Anzeige des Hauptfensters der Startseite auf MENÜ und tippen Sie anschließend auf Einstellungen > Funkeinstellungen > Bluetooth-Einstellungen > Bluetooth-Geräteliste.
- 2. Tippen Sie auf den Namen des Headsets.
- 3. Drücken Sie auf MENÜ und gehen Sie anschließend auf eine der folgenden Weisen vor:
	- Tippen Sie auf Telefon trennen, um die Freisprech-Funktion des Headsets zu deaktivieren. (Wenn Sie die Freisprech-Funktion wieder aktivieren möchten, tippen Sie auf Telefon verbinden.)
	- Tippen Sie auf Medium trennen, um die Stereomusik im Headset abzuschalten. (Wenn Sie die Stereomusik wieder einschalten möchten, tippen Sie auf Medium verbinden.)

Wenn nur die Stereomusik-Funktion aktiviert ist, wird das **O**-Symbol im Hauptfenster der Startseite und im Displaysperre-Fenster angezeigt. Wenn nur die Freisprech-Funktion aktiviert ist, wird das  $\mathcal{D}$ -Symbol angezeigt.

#### 110 Kapitel 6 Herstellung von Verbindungen

# Senden von Daten und Mediendateien mit Bluetooth

Sie können mit Bluetooth Kontaktdaten, Kalendertermine und Mediendateien vom Telefon zu einem Computer oder einem anderen Telefon mit Bluetooth-Funktion senden.

- Hinweis Wenn Sie Daten oder Dateien zu einem anderen Telefon senden, muss dieses Telefon dass OPP (Object Push Profile) von Bluetooth unterstützen.
	- 1. Stellen Sie für das empfangende Gerät (den Computer oder das andere Telefon) den Übertragungsbereit-Modus ein.
		- Hinweis Sie müssen auf dem Computer möglicherweise auch "Übertragungen empfangen" oder "Daten empfangen" einstellen. Lesen Sie die Online-Hilfe der Bluetooth-Software des Computers, um zu erfahren, wie Sie Daten über Bluetooth empfangen können.
	- 2. Öffnen Sie auf dem Telefon die Anwendung, welche die Daten oder Dateien enthält, die Sie senden möchten.

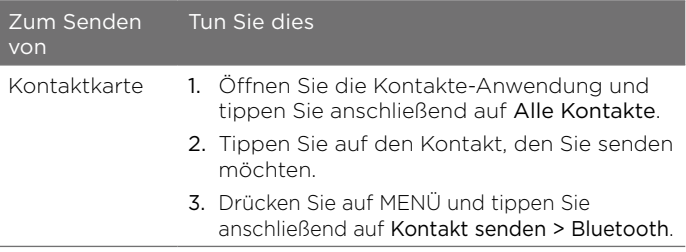

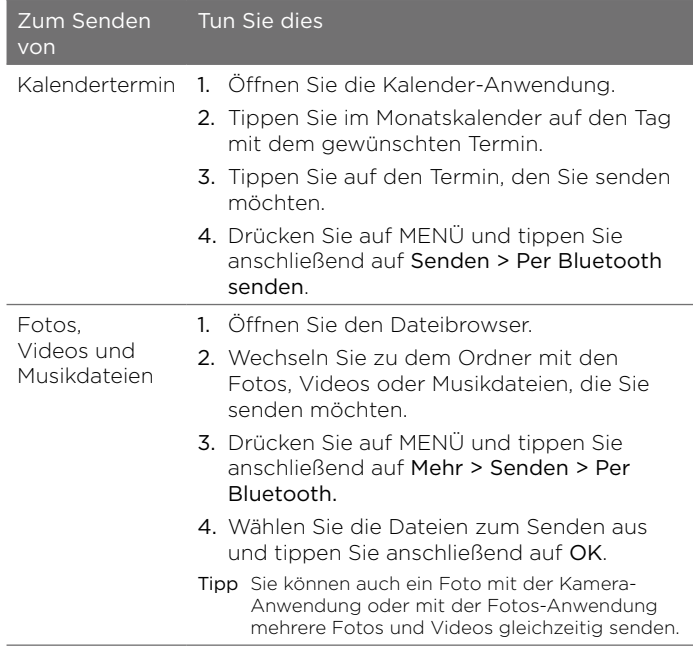

3. Das Telefon aktiviert die Bluetooth-Funktion automatisch und beginnt anschließend mit der Suche nach Bluetooth-Geräten in Reichweite. Tippen Sie auf den Namen des empfangenden Gerätes.

#### 112 Kapitel 6 Herstellung von Verbindungen

- Hinweis Wenn Sie zuvor noch keine Verbindung mit dem empfangenden Gerät hergestellt haben, müssen Sie auf dem Telefon einen Passcode eingeben. Nehmen Sie anschließend auf dem empfangenden Gerät die Verbindung an und geben Sie denselben Passcode ein.
- 4. Nehmen Sie auf dem empfangenden Gerät die Daten oder Datei(en) an.

### Empfangen von Daten und Mediendateien mit Bluetooth

Wenn Ihnen jemand eine Kontaktkarte, einen Kalendertermin oder eine Mediendatei über Bluetooth zusendet, wird auf dem Telefon eine Vollbildbenachrichtigung angezeigt. Nehmen Sie die Verbindung an und akzeptieren und speichern Sie die Daten oder Dateien auf dem Telefon.

Hinweis Wenn Sie zuvor noch keine Verbindung mit dem anderen Bluetooth-Gerät hergestellt haben, werden Sie aufgefordert, die Verbindung zu autorisieren und einen Passcode einzugeben.

Wenn Sie eine Kontaktkarte empfangen haben, wird diese direkt der Kontakte-Anwendung auf dem Telefon hinzugefügt. Ein empfangener Kalendertermin wird ebenfalls direkt in der Kalender-Anwendung auf dem Telefon gespeichert.

Wenn Sie eine Mediendatei empfangen haben, finden Sie diese im Bluetooth-Ordner im Telefonspeicher wieder. Mit dem Dateibrowser können Sie den Bluetooth-Ordner finden und auf die Datei zugreifen. Informationen über die Verwendung des Dateibrowsers finden Sie in Kapitel 8.

# Trennen und Wiederherstellen der Verbindung mit einem Bluetooth-Gerät

Nachdem Sie eine Verbindung mit einem Bluetooth-Gerät hergestellt und dieses der Bluetooth-Geräte-Liste auf dem Telefon hinzugefügt haben, können Sie die Verbindung mit dem Gerät jederzeit trennen und wiederherstellen.

- 1. Drücken Sie bei Anzeige des Hauptfensters der Startseite auf MENÜ und tippen Sie anschließend auf Einstellungen > Funkeinstellungen.
- 2. Tippen Sie auf Bluetooth-Einstellungen > Bluetooth-Geräteliste. Das Geräteliste-Fenster wird angezeigt.
- 3. Um die Verbindung zu einem Bluetooth-Gerät zu trennen, tippen Sie auf die Trennen-Taste ( Ø ) neben dem Gerätenamen.

Wenn Sie die Verbindung wiederherstellen möchten, stellen Sie sicher, dass das Bluetooth-Gerät eingeschaltet ist. Tippen Sie anschließend auf dem Telefon auf die Verbinden-Taste ( $\bullet$ ) neben dem Namen des Bluetooth-Gerätes im Gerätelisten-Fenster.

# Kapitel 7

# Kamera und Multimedia

# 7.1 Verwendung der Kamera

Wenn sich etwas Besonderes vor Ihren Augen abspielt, haben Sie die Telefonkamera stets zur Hand, um sofort Momentaufnahmen oder ein Video aufzunehmen.

Drücken Sie auf die AUFNAHME-Taste unten rechts auf dem Telefon, um die Kamera-Anwendung zu öffnen. Verwenden Sie diese Taste auch als Auslöser.

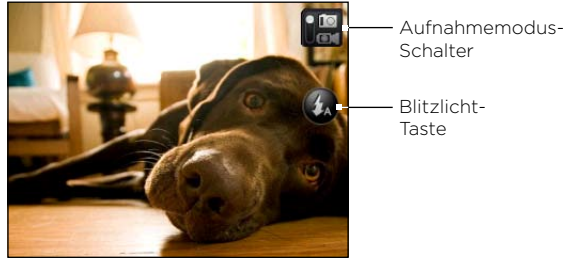

Suchfenster

# Aufnahme eines Fotos

- 1. Drücken Sie auf die AUFNAHME-Taste.
- 2. Wenn für die Kamera nicht der Fotomodus (  $\Box$  ) eingestellt ist, tippen Sie auf den Aufnahmemodus-Schalter.
- 3. Richten Sie die Kamera auf das Motiv. Sie können auf MENÜ drücken, um weitere Bedienelemente und Einstellungen für die Kamera aufzurufen. Weitere Einzelheiten finden Sie unter "Displaysteuerelemente" in diesem Kapitel.
- 4. Drücken Sie die AUFNAHME-Taste, um das Foto aufzunehmen.

# Aufnahme von Videos

- 1. Drücken Sie auf die AUFNAHME-Taste.
- 2. Tippen Sie auf den Aufnahmemodus-Schalter, um zum Videomodus ( $\Box$ ) zu wechseln.
- 3. Richten Sie die Kamera auf das Motiv. Sie können auf MENÜ drücken, um weitere Bedienelemente und Einstellungen für die Kamera aufzurufen. Weitere Einzelheiten finden Sie unter "Displaysteuerelemente" in diesem Kapitel.
- 4. Drücken Sie auf die AUFNAHME-Taste, um mit der Aufnahme des Videos zu beginnen. Drücken Sie erneut auf die Taste, um die Aufnahme zu beenden.

## Nach der Aufnahme eines Fotos oder Videos

Entscheiden Sie nach der Aufnahme, was Sie mit dem Foto oder Video anstellen möchten.

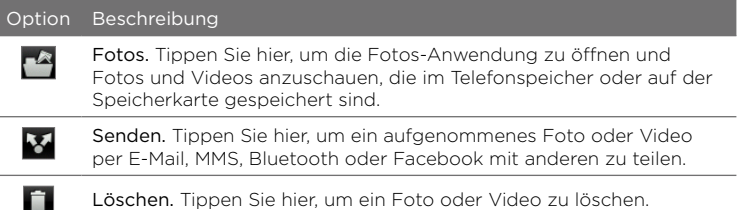

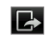

Einstellen als. Tippen Sie hier, um das aufgenommene Foto zu einem Kontaktfoto, zum Hintergrund für die Displaysperre oder zum Hintergrund für die Startseite zu machen.

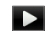

Wiedergabe. Tippen Sie hier, um das aufgenommene Video anzuschauen.

# Aktivieren oder Deaktivieren des Kamerablitzes

Das Telefon besitzt ein eingebautes Blitzlicht, mit dem Sie ein Motiv aufhellen können, wenn Sie Fotos und Videos bei schlechten Lichtverhältnissen aufnehmen.

Tippen Sie im Suchfenster der Kamera auf die Blitzlicht-Taste, um zwischen den drei Blitzmodi zu wechseln.

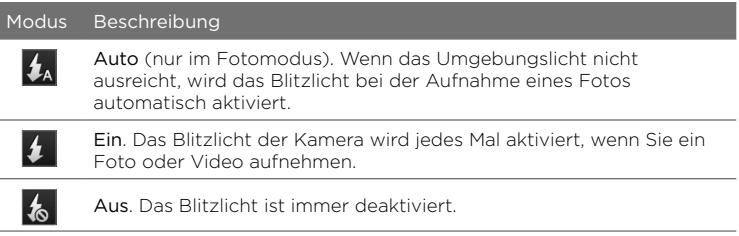

#### Wird das Blitzlicht der Kamera nicht ausgelöst?

Bei der Verwendung des Blitzlichtes wird viel Akkustrom verbraucht. Um Akkustrom zu sparen, deaktiviert das Telefon das Blitzlicht (selbst dann, wenn Sie als Blitzmodus Auto oder Ein eingestellt haben) in folgenden Fällen:

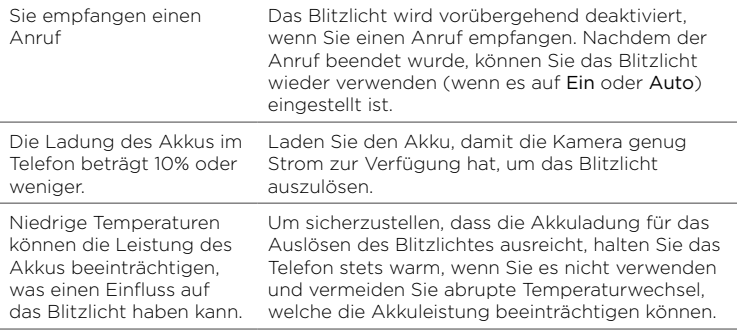

## Displaysteuerelemente

Bevor Sie mit der Aufnahme von Fotos und Videos beginnen, können Sie auf MENÜ drücken, um auf weitere Bedienelemente und Einstellungen für die Kamera zuzugreifen.

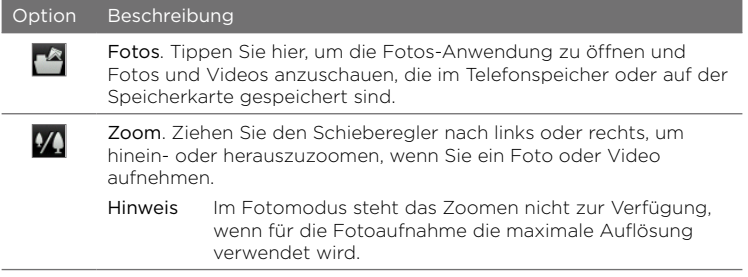

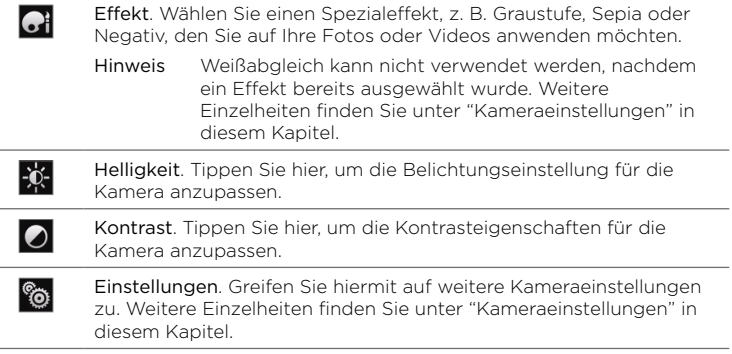

# Kameraeinstellungen

Drücken Sie bei Anzeige des Suchfensters der Kamera auf MENÜ und tippen Sie anschließend auf Einstellungen (  $\circledS$  ).

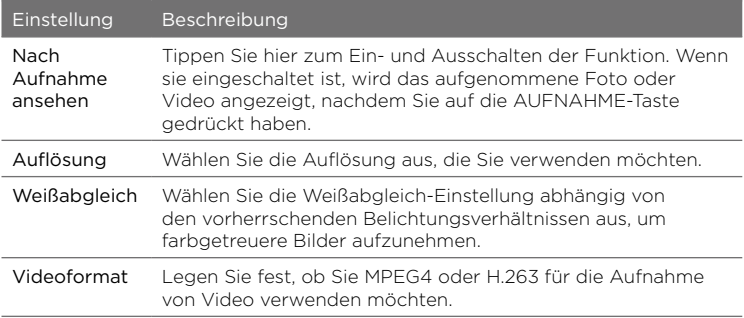

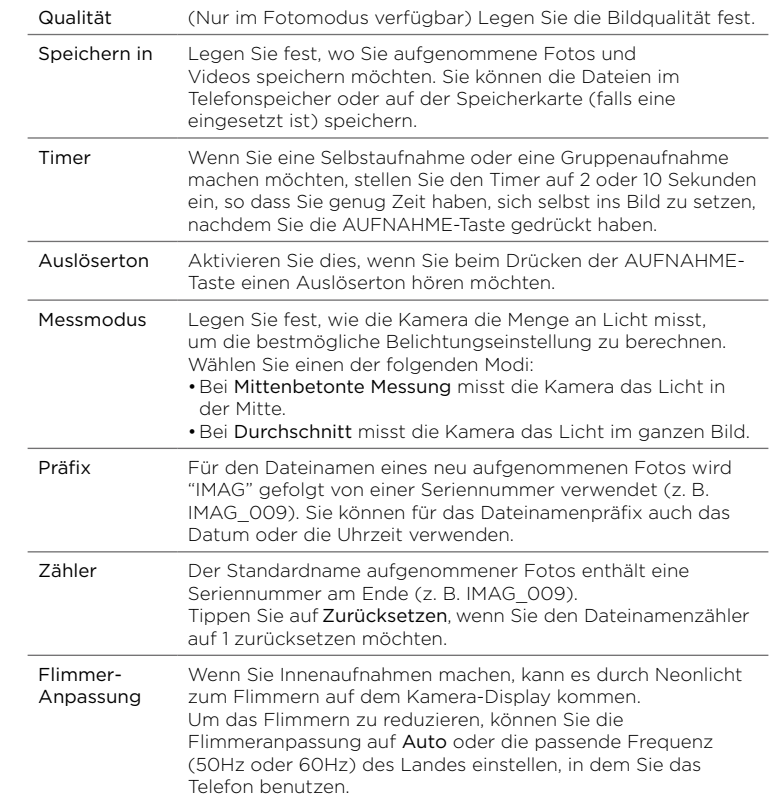

# 7.2 Anzeige von Fotos und Videos

Mit der Fotos-Anwendung können Sie sich Fotos und Videos anschauen, die Sie mit der Kamera des Telefons aufgenommen oder die Sie heruntergeladen oder auf die Speicherkarte kopiert haben.

# Öffnen der Fotos-Anwendung

Gehen Sie auf eine der folgenden Weisen vor:

- Wechseln Sie vom Hauptfenster der Startseite zum Fotos-Fenster und tippen Sie anschließend auf das aktuell angezeigte Foto.
- Öffnen Sie die Palette Alle Programme und tippen Sie •anschließend auf Fotos.

# Anzeige von Fotos

- 1. Öffnen Sie die Fotos-Anwendung.
- 2. Wählen Sie ein Album aus und tippen Sie auf ein Foto, um dieses im Vollbild anzuzeigen.
- 3. Streichen Sie mit Ihrem Finger nach oben oder unten, um zum nächsten bzw. vorherigen Foto zu gelangen.
- 4. Doppeltippen Sie auf den Bereich des Fotos, in den Sie hineinzoomen möchten. Um herauszuzoomen, doppeltippen Sie erneut.

#### Kapitel 7 Kamera und Multimedia 121

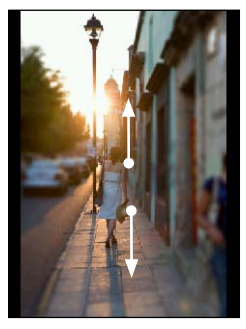

Streichen Sie Ihren Finger nach oben, um zum nächsten Foto oder Video zu wechseln. Streichen Sie Ihren Finger nach unten, um zum nächsten Foto oder Video zu wechseln.

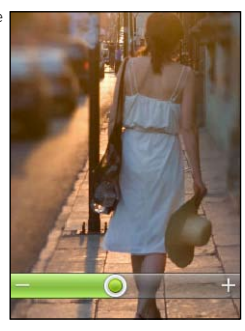

Doppeltippen Sie auf einen Bereich, um schnell hinein- oder herauszuzoomen.

Ziehen Sie Ihren Finger rechts oder links über die Zoomleiste, um nach und nach hinein- oder herauszuzoomen.

### Anzeige von Fotos in einer Diashow

- 1. Öffnen Sie die Fotos-Anwendung.
- 2. Tippen Sie auf ein Album, um es zu öffnen.
- 3. Drücken Sie auf MENÜ und tippen Sie anschließend auf Diashow. Tippen Sie auf das Display und verwenden Sie die Wiedergabesteuerung.

## Anschauen von Videos

- 1. Öffnen Sie die Fotos-Anwendung.
- 2. Wählen Sie ein Album aus und tippen Sie auf ein Video, um dieses im Vollbild anzuzeigen.
- 3. Während das Video wiedergegeben wird, können Sie auf das Display tippen und die Wiedergabesteuerung verwenden.
	- Hinweis Es können nur Videodateien mit einer Auflösung von 240X320 QVGA wiedergegeben werden.

122 Kapitel 7 Kamera und Multimedia

# Senden von Fotos oder Videos

- 1. Öffnen Sie die Fotos-Anwendung.
- 2. Tippen Sie auf ein Album zum Öffnen, drücken Sie auf MENÜ und tippen Sie auf Senden.
- 3. Wählen Sie eine Methode zum Senden aus:
	- Mail. Wählen Sie ein oder mehrere Fotos oder Videos aus und tippen Sie anschließend auf OK. Weitere Informationen über das Senden von E-Mails finden Sie unter "E-Mails" in Kapitel 5.
	- Nachrichten. Tippen Sie auf ein Foto oder Video, um es einer MMS hinzuzufügen. Weitere Informationen über das Senden von MMS finden Sie unter "SMS und MMS" in Kapitel 5.
	- Facebook. Tippen Sie auf ein oder mehrere Fotos, das/die Sie senden möchten, und tippen Sie auf OK. Sie müssen sich dafür bei Ihrem Facebook-Konto anmelden.
	- Bluetooth. Wählen Sie ein oder mehrere Fotos oder Videos aus, das/die Sie per Bluetooth senden möchten. Weitere Informationen finden Sie unter "Verwendung von Bluetooth" in Kapitel 6.

# 7.3 Hören von Musik

Hören Sie mit der Musik-Anwendung Musik auf dem Telefon.

Hinweis Sie müssen Musikdateien erst auf die Speicherkarte kopieren. Weitere Einzelheiten finden Sie unter "Kopieren von Dateien zur und von der Speicherkarte" in Kapitel 2.

# Öffnen der Musik-Anwendung

Gehen Sie auf eine der folgenden Weisen vor:

Öffnen Sie die Palette Alle Programme und tippen Sie •anschließend auf Musik.

Wechseln Sie vom Hauptfenster der Startseite zum Musik-Fenster •(sofern dieses verfügbar ist bzw. Sie es der Startseite hinzugefügt haben). Tippen Sie auf das angezeigte Album-Cover.

# Die Bibliothek und der Musik-Player

Die Musik-Anwendung öffnet das Bibliothek-Fenster. In der Bibliothek wird die Musik, die auf der Speicherkarte des Telefons gefunden wird, in Kategorien organisiert.

Tippen Sie erst auf eine Kategorie, um einen Musiktitel anzuhören. Durchsuchen Sie die Musiktitel und tippen Sie anschließend auf den Titel, den Sie abspielen möchten. Der Musik-Player wird geöffnet.

Im Musik-Player wird der aktuell wiedergegebene Musiktitel, dessen Album-Cover (falls verfügbar) und die Display-Steuerelemente, die Sie für die Wiedergabe verwenden können, angezeigt.

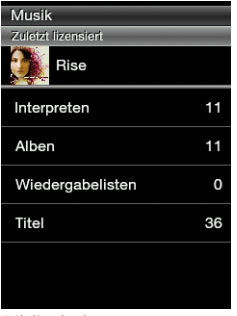

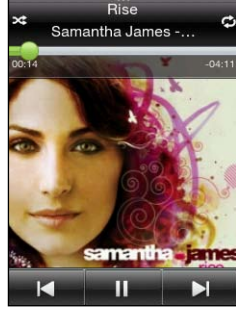

Bibliothek Musik-Player

Drücken Sie bei Anzeige des Musik-Players auf MENÜ und tippen Sie anschließend auf die Aktuelle Wiedergabe Liste, um eine Liste mit Musiktiteln aus der ausgewählten Kategorie anzuzeigen.

#### 124 Kapitel 7 Kamera und Multimedia

# Arbeiten mit Wiedergabelisten

Machen Sie Ihr Musikerlebnis noch persönlicher, indem Sie Musikwiedergabelisten erstellen. Erstellen Sie eine Wiedergabeliste, welche nur Ihre Lieblingslieder enthält, oder eine für die Stimmung, in der Sie sich gerade befinden. Sie können beliebig viele Wiedergabelisten erstellen.

#### Erstellen einer Wiedergabeliste

- 1. Öffnen Sie die Musik-Anwendung und tippen Sie anschließend auf Wiedergabelisten.
- 2. Wenn Sie noch keine Wiedergabelisten erstellt haben, tippen Sie auf Wiedergabeliste hinzufügen. Oder drücken Sie auf MENÜ und tippen Sie auf Wiedergabeliste erstellen.
- 3. Geben Sie den Namen der Wiedergabeliste ein.
- 4. Wenn Sie dieser Wiedergabeliste Musiktitel hinzufügen möchten, tippen Sie auf einen Katalog und suchen Sie anschließend nach dem gewünschten Musiktitel.
- 5. Wählen Sie einen oder mehrere Musiktitel aus und tippen Sie anschließend auf Hinzufügen.

#### Bearbeiten einer Wiedergabeliste

- 1. Öffnen Sie die Musik-Anwendung und tippen Sie anschließend auf Wiedergabelisten.
- 2. Tippen Sie auf die Wiedergabeliste, die Sie bearbeiten möchten.
- 3. Drücken Sie auf MENÜ und tippen Sie anschließend auf eines der folgenden Elemente:
	- Geben Sie der Wiedergabeliste einen anderen Namen. Geben •Sie einen neuen Namen für die Wiedergabeliste ein.
- Fügen Sie Musiktitel hinzu. Wählen Sie einen Katalog aus und suchen Sie anschließend nach den gewünschten Musiktiteln. Wählen Sie einen oder mehrere Musiktitel aus und tippen Sie anschließend auf Hinzufügen.
- Ändern Sie die Reihenfolge. Drücken Sie etwas länger auf das Symbol für Reihenfolge ändern ( ), ziehen Sie einen Musiktitel an eine andere Position und tippen Sie auf OK.
- Entfernen Sie Musiktitel. Wählen Sie die Musiktitel aus, die Sie •aus der Wiedergabeliste entfernen möchten und tippen Sie anschließend auf OK.

#### Löschen einer Wiedergabeliste

- 1. Öffnen Sie die Musik-Anwendung und tippen Sie anschließend auf Wiedergabelisten.
- 2. Drücken Sie auf MENÜ und tippen Sie anschließend auf Wiedergabelisten löschen.
- 3. Wählen Sie eine oder mehrere Wiedergabelisten aus und tippen Sie anschließend auf Löschen.

# Kapitel 8

# Weitere Apps

# 8.1 Wetter

Mit der Wetter-Anwendung können Sie das aktuelle Wetter und die Wettervorhersagen für die nächsten vier Tage der Woche abrufen. Zusätzlich zum Wetter an Ihrem aktuellen Ort zeigt die Anwendung auch die Wettervorhersagen für ausgewählte Orte auf der Welt an.

# Öffnen von Wetter

Führen Sie einen dieser Schritte aus:

- Wechseln Sie vom Hauptfenster der Startseite zum Wetter-• Fenster. Tippen Sie auf die aktuellen Wetterinformationen, um die Wetter-Anwendung zu öffnen.
- Öffnen Sie die Palette Alle Programme und tippen Sie •anschließend auf Wetter.

Zeigt die Zeit an, zu der die Wetterinformationen zuletzt aktualisiert wurden.

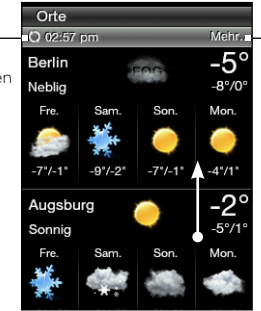

Tippen Sie hier, um den Webbrowser des Telefons zu öffnen und die Wetterinformationen auf der Website anzusehen.

Streichen Sie mit Ihrem Finger nach oben, um Wettervorhersagen für Orte anzuzeigen, welche Sie hinzugefügt haben.

Tipp Wenn Sie automatische Wetter-Updates nicht aktiviert haben, drücken Sie auf MENÜ und tippen Sie anschließend auf Aktualisieren, um die Wetterinformationen manuell herunterzuladen.

# Hinzufügen von Orten

Die Wetter-Anwendung kann Wetterdaten von bis zu fünf Orten, einschließlich Ihres aktuellen Standortes, anzeigen.

- 1. Öffnen Sie die Wetter-Anwendung.
- 2. Drücken Sie auf MENÜ und tippen Sie anschließend auf Hinzufügen. Wenn noch keine Orte vorhanden sind, tippen Sie auf "Hier tippen, um einen Ort hinzuzufügen".
- 3. Geben Sie die ersten Buchstaben eines Landes oder einer Stadt ein. Die Wetter-Anwendung zeigt eine Liste mit übereinstimmenden Orten an.
- 4. Rollen Sie durch die Liste und tippen Sie auf den Namen des gewünschten Ortes. Das Telefon lädt anschließend die Wetterinformationen für den Ort herunter.

## Löschen von Orten

- 1. Öffnen Sie die Wetter-Anwendung.
- 2. Drücken Sie auf MENÜ und tippen Sie anschließend auf Löschen.
- 3. Wählen Sie einen oder mehrere Orte aus, den/die Sie entfernen möchten, und tippen Sie anschließend auf Löschen.

#### 128 Kapitel 8 Weitere Apps

### Wettereinstellungen

Drücken Sie bei Anzeige der Wetter-Anwendung auf MENÜ und tippen Sie anschließend auf Einstellungen.

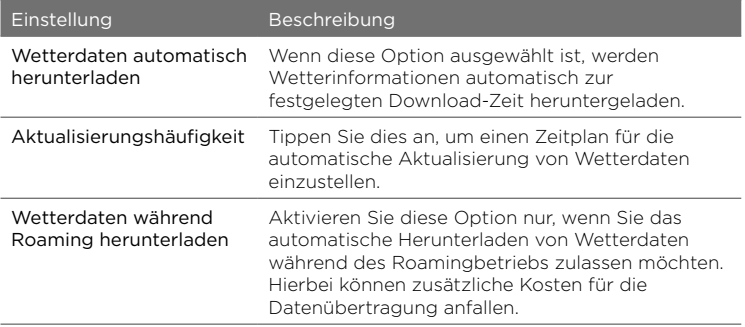

# 8.2 Kalender

Verwenden Sie den Kalender des Telefons, um Ereignisse, Besprechungen und Termine zu erstellen und zu verwalten.

# Öffnen des Kalenders

Führen Sie einen dieser Schritte aus:

- Tippen Sie auf das Kalender-Symbol, wenn dieses im Hauptfenster der Startseite angezeigt wird.
- Öffnen Sie die Palette Alle Programme und tippen Sie anschließend auf Kalender.
- Wenn Sie die Kalender-Funktion der Startseite hinzugefügt •haben, wechseln Sie zum Kalender-Fenster. Tippen Sie auf einen Tag, um die Termine des Tages anzuzeigen.

# Hinzufügen eines Termins

- 1. Kalender öffnen.
- 2. Drücken Sie auf MENÜ und tippen Sie anschließend auf Neu. Tippen Sie ansonsten auf einen anderen Tag auf dem Kalender und anschließend auf Neues Ereignis hinzufügen.
- 3. Geben Sie einen Namen für den Termin ein.
- 4. Geben Sie den Ort des Termins ein.
- 5. Tippen Sie auf Datum & Uhrzeit und stellen Sie anschließend die Tage und Uhrzeiten für den Anfang und das Ende ein.

Wenn es sich dagegen um einen besonderen Anlass handelt z. B. einen Geburtstag oder ein ganztägiges Ereignis, tippen Sie auf Ganztägiges Ereignis. Tippen Sie auf OK.

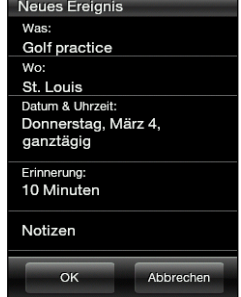

- 6. Tippen Sie auf Erinnerung und legen, Sie anschließend fest, wann Sie vor einem Termin erinnert werden möchten.
- 7. Wenn Sie damit fertig sind, tippen Sie auf OK.

## Anzeige eines Termins

Um nachzuschauen, welche Termine Sie an einem bestimmten Tag haben, tippen Sie im Monatskalender auf den Tag. Der Kalender wechselt zur Tagesansicht und zeigt alle Termine des Tages an. Tippen Sie auf einen Termin, um alle Einzelheiten für den Termin anzuzeigen.

#### 130 Kapitel 8 Weitere Apps

# Ändern der Kalenderansichten

Wenn Sie einen Kalender zum ersten Mal öffnen, ruft die Anwendung standardmäßig die Monatsansicht auf. Sie können auf MENÜ drücken und anschließend die gewünschte Kalenderansicht auswählen.

#### Monatsansicht

In der Monatsansicht sind Tage mit Terminen markiert. Tippen Sie auf einen Tag, um dessen Termine anzuzeigen.

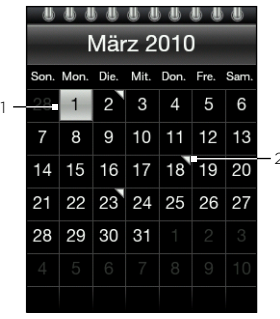

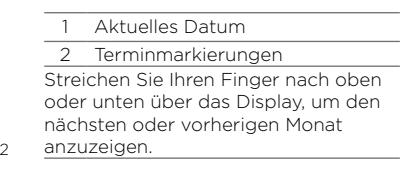

#### Tages- und Agendaansichten

In der Tagesansicht wird eine Liste mit Terminen des Tages angezeigt. Streichen Sie Ihren Finger in der Tagesansicht nach links oder rechts über das Display, um frühere oder spätere Tage anzuzeigen. Die Agendaansicht zeigt eine Liste aller Termine in chronologischer Reihenfolge.

#### Kapitel 8 Weitere Apps 131

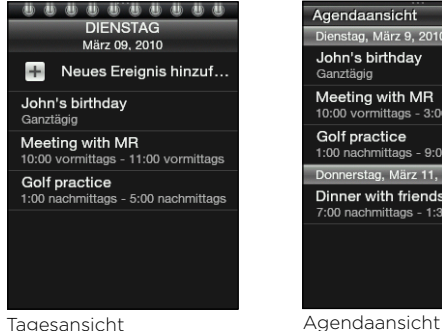

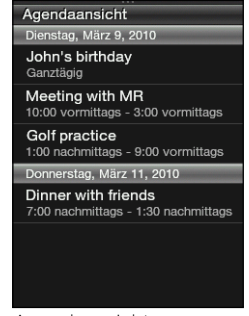

# Bearbeiten eines Termins

- 1. Öffnen Sie die Kalender-Anwendung.
- 2. Tippen Sie in der Monatsansicht auf den Tag des Termins und tippen Sie anschließend auf den Termin, um diesen zu öffnen.
- 3. Drücken Sie auf MENÜ und tippen Sie anschließend auf Bearbeiten.
- 4. Nehmen Sie die Änderungen am Termin vor.
- 5. Wenn Sie damit fertig sind, tippen Sie auf OK.

## Anzeige von Terminerinnerungen

Wenn Sie wenigstens eine Erinnerung für einen Termin eingestellt haben, erscheint das Symbol für einen anstehenden Termin ( $\blacksquare$ ) in der Statusleiste oder im Displaysperre-Fenster, um sie auf den Termin hinzuweisen. Öffnen Sie den Benachrichtigungsbereich und tippen Sie auf die Benachrichtigung für den anstehenden Termin, um sich den Termin anzuschauen oder die Erinnerung zu löschen.

# Senden von Termindetails

- 1. Öffnen Sie die Kalender-Anwendung.
- 2. Tippen Sie auf einen Termin, um alle Einzelheiten für den Termin anzuzeigen.
- 3. Drücken Sie auf MENÜ und tippen Sie anschließend auf Senden > Per E-Mail senden oder Per Bluetooth senden. Unter "E-Mails" in Kapitel 5 erfahren Sie mehr über die E-Mail-Anwendung. Weitere Einzelheiten über das Senden von Dateien über Bluetooth finden Sie unter "'Verwendung von Bluetooth" in Kapitel 6.

# Löschen eines Termins

Tippen Sie in der Monatsansicht auf den Tag des Termins und tippen Sie anschließend auf den Termin, um diesen zu öffnen. Drücken Sie auf MENÜ und tippen Sie anschließend auf Löschen.

# 8.3 Wecker

Mit der Wecker-Anwendung können Sie einen oder mehrere Wecker stellen. Öffnen Sie diese Anwendung auf folgende Weise:

- Tippen Sie im Hauptfenster der Startseite auf die Wetteruhr. •
- Öffnen Sie die Palette Alle Programme und tippen Sie •anschließend auf Wecker.

# Stellen eines Weckers

- 1. Öffnen Sie die Wecker-Anwendung und tippen Sie anschließend auf Wecker hinzufügen.
- 2. Tippen Sie auf Uhrzeit, geben Sie die Zeit für den Wecker ein und tippen Sie anschließend auf OK.
- 3. Tippen Sie auf Wiederholen, wählen Sie die Tage aus, an denen

der Wecker ausgelöst werden soll, und tippen Sie auf OK.

- 4. Stellen Sie andere Optionen ein, z. B. das wiederholte Auslösen des Weckers, den Weckerton der abgespielt werden soll, oder das Vibrieren des Telefons, wenn der Wecker ausgelöst wird.
- 5. Wenn Sie damit fertig sind, tippen Sie auf Speichern.

### Bearbeiten eines Weckers

- 1. Öffnen Sie die Wecker-Anwendung.
- 2. Tippen Sie auf den Wecker, den Sie bearbeiten möchten.
- 3. Tippen Sie auf ein Feld zum Bearbeiten und geben Sie anschließend neue Informationen ein.
- 4. Wenn Sie damit fertig sind, tippen Sie auf Speichern.

# Löschen eines Weckers

Öffnen Sie die Wecker-Anwendung, drücken Sie auf MENÜ und tippen Sie anschließend auf Löschen.Wählen Sie eine oder mehrere Wecker aus und tippen Sie anschließend auf Löschen.

# 8.4 Dateibrowser

Speichern, finden und verwalten Sie Dateien auf dem Telefon und auf der Speicherkarte mit Hilfe des Dateibrowsers. Um diese Anwendung zu öffnen, öffnen Sie die Palette Alle Programme und tippen Sie anschließend auf Dateibrowser.

Tipp Drücken Sie auf MENÜ und tippen Sie anschließend auf Eigenschaften, um die Nutzung des Telefonspeichers und der Speicherkarte zu prüfen.

# Öffnen von Ordnern und Dateien

- 1. Öffnen Sie den Dateibrowser.
- 2. Entscheiden Sie sich für das Öffnen von Ordnern und Dateien im Telefonspeicher oder auf der Speicherkarte (sofern eine eingesetzt ist).
- 3. Tippen Sie auf einen Ordner oder eine Datei, den/die Sie öffnen möchten.
	- Hinweis Wenn Sie Ordner durchsuchen, drücken Sie auf die ZURÜCK/ STARTSEITE-Taste, um zu einer höheren Ordnerstufe zurückzuwechseln.

# Erstellen eines Ordners

- 1. Öffnen Sie den Dateibrowser.
- 2. Wechseln Sie zu dem Ort, an dem Sie den neuen Ordner erstellen möchten.
- 3. Drücken Sie auf MENÜ und tippen Sie anschließend auf Neu.
- 4. Geben Sie einen Ordnernamen ein.

# Kopieren von Ordnern oder Dateien

- 1. Öffnen Sie den Dateibrowser.
- 2. Öffnen Sie den Ordner mit den Elementen, die Sie kopieren möchten.
- 3. Drücken Sie auf MENÜ und tippen Sie anschließend auf Kopieren.
- 4. Wählen Sie eine oder mehrere Elemente aus und tippen Sie anschließend auf OK.
- 5. Öffnen Sie den Ordner, in den Sie die kopierten Elemente einfügen möchten, und tippen Sie auf Einfügen.

# Verschieben von Ordnern oder Dateien

- 1. Öffnen Sie den Dateibrowser.
- 2. Öffnen Sie den Ordner mit den Elementen, die Sie verschieben möchten.
- 3. Drücken Sie auf MENÜ und tippen Sie anschließend auf Verschieben.
- 4. Wählen Sie eine oder mehrere Elemente aus und tippen Sie anschließend auf OK.
- 5. Suchen Sie nach einem neuen Ort und tippen Sie anschließend auf Verschieben.

## Löschen von Ordnern oder Dateien

- 1. Öffnen Sie den Dateibrowser.
- 2. Öffnen Sie den Ordner mit den Elementen, die Sie löschen möchten.
- 3. Drücken Sie auf MENÜ und tippen Sie anschließend auf Löschen.
- 4. Wählen Sie eine oder mehrere Elemente aus und tippen Sie anschließend auf OK.

# Sortieren von Dateien

- 1. Öffnen Sie den Dateibrowser.
- 2. Öffnen Sie einen Ordner, drücken Sie auf MENÜ und tippen Sie anschließend auf Sortieren.
- 3. Wählen Sie eine Sortieroption und tippen Sie anschließend auf OK.

# Senden von Dateien

- 1. Öffnen Sie den Dateibrowser.
- 2. Suchen Sie den Ordner mit den Dateien, die Sie senden möchten.

Hinweis Sie können nur Dateien senden, welche auf dem Telefon unterstützt werden, z. B. Foto-, Video- und Musikdateien.

- 3. Drücken Sie auf MENÜ und tippen Sie anschließend auf Mehr > Senden.
- 4. Wählen Sie die Methode für das Senden der Dateien und anschließend eine oder mehrere Dateien aus.
- 5. Tippen Sie auf OK. In Kapitel 5 erfahren Sie mehr über Nachrichten und E-Mail. Weitere Einzelheiten über das Senden von Dateien über Bluetooth finden Sie unter "Verwendung von Bluetooth" in Kapitel 6.

# 8.5 Java

Mit Java können Sie MIDlets oder MIDlet-Suites herunterladen, installieren und auf dem Telefon verwalten. MIDlets sind Java-Anwendungen wie z. B. Spiele und Werkzeuge, die auf mobilen Geräten ausgeführt werden können. Eine MIDlet-Suite besteht aus einem oder mehreren MIDlets. Das Telefon unterstützt Java 2 Micro Edition (J2ME).

Um diese Anwendung zu öffnen, öffnen Sie die Palette Alle Programme und tippen Sie anschließend auf Java.

## Herunterladen und Installieren von MIDlets/MIDlet-Suites

Mit dem Webbrowser des Telefons können Sie MIDlets/MIDlet-Suites aus dem Internet herunterladen.

- 1. Öffnen Sie eine Webseite mit dem Link zu dem MIDlet/der MIDlet-Suite das/die Sie herunterladen möchten. Unter "Surfen im Internet" in Kapitel 6 finden Sie weitere Informationen über die Verwendung des Webbrowsers auf dem Telefon.
- 2. Tippen Sie auf der Webseite auf den Link zum Starten des Downloads der Java-Anwendung.
- 3. Folgen Sie den Anweisungen auf dem Display, um das/die MIDlet/MIDlet-Suite zu installieren und auszuführen.

# Kopieren und Installieren von MIDlets/MIDlet-Suites auf dem Telefon

Sie können MIDlets/MIDlet-Suites von einem Computer mit Hilfe einer Speicherkarte auf das Telefon kopieren. Unter "Kopieren von Dateien zur und von der Speicherkarte" in Kapitel 2 erfahren Sie, wie Sie Dateien zur microSD-Karte kopieren können.

- 1. Öffnen Sie die Java-Anwendung.
- 2. Tippen Sie im Java MIDlets-Fenster auf Menü > Speicher.

Die Anwendung sucht dann nach MIDlets/MIDlet-Suites auf dem Telefon und zeigt sie in einer Liste an.

- 3. Tippen Sie auf die MIDlet/MIDlet-Suite und anschließend auf Installieren.
- 4. Folgen Sie den Anweisungen auf dem Display, um das/die MIDlet/MIDlet-Suite zu installieren und auszuführen.

#### 138 Kapitel 8 Weitere Apps

## Ausführen eines MIDlets/einer MIDlet-Suite

Nach der Installation von MIDlets oder MIDlet-Suites können Sie die Java-Anwendung öffnen und die installierten Anwendungen anzeigen. Doppeltippen Sie im Java MIDlets-Fenster auf eine Anwendung, um diese zu öffnen.

## Deinstallieren eines MIDlets/einer MIDlet-Suite

Bevor Sie ein MIDlet deinstallieren, müssen Sie es deaktivieren.

- 1. Öffnen Sie die Java-Anwendung.
- 2. Tippen Sie im Java MIDlets-Fenster auf eine Anwendung zum Entfernen.
- 3. Tippen Sie auf Menü > Entfernen.
- 4. Tippen Sie bei Aufforderung auf Entfernen.

# 8.6 FM-Radio

Bevor Sie die FM-Radio-Anwendung öffnen, müssen Sie ein Kabel-Stereo-Headset an die Audiobuchse des Telefons anschließen.

Öffnen Sie diese Anwendung auf folgende Weise:

- Öffnen Sie die Palette Alle Programme und tippen Sie anschließend auf FM-Radio.
- Tippen Sie auf das FM-Radio-Symbol, wenn dieses im Hauptfenster der Startseite angezeigt wird.

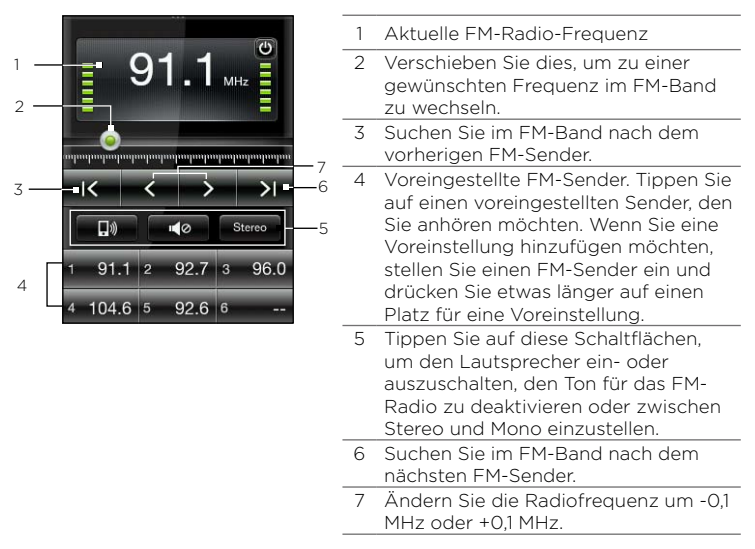

Wenn Sie die FM-Radio-Anwendung zum ersten Mal öffnen, sucht das Programm automatisch nach verfügbaren FM-Sendern, speichert diese als Favoriten und spielt den zuerst gefundenen Sender ab.

Tipp Um das Suchen nach und das Speichern von FM-Sendern zu wiederholen, drücken Sie auf MENÜ und tippen Sie anschließend auf Scannen & Speichern.

#### 140 Kapitel 8 Weitere Apps

### Minimieren und Ausschalten von FM-Radio

Wenn Sie auf die ZURÜCK/STARTSEITE-Taste drücken, wird die FM-Radio-Anwendung weiter im Hintergrund ausgeführt, so dass Sie weiterhin Radio hören können, während Sie andere Anwendungen verwenden. Wenn Sie die FM-Radio-Anwendung ganz beenden möchten, tippen Sie oben rechts im FM-Radio-Fenster auf  $\blacksquare$ .

# 8.7 Taschenlampe

Die Taschenlampe-Anwendung nutzt das Licht, welches gewöhnlich bei der Aufnahme von Fotos und Videos eingesetzt wird, als eine praktische Lichtquelle. Um diese Anwendung zu öffnen, öffnen Sie die Palette Alle Programme und tippen Sie anschließend auf Taschenlampe.

Das Telefon zeigt anschließend eine Taschenlampe auf dem Display an. Führen Sie einen dieser Schritte aus:

- Passen Sie die Helligkeit der Taschenlampe an, indem Sie die Lampe auf dem Display nach links oder rechts ziehen.
- Tippen Sie auf die Lichttaste auf dem Taschenlampengriff, um das Licht ein- oder auszuschalten.

# Kapitel 9

# Verwaltung des Telefons

# 9.1 Ändern der grundlegenden Einstellungen des Telefons

Die grundlegenden Einstellungen des Telefons können Sie einfach ganz auf Ihre Bedürfnisse abstimmen.

# Einstellen der Zeitzone, des Datums und der Uhrzeit

- 1. Drücken Sie bei Anzeige des Hauptfensters der Startseite auf MENÜ und tippen Sie anschließend auf Einstellungen > Datum & Uhrzeit.
- 2. Stellen Sie sicher, dass Automatisch auf AUS gestellt ist, um das/die vom Netz bereitgestellte Datum, Uhrzeit und Zeitzone deaktiviert wird.
- 3. Stellen Sie die Uhrzeit folgendermaßen ein:
	- Tippen Sie auf Uhrzeit einstellen ändern Sie die Zeit und tippen Sie anschließend auf OK.
	- Tippen Sie auf Zeitzone auswählen und geben Sie anschließend die ersten paar Buchstaben eines Landes- oder Städtenamens ein. Rollen Sie durch die Liste und tippen Sie auf den Namen des gewünschten Ortes.
- 4. Tippen Sie auf Datum einstellen und tippen Sie anschließend auf einen Tag im Kalender.
- 5. Legen Sie fest, wie das Datum und die Uhrzeit angezeigt werden soll.

#### 142 Kapitel 9 Verwaltung des Telefons

6. Drücken Sie etwas länger auf die ZURÜCK/STARTSEITE-Taste, um zum Hauptfenster der Startseite zurückzuwechseln, und schauen Sie nach, ob das Datum und die Uhrzeit geändert wurden.

# Auswahl eines Telefonprofils

Ein Profil ist eine Voreinstellung, die festlegt, wie das Telefon Sie über eingehende Anrufe und Benachrichtigungen informiert. Wählen Sie ein Telefonprofil folgendermaßen aus:

- Drücken Sie bei Anzeige des Hauptfensters der Startseite auf MENÜ, tippen Sie auf Einstellungen > Sound > Profil und wählen Sie anschließend ein Telefonprofil aus.
- Drücken Sie etwas länger auf die ANRUF BEENDEN/EIN/AUS-•Taste und tippen Sie anschließend auf Lautlos-Modus oder Nur Vibrieren. Drücken Sie erneut etwas länger auf die ANRUF BEENDEN/EIN/AUS-Taste, wenn Sie zum Normaler Klingelton zurückwechseln möchten.

# Ändern des Klingeltons

Wenn das Telefonprofil auf Normal-Modus eingestellt ist, können Sie auf einfache Weise einen auf dem Telefon oder auf der Speicherkarte gespeicherten Musiktitel zu Ihrem neuen Klingelton machen.

Hinweis Die ausgewählte Audiodatei muss ein unterstütztes Klingeltonformat wie z. B. \*.mid oder \*.mp3 aufweisen.

- 1. Drücken Sie bei Anzeige des Hauptfensters der Startseite auf MENÜ und tippen Sie anschließend auf Einstellungen > Sound.
- 2. Tippen Sie auf Telefonklingelton.
- 3. Tippen Sie auf Telefonklingeltöne, um einen voreingestellten Klingelton auszuwählen, oder tippen Sie auf Audiodateien, um eine Datei unter Ihren Audiodateien auszuwählen.

# Wechseln zum Flugmodus

In vielen Ländern ist es gesetzlich vorgeschrieben, das Telefon an Bord eines Flugzeuges auszuschalten. Sie können es in diesem Fall auch in den Flugmodus schalten. Dabei werden alle Funkfunktionen des Telefons, einschließlich Telefonfunktion, Datenverbindung und Bluetooth, deaktiviert.

Drücken Sie etwas länger auf die ANRUF BEENDEN/EIN/AUS-Taste und tippen Sie anschließend auf Flugmodus. Das Symbol für den Flugmodus ( $\blacktriangleright$ ) wird dann auf der Statusleiste angezeigt.

Tipp Sie können den Flugmodus auch unter Einstellungen > Funkeinstellungen > Flugmodus aktivieren und deaktivieren.

# 9.2 Sicherung des Telefons

Sichern Sie die Daten auf dem Telefon, indem Sie eine SIM-Karten-PIN oder ein Kennwort für die Telefonsperre einstellen.

# Schutz des Telefons mit einem Sperrkennwort

- 1. Drücken Sie bei Anzeige des Hauptfensters der Startseite auf MENÜ und tippen Sie anschließend auf Einstellungen > Sicherheit > Wählsperren-Code.
- 2. Geben Sie ein Sperrkennwort ein und tippen Sie anschließend auf OK.
- 3. Bestätigen Sie das Sperrkennwort, indem Sie es erneut eingeben, und tippen Sie anschließend auf OK.

Nachdem Sie ein Sperrkennwort eingestellt haben, wird das Gerätesperre-Fenster angezeigt und Sie werden jedes Mal zur Eingabe des Kennwortes aufgefordert, wenn Sie das Telefon einschalten oder die Displaysperre aufheben.

#### 144 Kapitel 9 Verwaltung des Telefons

- Hinweise Um sicherzustellen, dass Sie jederzeit Notrufe absetzen können, sollte der Anfang des Sperrkennwortes nicht mit der vor Ort geltenden Notrufnummer identisch sein.
	- Wenn Sie die Telefonsperre aufheben möchten, tippen Sie auf Einstellungen > Sicherheit > Wählsperren-Code und tippen Sie anschließend auf Kennung deaktivieren. Geben Sie das aktuelle Sperrkennwort ein und tippen Sie anschließend auf OK.
	- Sollten Sie das Sperrkennwort vergessen haben, müssen Sie die Standardeinstellungen wiederherstellen, damit Sie den Passcode entfernen und das Telefon wieder verwenden können. Einzelheiten hierzu finden Sie unter "Wiederherstellen der Standardeinstellungen, während das Telefon ausgeschaltet ist" in diesem Kapitel.

# Schützen der SIM-Karte mit einer PIN

- 1. Drücken Sie bei Anzeige des Hauptfensters der Startseite auf MENÜ und tippen Sie anschließend auf Einstellungen > Sicherheit > PIN-Code.
- 2. Geben Sie die aktuelle SIM-Karten-PIN ein und tippen Sie anschließend OK.
- Hinweis Notrufe können jederzeit auch ohne Eingabe einer PIN abgesetzt werden.
#### Kapitel 9 Verwaltung des Telefons 145

# <span id="page-144-0"></span>Entsperren einer SIM-Karte, die gesperrt wurde

Wenn Sie die PIN häufiger als die zulässige Anzahl falsch eingegeben haben, wird die SIM-Karte gesperrt. Sie benötigen einen PUK-Code (PIN-Entsperr-Schlüssel), um wieder Zugriff auf die Karte zu erhalten. Dieser Code wurde Ihnen möglicherweise bereitgestellt, als Sie Ihre SIM-Karte erhalten haben. Wenn Sie den PUK-Code nicht erhalten oder Sie ihn verloren haben, wenden Sie sich an den Netzbetreiber.

- 1. Geben Sie den PUK-Code ein und tippen Sie anschließend auf OK.
- 2. Geben Sie eine neue PIN ein und tippen Sie anschließend auf OK.
- 3. Bestätigen Sie die neue PIN und tippen Sie anschließend auf OK.

# Ordnungsgemäßes Entfernen der SIM-Karte

- 1. Schalten Sie das Telefon aus und entfernen Sie die Abdeckung auf der Rückseite sowie den Akku. Unter "Bevor Sie das Telefon einschalten" in Kapitel 1 erfahren Sie, wie Sie die Abdeckung entfernen können.
- 2. Drücken Sie mit Ihrem rechten Daumen auf die kleine Zunge auf der rechten Seite des SIM-Karten-Einschubs.
- 3. Schieben Sie mit Ihrem linken Daumen die SIM-Karte aus dem Einschub heraus.

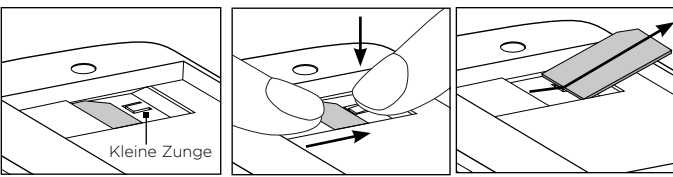

<span id="page-145-0"></span>146 Kapitel 9 Verwaltung des Telefons

# 9.3 Einstellungen auf dem Telefon

Auf folgende Weise können Sie auf alle Einstellungen des Telefons zugreifen:

- Drücken Sie bei Anzeige des Hauptfensters der Startseite auf MENÜ und tippen Sie anschließend auf Einstellungen.
- Öffnen Sie die Palette Alle Programme und tippen Sie •anschließend auf Einstellungen.

#### Personalisieren

Gestalten Sie das Aussehen und den Stil der Startseite ganz nach Belieben. Einzelheiten hierzu finden Sie unter "Persönliche Gestaltung der Startseite" in Kapitel 2.

### Funkeinstellungen

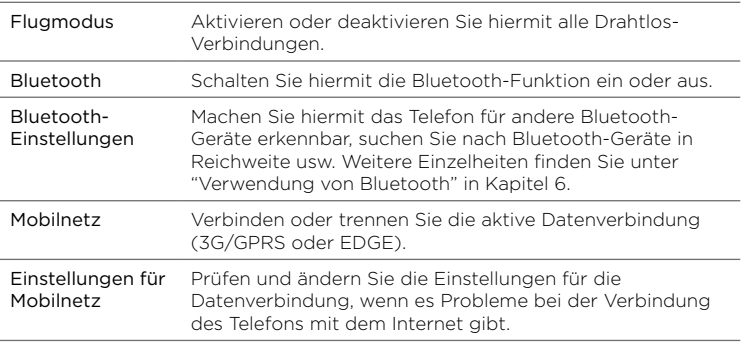

#### Anrufeinstellungen

Richten Sie Anrufdienste, z. B. Mailbox, Rufumleitung, Anklopfen und Anrufer-ID ein. Für weitere Einzelheiten siehe "Anrufeinstellungen" in Kapitel 3.

# Klang

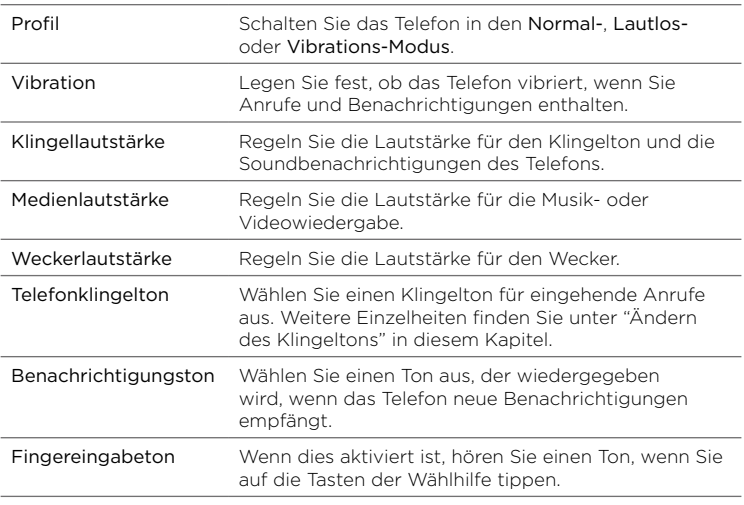

#### Anzeige

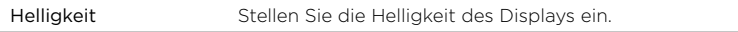

<span id="page-147-0"></span>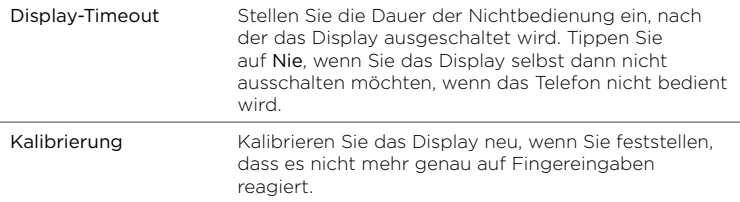

# Datendienste

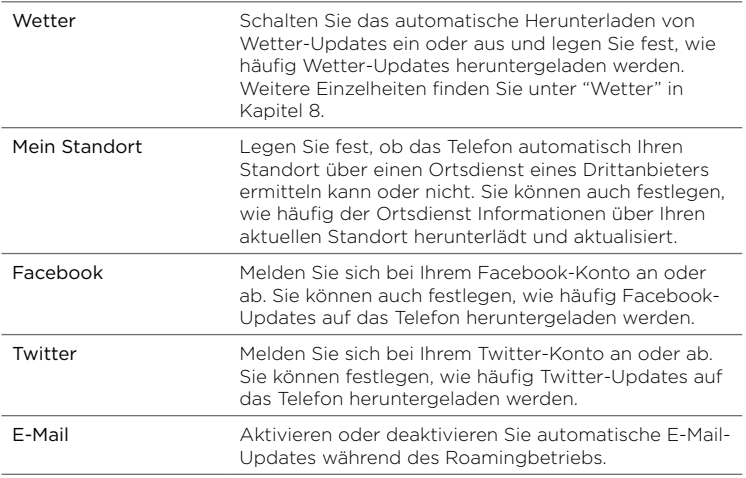

#### Sicherheit

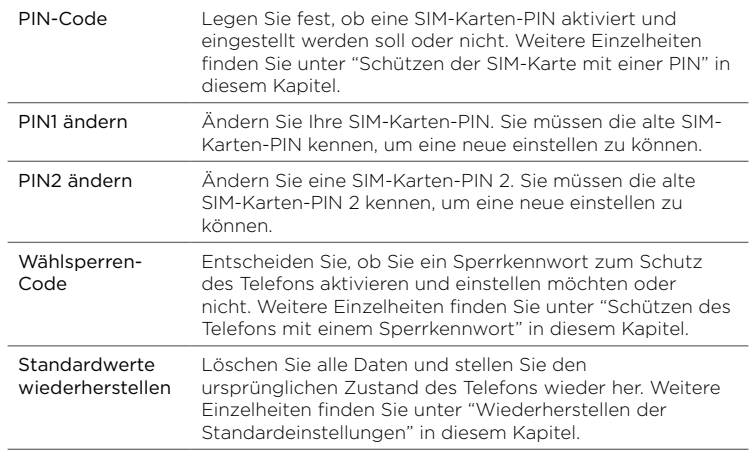

#### Datum & Uhrzeit

Wenn Sie Mein Standort und die automatische Erkennung von Datum und Uhrzeit deaktiviert haben, können Sie das Datum und die Uhrzeit in diesem Fenster manuell einstellen. Unter "Einstellen der Zeitzone, des Datums und der Uhrzeit" in diesem Kapitel finden Sie weitere Einzelheiten.

# <span id="page-149-0"></span>Gebietsschema & Text

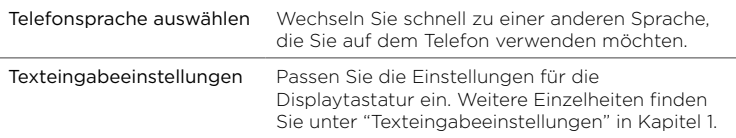

# Mit PC verbinden

Stellen Sie die Art der Verbindung ein, die Sie verwenden möchten, wenn Sie das Telefon an einen Computer anschließen, oder wählen Sie Immer fragen, wenn Sie möchten, dass das Telefon immer ein Auswahlfenster anzeigt, in dem Sie die Art der Verbindung auswählen können. Unter "Anschließen des Telefons an einen Computer" in Kapitel 2 finden Sie weitere Einzelheiten.

## Telefoninfo

Schauen Sie sich unterschiedliche Informationen über das Telefon an, z. B. die Version der Telefonsoftware, die Speichernutzung des Telefons, usw.

# 9.4 Wiederherstellung der Standardwerte

Möchten Sie ganz von Neuem beginnen? Wenn Sie das Telefon einem anderen überlassen oder seinen Originalzustand wiederherstellen möchten, können Sie es auf die Standardwerte zurücksetzen. Dieser Schritt sollte reiflich überlegt werden. Beim Wiederherstellen der Standardwerte werden alle Daten gelöscht. Das Telefon wird in den Zustand zurückversetzt, in dem es sich beim ersten Einschalten befand.

Wichtig Sichern Sie alle Daten (Kontakte und Dateien), die Sie beibehalten möchten, bevor Sie das Telefon auf die Standardwerte zurücksetzen.

# Wiederherstellen der Standardwerte über die Einstellungen

- 1. Drücken Sie bei Anzeige des Hauptfensters der Startseite auf MENÜ und tippen Sie anschließend auf Einstellungen > Sicherheit > Standardwerte wiederherstellen.
- 2. Geben Sie das Kennwort "1234" ein und tippen Sie anschließend auf OK.

## Wiederherstellen der Standardeinstellungen, während das Telefon ausgeschaltet ist

1. Drücken Sie etwas länger auf LAUTER, LEISER und ANRUF BEENDEN/EIN/AUS. Auf dem Display erscheint die folgende Meldung:

Bei diesem Schritt werden alle persönlichen Daten gelöscht und alle Einstellungen auf die Standardeinstellungen des Herstellers zurückgesetzt. Drücken Sie auf Leiser, um Standardwerte wiederherzustellen, oder drücken Sie auf eine andere Taste, um den Vorgang abzubrechen.

- 2. Drücken Sie auf die Taste LEISER, um die Zurücksetzung durchzuführen, oder drücken Sie auf eine andere Taste, um die Zurücksetzung abzubrechen.
- 3. Drücken Sie bei Aufforderung auf die LEISER-Taste, um das Telefon einzuschalten.
- Tipp Wenn das Telefon aussetzt und auf keine Eingaben reagiert, entfernen Sie den Akku, warten Sie ein paar Sekunden und setzen Sie ihn anschließend wieder ein. Nachdem Sie den Akku wieder eingesetzt haben, schalten Sie das Telefon wieder ein.

# <span id="page-152-0"></span>Technische Daten

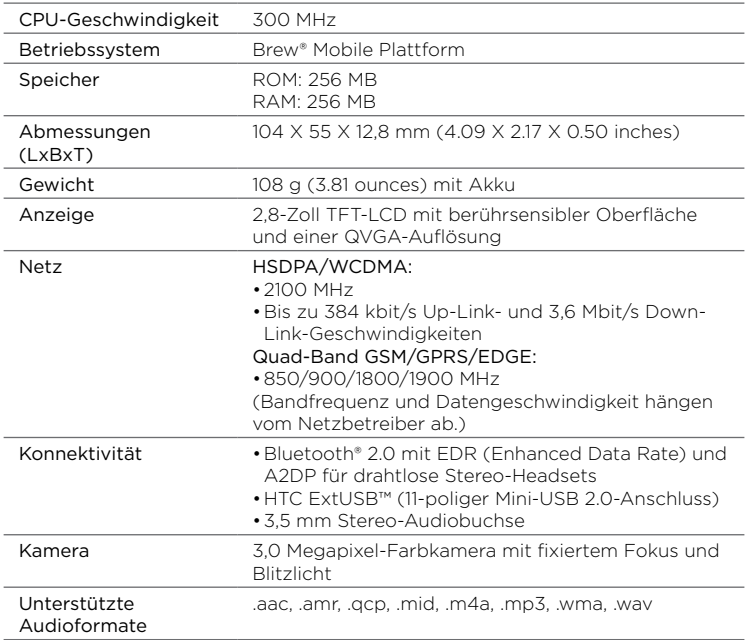

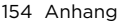

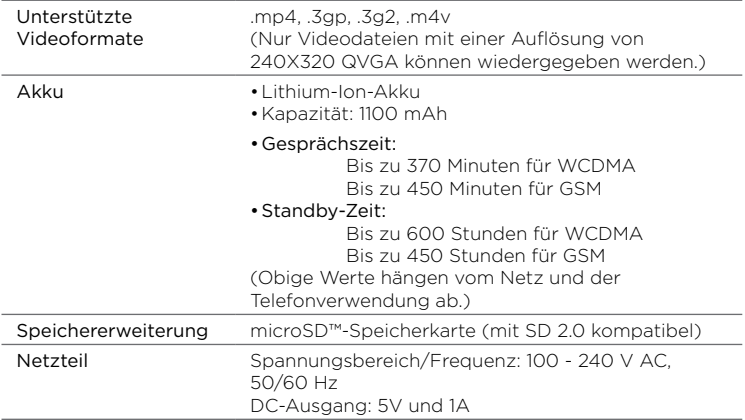

Hinweis Technische Daten können ohne Bekanntmachung geändert werden.

# Index

#### A

Akku

- Akku laden [22](#page-21-0)
- Einfügen [20](#page-19-0)
- Entfernen [18](#page-17-0)
- Aktivierung und Deaktivierung der

Bluetooth-Funktion [106](#page-105-0) Anrufe

- abweisen [65](#page-64-0)
- annehmen [65](#page-64-0)
- Einstellungen [70](#page-69-0)
- Konferenzschaltung [68](#page-67-0)
- mehrere Anrufe [66](#page-65-0)

Anrufliste [69](#page-68-0)

## B

Benachrichtigungen

- Benachrichtigungs-Popup [54](#page-53-0)
- Benachrichtigungssymbole [54](#page-53-0) Benachrichtigungs-LED [14](#page-13-0) Benachrichtigungsfeld [54](#page-53-0) Bibliothek [123](#page-122-0) Bluetooth [106](#page-105-0)

#### D

Dateibrowser [134](#page-133-0) Display-Tastatur [27](#page-26-0) - QWERTZ [30,](#page-29-0) [31](#page-30-0) - Telefontastatur [28](#page-27-0) Displaysperre [60](#page-59-0)

#### E

E-Mail [92](#page-91-0)

- E-Mail-Konten
	- Bearbeiten [95](#page-94-0)
	- Einrichten [92](#page-91-0)
	- Löschen [99](#page-98-0)
	- Synchronisierungsoptionen [98](#page-97-0)
- E-Mails [92](#page-91-0)
	- Anlagen herunterladen [98](#page-97-0)
	- Ansicht [97](#page-96-0)
	- Beantworten [97](#page-96-0)
	- Ordner [99](#page-98-0)
	- Schreiben [95](#page-94-0)
	- Weiterleiten [98](#page-97-0)

Einstellungen [146](#page-145-0)

Empfangen von Daten und

Mediendateien mit Bluetooth [112](#page-111-0) Erstmalige Verbindung mit einem Bluetooth-Headset [108](#page-107-0)

#### F

Facebook

- Anmelden [81](#page-80-0)
- Kontakte verknüpfen [79](#page-78-0)

Fingerbewegungen [26](#page-25-0) Flugmodus [143](#page-142-0), [146](#page-145-0)

FM-Radio [138](#page-137-0)

#### 156 Index

Fotos [120](#page-119-0) - Alben und Fotos anzeigen [120](#page-119-0) - Diashow [121](#page-120-0) - Videos anschauen [121](#page-120-0) Friend Stream [38](#page-37-0), [80](#page-79-0)

## H

Hintergrundbild [50](#page-49-0), [51](#page-50-0)

#### I

Internet [100](#page-99-0)

#### K

Kalender [128](#page-127-0) - Ansichten [130](#page-129-0) - Termine bearbeiten [131](#page-130-0), [132](#page-131-0) - Termine hinzufügen [129](#page-128-0) Kamera [114](#page-113-0) Kamerablitzlicht [116](#page-115-0) Klingeltöne [142](#page-141-0) Kontakte [72](#page-71-0) - Auf SIM-Karte kopieren [74](#page-73-0) - Gruppen [77](#page-76-0) - Hinzufügen [73](#page-72-0) - Kontaktdetails bearbeiten [75](#page-74-0) - Kontaktkarte [74](#page-73-0) - Löschen [76](#page-75-0) - Suchen [75](#page-74-0) Kontaktkarte [74](#page-73-0) Kurzwahl [63](#page-62-0) L

Lautstärke [57](#page-56-0) Lesezeichen [102](#page-101-0)

#### M

Mein Standort [148](#page-147-0) microSD-Karte - Einfügen [20](#page-19-0) Mit PC verbinden [150](#page-149-0) MMS - Ansicht [88](#page-87-0) - Schreiben [86](#page-85-0) Musik [122](#page-121-0) - Musik-Fenster [42](#page-41-0) Musik-Player [123](#page-122-0)

#### N

Nachrichten [85](#page-84-0) - Auf SIM-Karte kopieren [90](#page-89-0) - Beantworten [89](#page-88-0)

- Einstellungen [91](#page-90-0)
- Konversationen [88](#page-87-0)
- Löschen [90](#page-89-0)
- MMS [86](#page-85-0)
- SMS [85](#page-84-0)
- Weiterleiten [90](#page-89-0)

# O

Ordner

- Erstellen [134](#page-133-0)
- Kopieren [135](#page-134-0)
- Löschen [135](#page-134-0)

#### P

Personalisieren [46](#page-45-0) - Startseitenverknüpfungen hinzufügen [49](#page-48-0) Profile [142](#page-141-0)

#### $\Omega$ QWERTZ [30,](#page-29-0) [31](#page-30-0)

#### R

Rückseitenabdeckung

- Aufsetzen [21](#page-20-0)
- Entfernen [18](#page-17-0)

# S

Senden von Daten und Mediendateien mit Bluetooth [110](#page-109-0) SIM-Karte - Einfügen [19](#page-18-0) - Entsperren [145](#page-144-0) - Herausnehmen [145](#page-144-0) - PIN aktivieren [144](#page-143-0) - SIM-Manager [74](#page-73-0) SMS - Schreiben [85](#page-84-0) Speicher [153](#page-152-0) Standbymodus [60](#page-59-0) Startseitenverknüpfungen [49](#page-48-0) - Entfernen [50](#page-49-0) - Hinzufügen [49](#page-48-0) Statusanzeigen [53](#page-52-0) Statusleiste [36](#page-35-0) Stromversorgung - ANRUF BEENDEN/EIN/AUS-Taste [14](#page-13-0) - Ausschalten [60](#page-59-0) - Einschalten [23](#page-22-0) Surfen im Internet [100](#page-99-0) Szenen [46](#page-45-0)

#### T

Tastatursprache [32](#page-31-0) Telefontastatur [28](#page-27-0)

Texteingabeeinstellungen [34](#page-33-0) Text eingeben [28](#page-27-0) Trennen und Wiederherstellen der Verbindung mit einem Bluetooth-Gerät [113](#page-112-0)

#### $\setminus$

Vorhersage [33](#page-32-0)

#### W

Wählhilfe [61](#page-60-0) Wählsperren-Code [143](#page-142-0) Webbrowser [100](#page-99-0) Websuche [101](#page-100-0) Wecker [132](#page-131-0) Wiedergabelisten [124](#page-123-0) - Bearbeiten [124](#page-123-0) - Erstellen [124](#page-123-0) - Löschen [125](#page-124-0) Wortvorhersage [33](#page-32-0)

#### X

XT9 [33](#page-32-0)

#### Z

Zugriffspunkt [105](#page-104-0)